Power Systems

# *Maintenance de la console HMC (type machine 7042)*

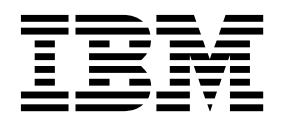

Power Systems

# *Maintenance de la console HMC (type machine 7042)*

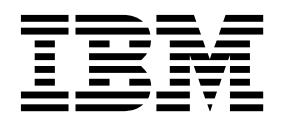

#### **Important**

Avant d'utiliser le présent document et le produit associé, prenez connaissance des informations générales figurant aux sections [«Consignes de sécurité», à la page ix](#page-10-0) et [«Remarques», à la page 77,](#page-96-0) du manuel *Consignes de sécurité IBM*, GF11-0951, et du manuel *IBM Environmental Notices and User Guide*, Z125–5823.

Cette édition s'applique aux serveurs IBM Power Systems dotés du processeur POWER8, ainsi qu'aux modèles associés.

LE PRESENT DOCUMENT EST LIVRE EN L'ETAT SANS AUCUNE GARANTIE EXPLICITE OU IMPLICITE. IBM DECLINE NOTAMMENT TOUTE RESPONSABILITE RELATIVE A CES INFORMATIONS EN CAS DE CONTREFACON AINSI QU'EN CAS DE DEFAUT D'APTITUDE A L'EXECUTION D'UN TRAVAIL DONNE. Ce document est mis à jour périodiquement. Chaque nouvelle édition inclut les mises à jour. Les informations qui y sont fournies sont susceptibles d'être modifiées avant que les produits décrits ne deviennent eux-mêmes disponibles. En outre, il peut contenir des informations ou des références concernant certains produits, logiciels ou services non annoncés dans ce pays. Cela ne signifie cependant pas qu'ils y seront annoncés. Pour plus de détails, pour toute demande d'ordre technique, ou pour obtenir des exemplaires de documents IBM, référez-vous aux documents d'annonce disponibles dans votre pays, ou adressez-vous à votre partenaire commercial.

Vous pouvez également consulter les serveurs Internet suivants :

- v [http://www.fr.ibm.com \(serveur IBM en France\)](http://www.fr.ibm.com)
- v [http://www.ibm.com/ca/fr \(serveur IBM au Canada\)](http://www.ibm.com/ca/fr)
- [http://www.ibm.com \(serveur IBM aux Etats-Unis\)](http://www.ibm.com)

*Compagnie IBM France Direction Qualité 17, avenue de l'Europe 92275 Bois-Colombes Cedex*

© Copyright IBM France 2017. Tous droits réservés.

**© Copyright IBM Corporation 2014, 2017.**

# **Table des matières**

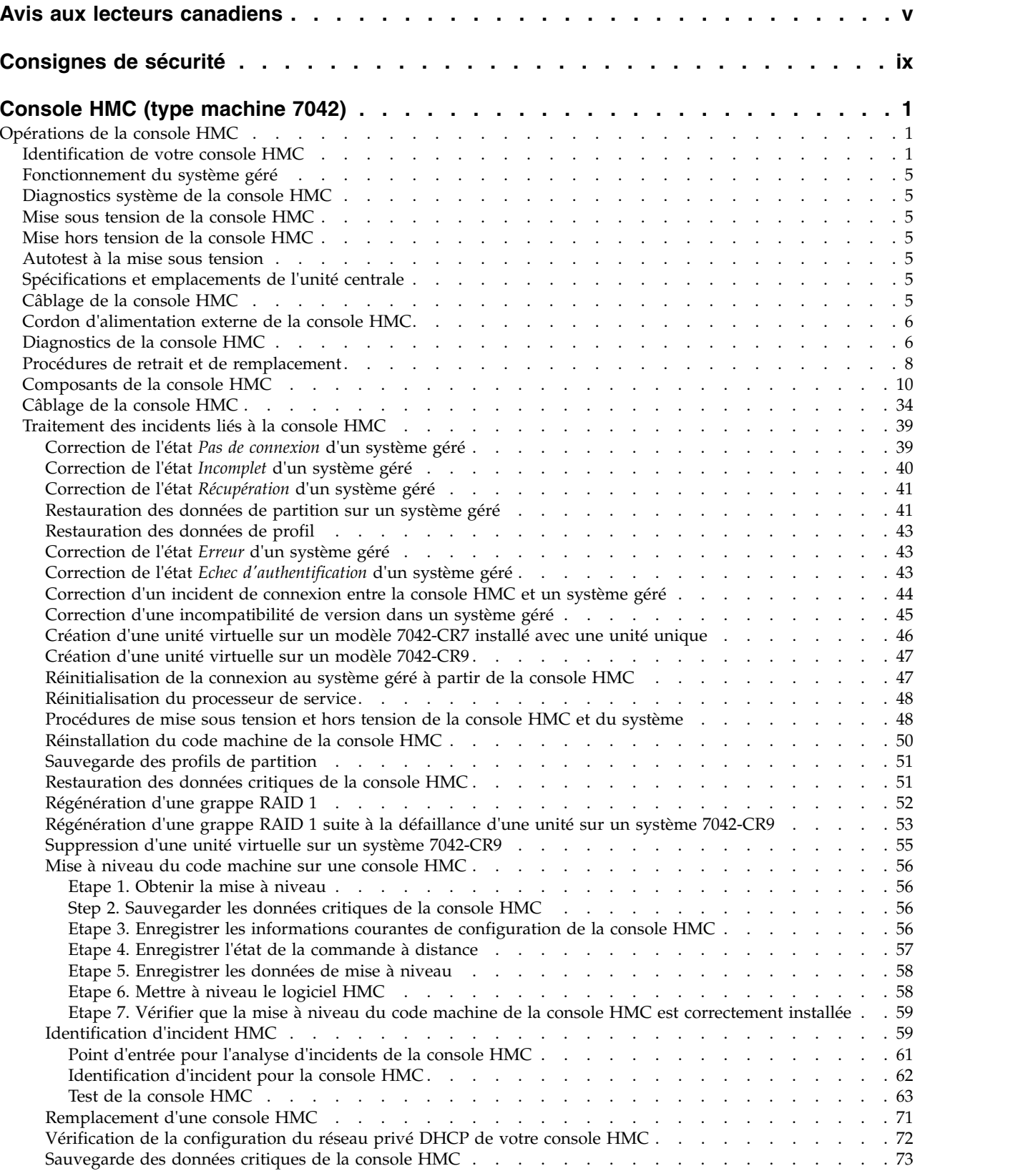

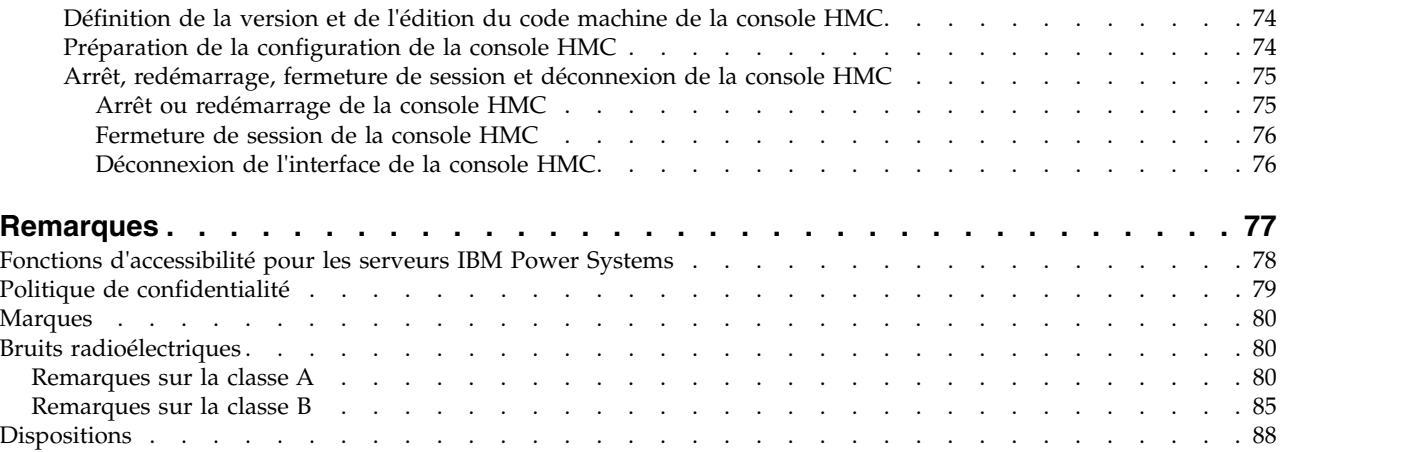

# <span id="page-6-0"></span>**Avis aux lecteurs canadiens**

Le présent document a été traduit en France. Voici les principales différences et particularités dont vous devez tenir compte.

## **Illustrations**

Les illustrations sont fournies à titre d'exemple. Certaines peuvent contenir des données propres à la France.

# **Terminologie**

La terminologie des titres IBM peut différer d'un pays à l'autre. Reportez-vous au tableau ci-dessous, au besoin.

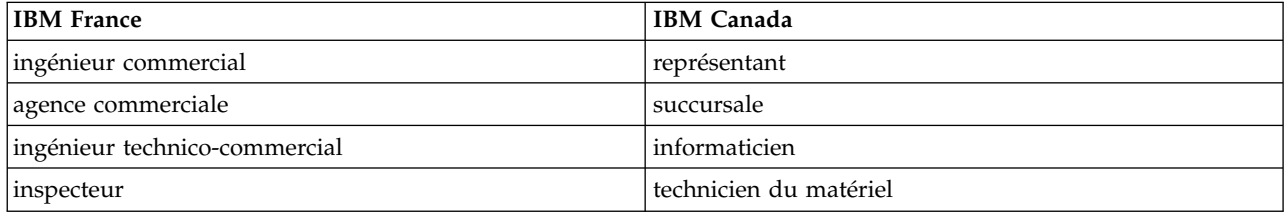

# **Claviers**

Les lettres sont disposées différemment : le clavier français est de type AZERTY, et le clavier français-canadien de type QWERTY.

## **OS/2 et Windows - Paramètres canadiens**

Au Canada, on utilise :

- v les pages de codes 850 (multilingue) et 863 (français-canadien),
- le code pays 002,
- le code clavier CF.

## **Nomenclature**

Les touches présentées dans le tableau d'équivalence suivant sont libellées différemment selon qu'il s'agit du clavier de la France, du clavier du Canada ou du clavier des États-Unis. Reportez-vous à ce tableau pour faire correspondre les touches françaises figurant dans le présent document aux touches de votre clavier.

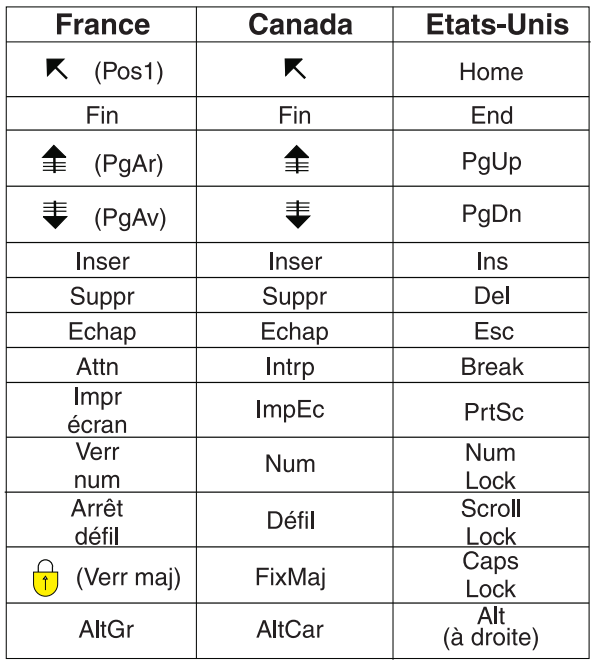

# **Recommandations à l'utilisateur**

Ce matériel utilise et peut émettre de l'énergie radiofréquence. Il risque de parasiter les communications radio et télévision s'il n'est pas installé et utilisé conformément aux instructions du constructeur (instructions d'utilisation, manuels de référence et manuels d'entretien).

Si cet équipement provoque des interférences dans les communications radio ou télévision, mettez-le hors tension puis sous tension pour vous en assurer. Il est possible de corriger cet état de fait par une ou plusieurs des mesures suivantes :

- Réorienter l'antenne réceptrice ;
- Déplacer l'équipement par rapport au récepteur ;
- v Eloigner l'équipement du récepteur ;
- v Brancher l'équipement sur une prise différente de celle du récepteur pour que ces unités fonctionnent sur des circuits distincts ;
- v S'assurer que les vis de fixation des cartes et des connecteurs ainsi que les fils de masse sont bien serrés ;
- v Vérifier la mise en place des obturateurs sur les connecteurs libres.

Si vous utilisez des périphériques non IBM avec cet équipement, nous vous recommandons d'utiliser des câbles blindés mis à la terre, à travers des filtres si nécessaire.

En cas de besoin, adressez-vous à votre détaillant.

Le fabricant n'est pas responsable des interférences radio ou télévision qui pourraient se produire si des modifications non autorisées ont été effectuées sur l'équipement.

L'obligation de corriger de telles interférences incombe à l'utilisateur.

Au besoin, l'utilisateur devrait consulter le détaillant ou un technicien qualifié pour obtenir de plus amples renseignements.

# **Brevets**

Il est possible qu'IBM détienne des brevets ou qu'elle ait déposé des demandes de brevets portant sur certains sujets abordés dans ce document. Le fait qu'IBM vous fournisse le présent document ne signifie pas qu'elle vous accorde un permis d'utilisation de ces brevets. Vous pouvez envoyer, par écrit, vos demandes de renseignements relatives aux permis d'utilisation au directeur général des relations commerciales d'IBM, 3600 Steeles Avenue East, Markham, Ontario, L3R 9Z7.

# **Assistance téléphonique**

Si vous avez besoin d'assistance ou si vous voulez commander du matériel, des logiciels et des publications IBM, contactez IBM direct au 1 800 465-1234.

# <span id="page-10-0"></span>**Consignes de sécurité**

Différents types de consignes de sécurité apparaissent tout au long de ce guide :

- v **DANGER** Consignes attirant votre attention sur un risque de blessures graves, voire mortelles.
- v **ATTENTION** Consignes attirant votre attention sur un risque de blessures graves, en raison de certaines circonstances réunies.
- v **Avertissement** Consignes attirant votre attention sur un risque de dommages sur un programme, une unité, un système ou des données.

# **Consignes de sécurité relatives au commerce international**

Plusieurs pays nécessitent la présentation des consignes de sécurité indiquées dans les publications du produit dans leur langue nationale. Si votre pays en fait partie, une documentation contenant des consignes de sécurité est incluse dans l'ensemble des publications (par exemple, dans la documentation au format papier, sur DVD ou intégré au produit) livré avec le produit. La documentation contient les consignes de sécurité dans votre langue en faisant référence à la source en anglais (Etats-Unis). Avant d'utiliser une publication en version originale anglaise pour installer, faire fonctionner ou dépanner ce produit, vous devez vous familiariser avec les consignes de sécurité figurant dans cette documentation. Vous devez également consulter cette documentation chaque fois que les consignes de sécurité des publications en anglais (Etats-Unis) ne sont pas assez claires pour vous.

Pour obtenir des exemplaires supplémentaires ou de remplacement de la documentation contenant les consignes de sécurité, appelez le numéro d'urgence IBM 1-800-300-8751.

## **Consignes de sécurité en allemand**

Das Produkt ist nicht für den Einsatz an Bildschirmarbeitsplätzen im Sinne § 2 der Bildschirmarbeitsverordnung geeignet.

## **Informations sur les appareils à laser**

Les serveurs IBM® peuvent comprendre des cartes d'E-S ou des composants à fibres optiques, utilisant des lasers ou des diodes électroluminescentes (LED).

### **Conformité aux normes relatives aux appareils à laser**

Les serveurs IBM peuvent être installés à l'intérieur ou à l'extérieur d'une armoire d'équipement informatique.

**DANGER :** Lorsque vous utilisez le système ou travaillez à proximité de ce dernier, observez les consignes suivantes :

Le courant électrique provenant de l'alimentation, du téléphone et des câbles de transmission peut présenter un danger. Pour éviter tout risque de choc électrique :

- v Si IBM a fourni le ou les cordons d'alimentation, branchez cette unité uniquement avec le cordon d'alimentation fourni par IBM. N'utilisez pas ce dernier avec un autre produit.
- v N'ouvrez pas et n'entretenez pas le bloc d'alimentation électrique.
- v Ne manipulez aucun câble et n'effectuez aucune opération d'installation, d'entretien ou de reconfiguration de ce produit au cours d'un orage.
- v Le produit peut être équipé de plusieurs cordons d'alimentation. Pour supprimer tout risque de danger électrique, débranchez tous les cordons d'alimentation.
- Pour l'alimentation en courant alternatif (CA), déconnectez tous les cordons d'alimentation de leurs source d'alimentation.
- Pour les armoires équipées d'un panneau d'alimentation en courant continu, déconnectez du panneau la source d'alimentation du client.
- v Lorsque vous connectez l'alimentation au produit, assurez-vous que tous les câbles d'alimentation sont correctement branchés.
	- Pour les armoires avec une alimentation en courant alternatif, branchez tous les cordons d'alimentation sur une prise électrique mise à la terre et correctement connectée. Vérifiez que la tension et l'ordre des phases des prises de courant correspondent aux informations de la plaque d'alimentation électrique du système.
	- Pour les armoires équipées d'un panneau d'alimentation en courant continu, connectez le panneau à la source d'alimentation du client. Assurez-vous que la polarité appropriée est utilisée lors du branchement de l'alimentation CC et de la connexion de retour.
- v Branchez tout équipement connecté à ce produit sur un socle de prise de courant correctement câblé.
- v Lorsque cela est possible, n'utilisez qu'une seule main pour connecter ou déconnecter les cordons d'interface.
- v Ne mettez jamais un équipement sous tension en cas d'incendie ou d'inondation, ou en présence de dommages matériels.
- v Ne tentez pas de mettre la machine sous tension tant que vous n'avez pas résolu toutes les risques potentiels pour la sécurité.
- v Considérez la présence d'un risque en matière de sécurité électrique. Effectuez tous les contrôles de continuité, mise à la terre et alimentation préconisés lors des procédures d'installation du sous-système pour vous assurer que la machine respecte les règles de sécurité.
- v Ne poursuivez pas l'inspection en cas de conditions d'insécurité.
- v Avant d'ouvrir le carter d'une unité, et sauf mention contraire dans les procédure d'installation et de configuration : Débranchez les cordons d'alimentation CA, mettez hors tension es disjoncteurs correspondants, situés sur le panneau d'alimentation de l'armoire, puis déconnectez tout système télécommunication, réseau et modem.

#### **DANGER :**

v Lorsque vous installez, déplacez ou manipulez le présent produit ou des périphériques qui lui sont raccordés, reportez-vous aux instructions ci-dessous pour connecter et déconnecter les différents cordons.

Pour déconnecter les cordons :

- 1. Mettez toutes les unités hors tension (sauf mention contraire).
- 2. Pour l'alimentation en courant alternatif, débranchez les cordons d'alimentation des prises.
- 3. Pour les armoires équipées d'un panneau d'alimentation en courant continu, mettez hors tension les disjoncteurs du panneau et coupez la source d'alimentation en courant continu.
- 4. Débranchez les cordons d'interface des connecteurs.
- 5. Débranchez tous les câbles des unités.

Pour connecter les cordons :

- 1. Mettez toutes les unités hors tension (sauf mention contraire).
- 2. Branchez tous les cordons sur les unités.
- 3. Branchez les cordons d'interface sur des connecteurs.
- 4. Pour l'alimentation en courant alternatif, branchez les cordons d'alimentation sur les prises.
- 5. Pour les armoires équipées d'un panneau d'alimentation en courant continu, remettez le courant à la source d'alimentation en courant continu du client puis mettez sous tension les disjoncteurs du panneau.
- 6. Mettez l'unité sous tension.

Des bords, des coins et des joints tranchants peuvent se trouver à l'intérieur et à proximité du système. Manipulez le matériel avec soin pour éviter tout risque de coupure, d'égratignure et de pincement. (D005)

### **(R001 partie 1/2)** :

**DANGER :** Observez les consignes suivantes lors de l'utilisation du système en armoire ou lorsque vous travaillez à proximité de ce dernier :

- v Un mauvais maniement de l'équipement lourd peut engendrer blessures et dommages matériels.
- v Abaissez toujours les vérins de mise à niveau de l'armoire.
- v Installez toujours des équerres de stabilisation sur l'armoire.
- v Pour prévenir tout danger lié à une mauvaise répartition de la charge, installez toujours les unités les plus lourdes dans la partie inférieure de l'armoire. Installez toujours les serveurs et les unités en option en commençant par le bas de l'armoire.
- v Un serveur monté en armoire n'est pas une étagère ou un espace de travail. Ne posez pas d'objets sur les unités montées en armoire. En outre, ne vous appuyez pas sur des unités montées en armoire et ne les utilisez pas pour vous stabiliser, par exemple lorsque vous êtes en haut d'une échelle.

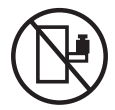

- v Chaque armoire peut être équipée de plusieurs cordons d'alimentation.
	- Pour des armoires alimentées en courant alternatif, avant de manipuler l'armoire, vous devez débrancher l'ensemble des cordons d'alimentation.
	- Pour les armoires équipées d'un panneau d'alimentation en courant continu, mettez hors tension le disjoncteur qui contrôle l'alimentation des unités système, ou déconnectez la source d'alimentation CC du client lorsque vous devez déconnecter l'alimentation lors d'une opération de maintenance.
- v Reliez toutes les unités installées dans l'armoire aux dispositifs d'alimentation installés dans la même armoire. Vous ne devez pas brancher le cordon d'alimentation d'une unité installée dans une armoire au dispositif d'alimentation installé dans une autre armoire.
- Un mauvais câblage du socle de prise de courant peut provoquer une mise sous tension dangereuse des parties métalliques du système ou des unités qui lui sont raccordées. Il appartient au client de s'assurer que le socle de prise de courant est correctement câblé et mis à la terre afin d'éviter tout risque de choc électrique.

#### **(R001 partie 2/2)** :

#### **ATTENTION :**

- v N'installez pas d'unité dans une armoire dont la température ambiante interne dépasse la température ambiante que le fabricant recommande pour toutes les unités montées en armoire.
- v N'installez pas d'unité dans une armoire où la ventilation n'est pas assurée. Vérifiez que les côtés, l'avant et l'arrière de l'unité sont correctement ventilés.
- v Le matériel doit être correctement raccordé au circuit d'alimentation pour éviter qu'une surcharge des circuits n'entrave le câblage des dispositifs d'alimentation ou de protection contre les surintensités. Pour choisir des connexions d'alimentation à l'armoire adaptées, consultez les étiquettes de puissance nominale situées sur le matériel dans l'armoire afin de déterminer l'alimentation totale requise par le circuit d'alimentation.
- v *Armoires dotées de tiroirs coulissants* : Si l'armoire n'est pas équipée d'équerres de stabilisation, ne sortez et n'installez pas de tiroir ou de dispositif. Ne retirez pas plusieurs tiroirs à la fois. Si vous retirez plusieurs tiroirs simultanément, l'armoire risque de devenir instable.

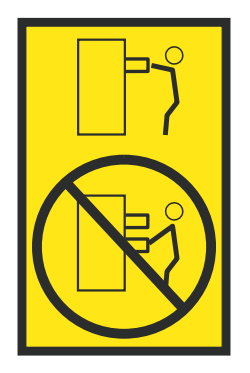

v *Armoires dotées de tiroirs fixes* : Sauf indication du fabricant, les tiroirs fixes ne doivent pas être retirés à des fins de maintenance. Si vous tentez de retirer une partie ou l'ensemble du tiroir, l'armoire risque de devenir instable et le tiroir risque de tomber.

#### **ATTENTION :**

**Le retrait des composants des parties supérieures de l'armoire améliore sa stabilité au cours du déplacement. Pour déplacer une armoire remplie de composants dans une pièce ou dans un bâtiment, procédez comme suit.**

- v **Pour réduire le poids de l'armoire, retirez les équipements, à commencer par celui situé en haut. Si possible, restaurez la configuration d'origine de l'armoire. Si vous ne connaissez pas cette configuration, procédez comme suit :**
	- **– Retirez toutes les unités de la position 32U (ID conformité RACK-001) ou 22U (ID conformité RR001) et plus.**
	- **– Assurez-vous que les unités les plus lourdes sont installées dans la partie inférieure de l'armoire.**
	- **– Assurez-vous qu'il ne reste quasiment aucun niveau U vide entre les unités installées dans l'armoire sous le niveau 32U (ID conformité ID RACK-001) ou 22U (ID conformité RR001), à moins que la configuration fournie le l'autorise explicitement.**
- v **Si l'armoire déplacée fait partie d'un groupe d'armoires, séparez-la de ce dernier.**
- v **Si l'armoire déplacée a été fournie avec des sous-dimensions amovibles, ces dernières doivent être réinstallées avant que l'armoire ne soit déplacée.**
- v **Vérifiez l'itinéraire envisagé pour éliminer tout risque.**
- v **Vérifiez que l'armoire une fois chargée n'est pas trop lourde pour l'itinéraire choisi. Pour plus d'informations sur le poids d'une armoire chargée, consultez la documentation fournie avec votre armoire.**
- v **Vérifiez que toutes les ouvertures mesurent au moins 760 x 230 mm.**
- v **Vérifiez que toutes les unités, toutes les étagères, tous les tiroirs, toutes les portes et tous les câbles sont bien fixés.**
- v **Vérifiez que les vérins de mise à niveau sont à leur position la plus haute.**
- v **Vérifiez qu'aucune équerre de stabilisation n'est installée sur l'armoire pendant le déplacement.**
- v **N'utilisez pas de rampe inclinée à plus de dix degrés.**
- v **Dès que l'armoire est à son nouvel emplacement, procédez comme suit :**
	- **– Abaissez les quatre vérins de mise à niveau.**
	- **– Installez des équerres de stabilisation sur l'armoire.**
	- **– Si vous avez retiré des unités de l'armoire, remettez-les à leur place, en remontant de la partie inférieure à la partie supérieure de l'armoire.**
- v **Si un déplacement important est nécessaire, restaurez la configuration d'origine de l'armoire. Mettez l'armoire dans son emballage d'origine ou dans un autre emballage équivalent. De plus, abaissez les vérins de mise à niveau pour que les roulettes ne soient plus au contact de la palette et fixez l'armoire à celle-ci.**

**(R002)**

**(L001)**

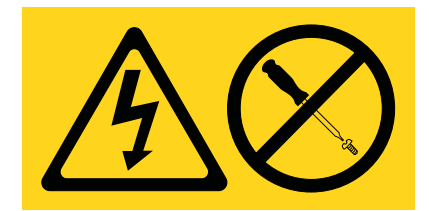

**DANGER :** Présence de tensions ou de niveaux d'énergie dangereux dans tout composant sur lequel cette étiquette est apposée. N'ouvrez aucun capot ou panneau sur lequel figure cette étiquette. (L001)

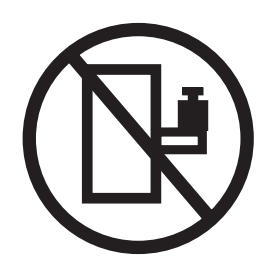

**DANGER :** Un serveur monté en armoire n'est pas une étagère ou un espace de travail. (L002)

**(L003)**

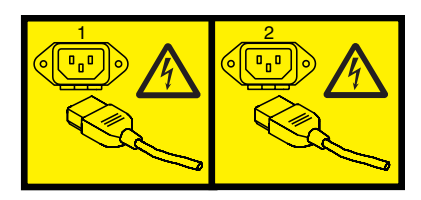

ou

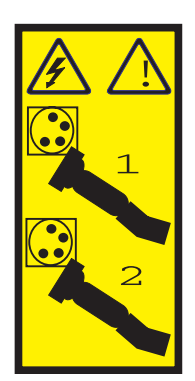

ou

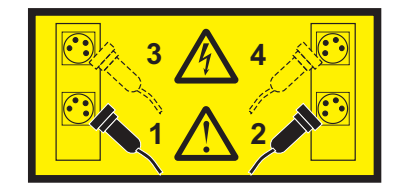

ou

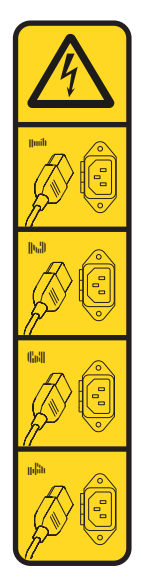

ou

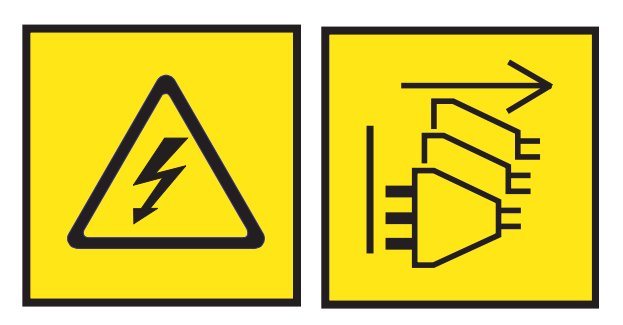

**DANGER :** Cordons d'alimentation multiples. Le produit peut être équipé de plusieurs cordons ou câbles d'alimentation en courant alternatif ou continu. Pour supprimer tout risque de danger électrique, débranchez tous les cordons et câbles d'alimentation. (L003)

**(L007)**

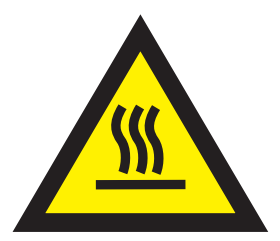

**ATTENTION :** Proximité d'une surface très chaude. (L007)

**(L008)**

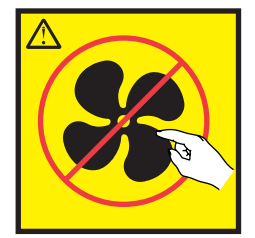

### **ATTENTION :** Présence de pièces mobiles dangereuses à proximité. (L008)

Aux Etats-Unis, tous les appareils à laser sont certifiés conformes aux normes indiquées dans le sous-chapitre J du DHHS 21 CFR relatif aux produits à laser de classe 1. Dans les autres pays, ils sont certifiés être des produits à laser de classe 1 conformes aux normes CEI 60825. Consultez les étiquettes sur chaque pièce du laser pour les numéros d'accréditation et les informations de conformité.

#### **ATTENTION :**

**Ce produit peut contenir des produits à laser de classe 1 : lecteur de CD-ROM, DVD-ROM, DVD-RAM ou module à laser. Notez les informations suivantes :**

- v **Ne retirez pas les capots. En ouvrant le produit à laser, vous vous exposez au rayonnement dangereux du laser. Vous ne pouvez effectuer aucune opération de maintenance à l'intérieur.**
- v **Pour éviter tout risque d'exposition au rayon laser, respectez les consignes de réglage et d'utilisation des commandes, ainsi que les procédures décrites dans le présent manuel.**

#### **(C026)**

#### **ATTENTION :**

**Les installations informatiques peuvent comprendre des modules à laser fonctionnant à des niveaux de rayonnement excédant les limites de la classe 1. Il est donc recommandé de ne jamais examiner à l'oeil nu la section d'un cordon optique ni une prise de fibres optiques ouverte. Bien que le fait d'allumer à une extrémité d'une fibre optique déconnectée et regarder à l'autre extrémité afin de s'assurer de la continué des fibres n'endommage pas l'oeil, cette procédure est potentiellement dangereuse. C'est pourquoi cette procédure est déconseillée. Pour vérifier la continuité d'un câble à fibre optique, utilisez une source lumineuse optique et un wattmètre. (C027)**

#### **ATTENTION :**

**Ce produit contient un laser de classe 1M. Ne l'observez pas à l'aide d'instruments optiques. (C028)**

#### **ATTENTION :**

**Certains produits à laser contiennent une diode à laser intégrée de classe 3A ou 3B. Prenez connaissance des informations suivantes. Rayonnement laser lorsque le capot est ouvert. Evitez toute exposition directe au rayon laser. Evitez de regarder fixement le faisceau ou de l'observer à l'aide d'instruments optiques. (C030)**

#### **ATTENTION :**

**Cette pile contient du lithium. Pour éviter tout risque d'explosion, n'essayez pas de la recharger et ne la faites pas brûler.**

*Ne pas :*

- v **\_\_\_ la jeter à l'eau**
- v **\_\_\_ l'exposer à une température supérieure à 100 °C**
- v **\_\_\_ chercher à la réparer ou à la démonter**

**Ne la remplacez que par une pile agréée par IBM. Pour le recyclage ou la mise au rebut, reportez-vous à la réglementation en vigueur. Piles et batteries usagées doivent obligatoirement faire l'objet d'un recyclage conformément à la législation européenne, transposée dans le droit des différents états membres de la communauté. Pour plus d'informations, appelez le 1-800-426-4333. A cet effet, contacter le revendeur de votre produit IBM qui est, en principe, responsable de la collecte, sauf disposition contractuelle particulière. (C003)**

### **ATTENTION :**

**Consignes de sécurité concernant l'OUTIL DE LEVAGE fourni par IBM :**

- v **L'OUTIL DE LEVAGE doit être utilisé par le personnel autorisé uniquement.**
- v **L'OUTIL DE LEVAGE est conçu pour aider le personnel à soulever, installer et retirer des unités (charges) dans/depuis des armoires situées en hauteur. Il ne doit pas être utilisé chargé pour le transport sur les principales rampes ni en tant que remplacement pour les outils tels que transpalettes, walkies, chariots élévateurs et autres pratiques de réinstallation connexes. Si ces mesures ne peuvent êtres respectées, vous devez faire appel à des personnes ou à des services qualifiés (tels que des monteurs ou des déménageurs).**
- v **Lisez le manuel de l'opérateur de l'OUTIL DE LEVAGE dans sa totalité et assurez-vous de l'avoir bien compris avant toute utilisation. Le fait de ne pas lire, comprendre, respecter les règles de sécurité et suivre les instructions peut entraîner des dommages aux biens ou des lésions corporelles. En cas de questions, contactez le service d'assistance et de support du fournisseur. Le manuel au format papier en langue locale doit demeurer auprès de la machine dans l'étui de stockage indiqué. La dernière révision du manuel est disponible sur le site Web du fournisseur.**
- v **Testez la fonction de frein du stabilisateur avant chaque utilisation. Ne forcez pas le déplacement ou le roulement de l'OUTIL DE LEVAGE lorsque le frein du stabilisateur est engagé.**
- v **Ne déplacez pas l'OUTIL DE LEVAGE pendant le levage de la plateforme, sauf pour un repositionnement mineur.**
- v **Ne dépassez pas la capacité de charge nominale. Voir le GRAPHIQUE DE CAPACITÉ DE CHARGE pour comparer les charges maximales autorisées au centre et au bord de la plateforme étendue.**
- v **Soulevez la charge uniquement si celle-ci est correctement centrée sur la plateforme. Ne placez pas plus de 91 kg sur le bord du tiroir de la plateforme coulissante, en prenant en compte le centre de gravité/la masse(CoG) du chargement.**
- v **Ne chargez pas les coins de l'accessoire d'inclinaison de plateforme en option. Avant toute utilisation, fixez l'accessoire d'inclinaison de plateforme en option à l'étagère principale à chacun des quatre emplacements (4x) grâce au matériel fourni uniquement, avant toute utilisation. Les objets de chargement sont conçus pour glisser sur/hors des plateformes lisses sans force appréciable. C'est pourquoi, faites attention à ne pas les pousser ou vous appuyer dessus. Gardez toujours le levier d'inclinaison en option à plat sauf pour les derniers ajustements mineurs, le cas échéant.**
- v **Ne vous tenez pas au-dessous d'une charge en surplomb.**
- v **Ne l'utilisez pas sur une surface inégale, inclinée vers le haut ou vers le bas (rampes principales).**
- v **N'empilez pas les charges.**
- v **Ne l'utilisez pas sous l'emprise de drogues ou d'alcool.**
- v **Ne placez pas d'échelle contre l'OUTIL DE LEVAGE.**
- v **Risque de basculement. Ne poussez pas ou n'appuyez pas contre la charge lorsque la plateforme est surélevée.**
- v **Ne l'utilisez pas comme plateforme de levage de personnes ou comme marche. Transport de personnes interdit.**
- v **Ne vous appuyez sur aucune partie de l'objet de levage. Ne marchez pas dessus.**
- v **Ne montez pas sur le mât.**
- v **N'utilisez pas une machine d'OUTIL DE LEVAGE endommagée ou qui présente un dysfonctionnement.**
- v **Risque de point de pincement et d'écrasement sous la plateforme. Abaissez les chargements uniquement dans des zones bien dégagées, en absence de personnel et d'obstructions. Tenez les mains et les pieds à distance lors du fonctionnement.**
- v **Fourches interdites. Ne soulevez ni ne déplacez LA MACHINE/L'OUTIL DE LEVAGE nu(e) avec un transpalette ou un chariot élévateur à fourche.**
- v **La hauteur totale du mât dépasse celle de la plateforme. Tenez compte de la hauteur du plafond, des chemins de câbles, des extincteurs, des lumières et des autres objets situés en hauteur.**
- v **Ne laissez pas la machine OUTIL DE LEVAGE sans surveillance avec une charge surélevée.**
- v **Veillez à garder vos mains, vos doigts et vos vêtements à distance lorsque l'installation est en mouvement.**
- v **Tournez le treuil uniquement à la force de vos mains. Si la poignée du treuil ne peut être tournée facilement à l'aide d'une seule main, celui-ci est probablement surchargé. Ne déroulez pas le treuil plus loin que le niveau supérieur ou inférieur de déplacement de la plateforme. Un déroulement**

**excessif détachera la poignée et endommagera le câble. Tenez toujours la poignée lors de l'abaissement (déroulement). Assurez-vous toujours que le treuil maintient la charge avant de relâcher la poignée du treuil.**

v **Un accident de treuil peut causer des blessures graves. Déplacement de personnes interdit. Assurez-vous d'entendre un clic lors du levage de l'équipement. Assurez-vous que le treuil est verrouillé en position avant de libérer la poignée. Lisez la page d'instructions avant de faire fonctionner ce treuil. Ne permettez jamais au treuil de se dérouler librement. Cela pourrait provoquer un enroulage inégal du câble autour du tambour du treuil, endommager le câble, et potentiellement provoquer des blessures sévères. (C048)**

### **Informations sur l'alimentation électrique et sur le câblage relatives au document GR-1089-CORE du NEBS (Network Equipment-Building System)**

Les commentaires suivants s'appliquent aux serveurs IBM qui ont été déclarés conformes au document GR-1089-CORE du NEBS (Network Equipment-Building System) :

Cet équipement peut être installé :

- v dans des infrastructures de télécommunications réseau
- v aux endroits préconisés dans les directives NEC (National Electrical Code).

Les ports de ce matériel qui se trouvent à l'intérieur du bâtiment peuvent être connectés à des câbles internes ou non exposés uniquement. Ils *ne doivent pas* être connectés par leur partie métallique aux interfaces connectées au réseau extérieur ou à son câblage. Ces interfaces sont conçues pour être exclusivement utilisées à l'intérieur d'un bâtiment (ports de type 2 ou 4 décrits dans le document GR-1089-CORE) ; elles doivent être isolées du câblage à découvert du réseau extérieur. L'ajout de dispositifs de protection primaires n'est pas suffisant pour pouvoir connecter ces interfaces par leur partie métallique au câblage du réseau extérieur.

**Remarque :** Tous les câbles Ethernet doivent être blindés et mis à la terre aux deux extrémités.

Dans le cas d'un système alimenté en courant alternatif, il n'est pas nécessaire d'installer un dispositif externe de protection contre les surtensions (SPD).

Un système alimenté en courant continu fait appel à un dispositif de retour du continu (DC-I). La borne de retour de la batterie en courant continu *ne doit pas* être connectée à la masse.

Le système alimenté en courant continu est destiné à être installé sur un réseau CBN (réseau de masse (équipotentiel)) comme décrit dans GR-1089-CORE.

# <span id="page-20-0"></span>**Console HMC (type machine 7042)**

Vous pouvez utiliser la console HMC (Hardware Management Console) pour isoler des incidents ou assurer la réparation de consoles connectées à des serveurs IBM.

Les procédures et fonctions HMC Etendue + Aperçu technique (Pre-GA), option de connexion et type d'interface fournis avec la console HMC (Hardware Management Console) version 8.2.0, sont identiques à l'option de connexion et au type d'interface de la HMC Etendue+ fournis avec la console HMC version 8.3.0 et ultérieure. Seule la console HMC Etendue+ est mentionnée dans la documentation, mais ce contenu s'applique également à l'interface HMC Etendue + Aperçu technique (Pre-GA).

# **Opérations de la console HMC**

Cette section explique comment effectuer la gestion et la maintenance de la console HMC (Hardware Management Console).

La console HMC se connecte à un ou plusieurs systèmes gérés afin d'exécuter diverses fonctions. Les fonctions principales de la console HMC sont les suivantes :

- v Fournir une console afin que les administrateurs système et les fournisseurs de service puissent gérer le matériel serveur.
- v Créer et gérer un environnement partitionné multiple sur un système géré.
- v Détecter, informer et stocker les modifications de conditions matérielles.
- v Agir comme point focal de service afin que les fournisseurs de service puissent déterminer une stratégie de service appropriée.
- v Afficher des terminaux de session du système d'exploitation pour chaque partition.

La console HMC est fournie avec son code machine préinstallé sur l'unité de disque. Lorsque le système est installé et connecté à un système géré, vous pouvez procéder aux tâches de gestion de système.

Le code machine de la console HMC n'offre pas de provisions pour le chargement ou l'exécution d'applications supplémentaires qui ne sont pas liées à la gestion ou à la maintenance matérielle. Toutes les tâches dont vous avez besoin pour gérer le système géré, le système d'exploitation sous-jacent et le code machine de la console HMC sont disponibles via l'interface de gestion de la console HMC.

# **Identification de votre console HMC**

Ces informations concernent la console HMC pour les types machine 7042-C08, 7042-CR5, 7042-CR6, 7042-CR7, 7042-CR8 et 7042-CR9.

Les illustrations suivantes identifient chacun des modèles 7042 de type de machine et affichent les connexions par câble situées à l'arrière de chaque modèle de console HMC.

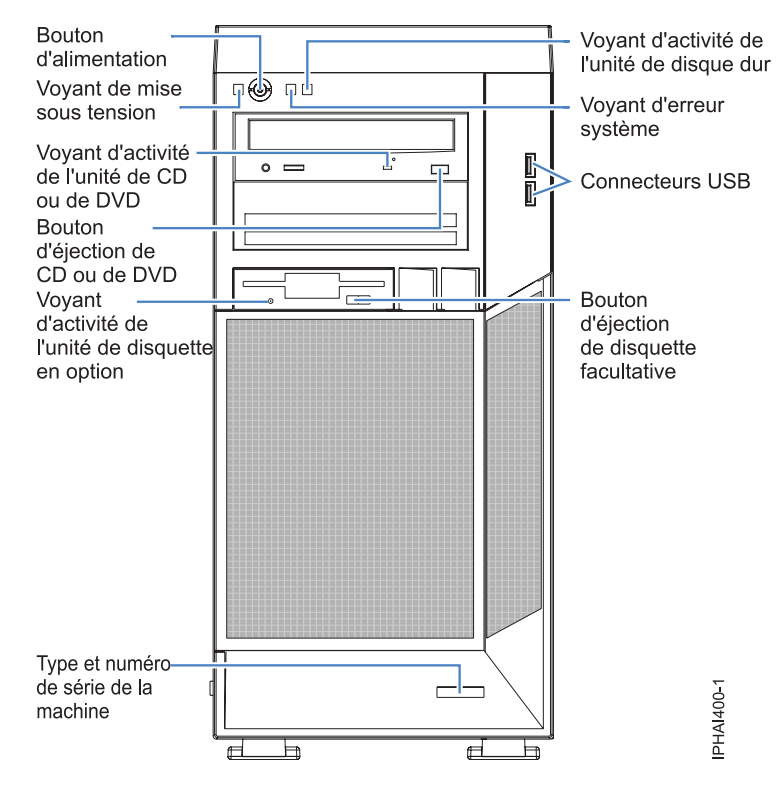

*Figure 1. Modèle 7042-C08 (vue de face)*

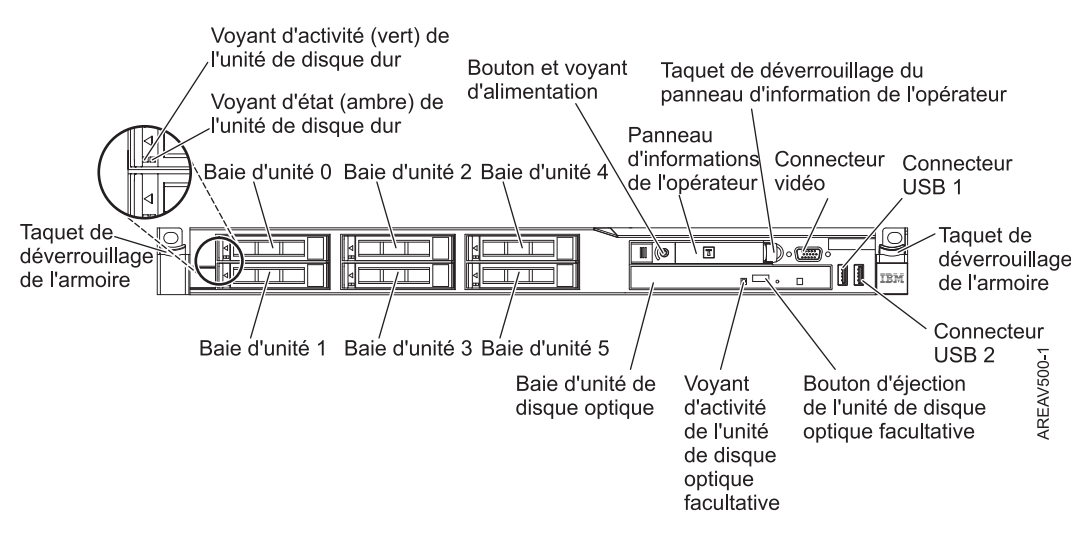

*Figure 2. Modèle 7042-CR5 (vue de face)*

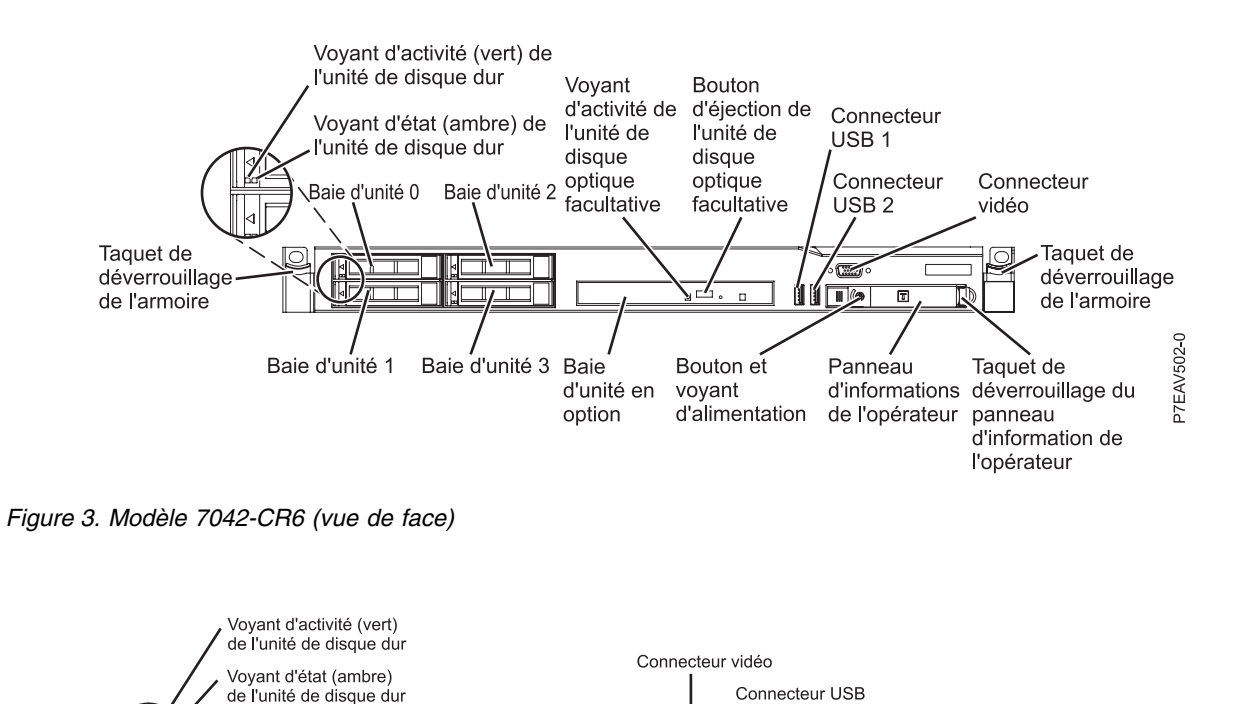

*Figure 4. Modèle 7042-CR7 ou 7042-CR8 (vue de face du modèle de serveur avec une unité de disque dur de 2,5 pouces)*

Baie d'unité 0 Baie d'unité 2 Baie d'unité 4 Baie d'unité 6

П

┐

Baie d'unité 1 Baie d'unité 3 Baie d'unité 5 Baie d'unité 7

ß

Taquet de

déverrouillage

de l'armoire

Connecteur USB

Bouton

d'éjection

de l'unité

de disque

optique facultative

ê.

Γø

Voyant

d'activité

de l'unité

optique

de disque

facultative

Baie

d'unité

en option

Taquet de déverrouillage

d'information de l'opérateur

Panneau d'informations de l'opérateur

Bouton et voyant

d'alimentation

Taquet de déverrouillage du panneau

P7EAV510

de l'armoire

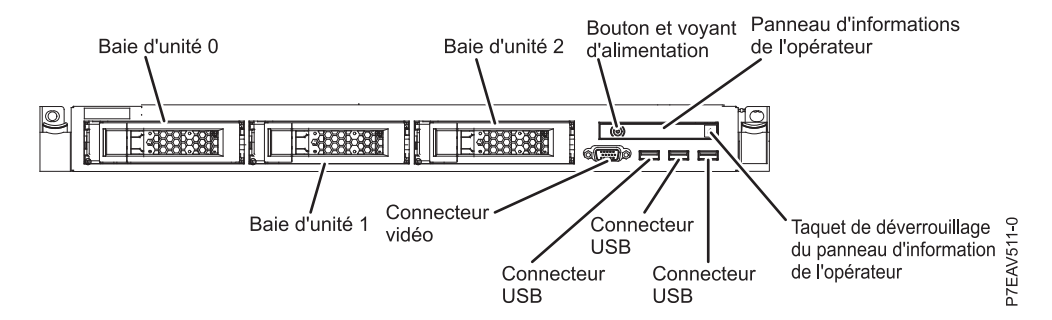

*Figure 5. Modèle 7042-CR7 ou 7042-CR8 (vue de face du modèle de serveur avec une unité de disque dur de 3,5 pouces)*

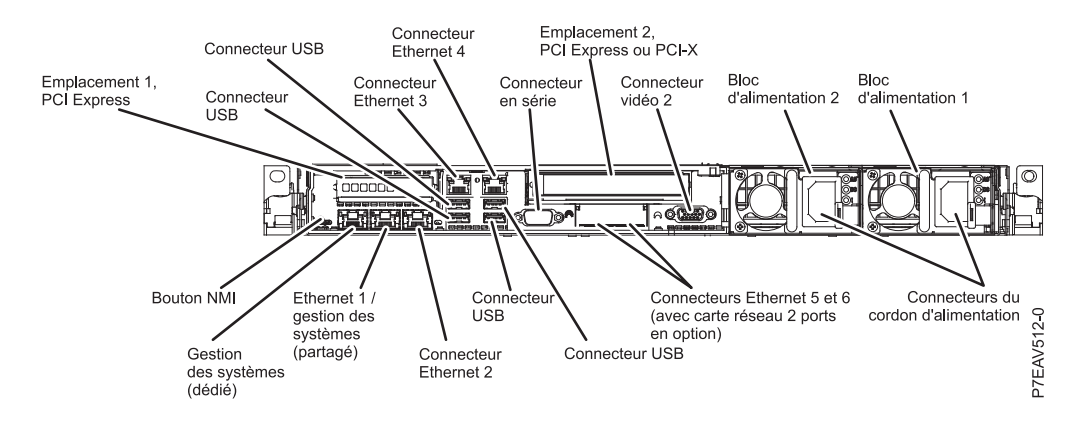

*Figure 6. Modèle 7042-CR7 ou 7042-CR8 (vue arrière)*

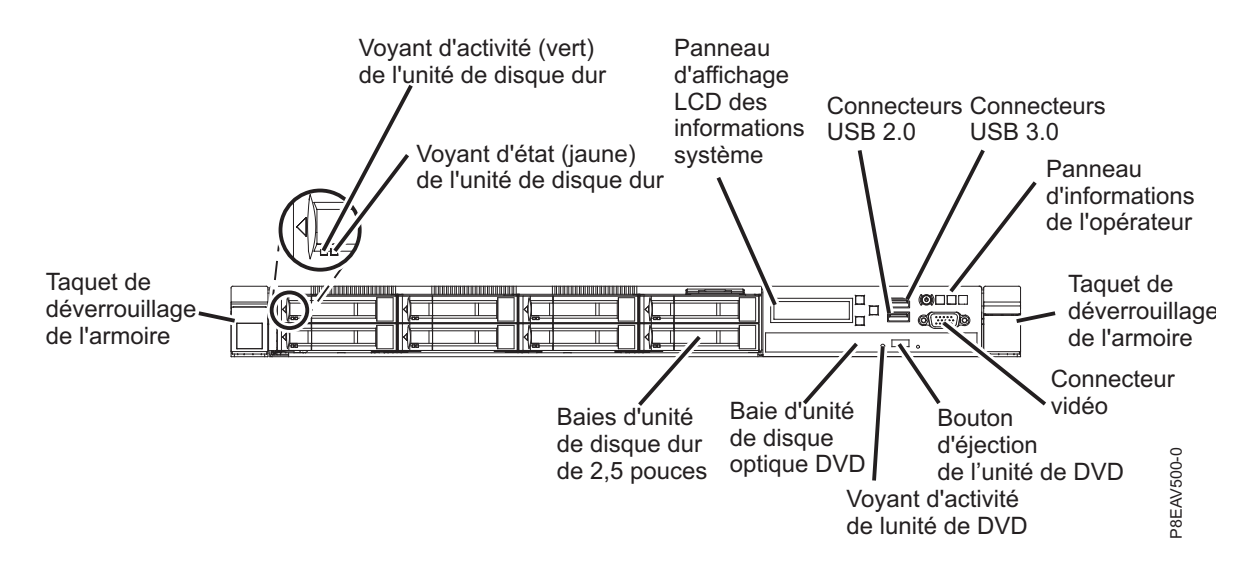

*Figure 7. Modèle 7042-CR9 (vue de face du modèle de serveur avec des unités de disque dur 2,5 pouces)*

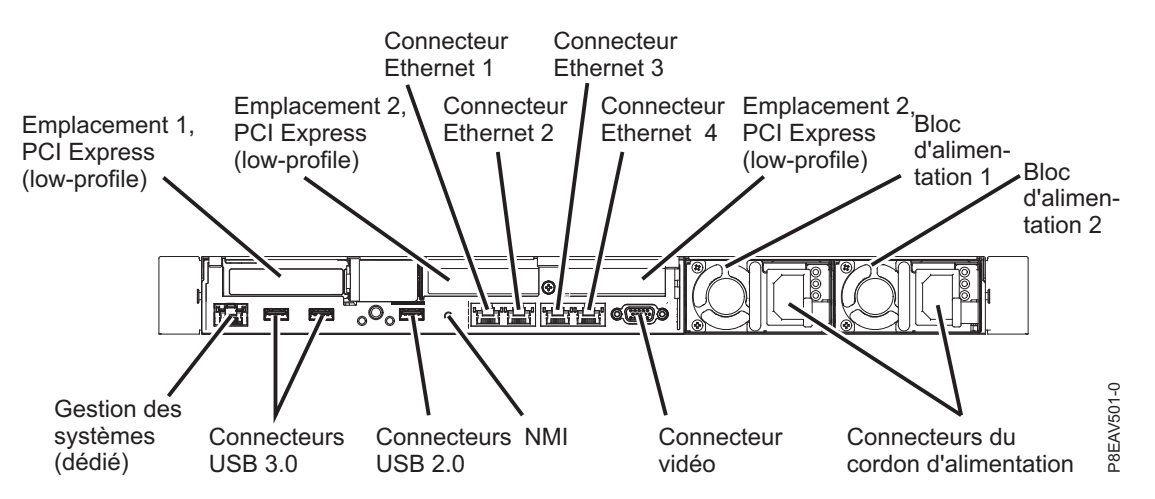

*Figure 8. Modèle 7042-CR9 (vue arrière)*

# <span id="page-24-0"></span>**Fonctionnement du système géré**

L'interface graphique de la console HMC fournit les fonctions nécessaires pour la création et la gestion d'un environnement partitionné sur un système géré. L'utilisation de l'interface permet la manipulation directe d'objets définis par la console HMC et l'obtention accrue d'informations concernant les changements détectés dans les conditions matérielles.

Le système géré peut être exécuté en tant que système partitionné, appelé parfois *partitionné de façon logique*. Ceci signifie que le système géré peut exécuter plusieurs systèmes d'exploitation simultanément. Il peut également être exécuté comme une grande et unique partition, appelée *configuration usine par défaut* lorsque le système est distribué. Si le système a été partitionné, la partition unique qui utilise toutes les ressources du système est appelée *partition du système complet*.

Le partitionnement permet aux utilisateurs de diviser un système géré unique en plusieurs systèmes. Chacun d'entre eux, exécuté dans une partition, peut exécuter simultanément des applications dans des environnements indépendants multiples. Le partitionnement logique permet à un utilisateur d'exécuter une seule application en utilisant différents ensembles de données sur des partitions distinctes, comme si cette application s'exécutait indépendamment sur des systèmes physiques distincts. Ainsi, en créant des partitions, une entreprise peut tester ses programmes sur une partition tout en développant le même programme sur une autre, au même moment, sur le même système. Cette méthode de partitionnement sur le même système est plus économique, puisqu'elle ne nécessite pas à priori d'un système de test distinct.

Le partitionnement du système complet n'est pas différent de la méthode traditionnelle d'utilisation d'un système. Le serveur unique utilise toutes ses ressources comme un seul système.

# **Diagnostics système de la console HMC**

Votre système HMC fournit également un ensemble de procédures de diagnostic à utiliser lors de la résolution d'incidents sur la console HMC. Pour obtenir des informations sur l'accès aux diagnostics de la console HMC, consultez la section [«Diagnostics de la console HMC», à la page 6.](#page-25-0)

# **Mise sous tension de la console HMC**

Les procédures de mise sous tension de la console HMC sont disponibles dans [«Mise sous tension de la](#page-67-0) [console HMC», à la page 48.](#page-67-0)

# **Mise hors tension de la console HMC**

Les procédures de mise hors tension de la console HMC sont disponibles dans [«Mise hors tension de la](#page-68-0) [console HMC», à la page 49.](#page-68-0)

# **Autotest à la mise sous tension**

Pour exécuter les procédures d'autotest à la mise sous tension, voir [«Autotest à la mise sous tension», à la](#page-68-0) [page 49.](#page-68-0)

# **Spécifications et emplacements de l'unité centrale**

Votre système HMC est basé sur un modèle de serveur. Pour plus d'informations sur les spécifications du système et les emplacements de l'unité centrale, utilisez les manuels de maintenance matérielle de serveur appropriés. Voir [«Informations de maintenance équivalentes pour le matériel serveur de la console HMC»](#page-26-0) [, à la page 7.](#page-26-0)

# **Câblage de la console HMC**

Les procédures de mise hors tension de la console HMC sont disponibles dans [«Câblage de la console](#page-53-0) [HMC», à la page 34.](#page-53-0)

# <span id="page-25-0"></span>**Cordon d'alimentation externe de la console HMC**

Afin d'éviter tout risque de choc électrique, un câble d'alimentation avec prise de terre est fourni. Utilisez uniquement des prises correctement mises à la terre.

Les câbles d'alimentation utilisés aux Etats-Unis et au Canada sont homologués par l'Underwriter's Laboratories (UL) et certifiés par l'Association canadienne de normalisation (CSA). Ces cordons d'alimentation sont constitués des éléments suivants :

- Câbles électriques de type ST
- Prises répondant aux normes NEMA (National Electrical Manufacturers Association) L6-30P
- v Coupleurs d'appareils répondant aux normes de la CEI (Commission électrotechnique internationale) Standard 320, feuille C13 et C14

Les cordons d'alimentation utilisés dans d'autres pays sont constitués des éléments suivants :

- Câbles électriques de type HD21 ou HD22
- v Prises validées par l'organisation de test appropriée pour les pays dans lesquels elles sont utilisées
- v Coupleurs d'appareils répondant aux normes de la CEI (Commission électrotechnique internationale) Standard 320, feuille C13 et C14

Pour obtenir la liste des câbles d'alimentation utilisés par la console HMC, voir [«Cordons d'alimentation»,](#page-52-0) [à la page 33.](#page-52-0)

Pour obtenir une liste plus complète des cordons d'alimentation, voir [Planification de l'alimentation.](http://www.ibm.com/support/knowledgecenter/POWER8/p8had/p8had_rpower.htm)

# **Diagnostics de la console HMC**

Apprenez à utiliser les diagnostics de la console HMC lors de la détermination de l'état ou d'un composant de la console HMC ou de sa capacité à assurer ses fonctions.

Lorsqu'un incident est détecté sur votre console HMC, vous devez lire, comprendre, puis effectuer les procédures présentées dans cette rubrique.

La procédure d'identification d'incident de la console HMC vous aidera à entreprendre les actions de réparation appropriées. Vous serez parfois redirigé vers la documentation de maintenance appropriée pour le serveur de base de la console HMC. Lorsque cela se produit, la documentation de maintenance relative au serveur permet d'effectuer la réparation.

# **Code SRC de la console HMC**

Les codes de référence système (SRC) constituent la base des diagnostics de la console HMC.

Tous les codes SRC (également appelés codes d'erreur) qui se rapportent au fonctionnement de la console HMC figurent dans [Codes SRC \(Cxxx-Hxxx\).](http://www.ibm.com/support/knowledgecenter/POWER8/p8eai/src_vol3_parent.htm)

Les codes d'erreur de connexion de la console HMC comprennent 6 chiffres et commencent par un 0. Tous les autres codes d'erreur HMC comprennent huit chiffres et commencent par les caractères alphabétiques HSC. Les codes d'erreur de la console HMC sont organisés en fonction des catégories suivantes :

- v Codes d'erreur de connexion 0xxxxx
- v Codes d'erreur d'événements de console HSCExxxx
- v Codes d'erreur du microcode sous licence HSCFxxxx
- v Codes d'erreur des services Inventory Scout HSCIxxxx
- v Codes d'erreur de gestion de partition et de système HSCPxxxx
- <span id="page-26-0"></span>v Codes d'erreur de gestion de plateforme HSCPxxxx
- v Codes d'erreur du point focal de service HSCSxxxx

## **Informations de maintenance équivalentes pour le matériel serveur de la console HMC**

Utilisez les informations fournies pour faire correspondre le type machine et le numéro de modèle HMC équivalents pour le serveur de base. Vous pouvez utiliser les entrées du tableau pour effectuer une liaison directe à la documentation de maintenance du serveur de base.

*Tableau 1. Equivalence des informations de maintenance pour le matériel serveur utilisé pour chaque modèle de console HMC*

| Type machine et numéro de modèle<br>de la console HMC (disponible sur<br>la plaque affichant le numéro de<br>série de votre console HMC) | Type machine et numéro de modèle<br>équivalents pour les serveurs | Manuels de maintenance du<br>matériel           |
|----------------------------------------------------------------------------------------------------|-------------------------------------------------------------------|-------------------------------------------------|
| 7042-C08                                                                                                    | 7946 modèle 52U                                                   | Voir Problem determination and<br>service guide |
| 7042-CR5                                                                                                    | 7946 modèle 52U ou 7946 modèle<br>PAL                             | Voir Problem determination and<br>service guide |
| 7042-CR6                                                                                                    | 7944 modèle PCH                                                   | Voir Problem determination and<br>service guide |
| 7042-CR7 et 7042-CR8                                                                                                    | 7914 modèle PCH                                                   | Voir Problem determination and<br>service guide |
| 7042-CR9                                                                                                    | 5463 modèle AC1                                                   | Voir Problem determination and<br>service guide |

Pour obtenir les dernières informations relatives à la maintenance du serveur HMC, aux spécifications de carte mère et aux composants, voir les manuels de maintenance matérielle du serveur. Pour obtenir les dernières versions de ces publications, procédez comme suit :

- 1. Accédez au portail de support IBM : [IBM Support Portal.](http://www.ibm.com/support/entry/portal/support)
- 2. Dans la zone **Recherche de produit**, entrez les type machine et numéro du modèle serveur équivalents qui correspondent à votre console HMC (type machine et numéro de modèle). Appuyez ensuite sur Entrée.
- 3. Sélectionnez le produit correspondant aux type machine et modèle de serveur équivalents. Cliquez sur **Indépendant du système d'exploitation**. Cliquez ensuite sur **Aller**.
- 4. Dans la zone de contenu du support produit, cliquez sur la **documentation d'identification et de résolution des problèmes**.
- 5. Sélectionnez l'identification de problème et le guide de maintenance.

# **Diagnostics, test et récupération**

Description de certains outils de diagnostic disponibles pour les incidents matériels liés à la console HMC.

Sélectionnez l'une des procédures suivantes pour vous aider à diagnostiquer un incident matériel.

- v Autotest à la mise sous tension (POST)
	- Codes bip POST
	- Format du code d'erreur

**Remarque :** Pour plus d'information sur l'autotest à la mise sous tension (POST), consultez les informations de maintenance matérielle du serveur approprié. Pour accéder aux informations de maintenance matérielle du serveur, voir «Informations de maintenance équivalentes pour le matériel serveur de la console HMC».

<span id="page-27-0"></span>v Procédure de numérisation de l'unité de disque du secteur

Pour analyser votre unité de disque HMC, procédez comme suit.

- 1. Mettez la console HMC hors tension.
- 2. Mettez la console HMC sous tension.
- 3. Pendant que la console HMC est réinitialisée, regardez son écran. Après l'affichage du deuxième écran du pilote Ethernet BroadCom, appuyez sur CTRL + A.
- 4. Dans la liste d'options, sélectionnez **Disk Utilities**.
- 5. Sélectionnez **Verify Disk Media**. La console HMC analysera votre unité de disque.
- DSA (Dynamic System Analysis)

**Remarque :** Pour plus d'informations sur l'analyse DSA, voir [Outils de diagnostic.](http://publib.boulder.ibm.com/infocenter/systemx/documentation/topic/com.lenovo.sysx.7914.doc/r_diagnostic_tools.html)

### **Restrictions relatives au connecteur et à l'unité de disque dur pour la console HMC**

Identification de la restriction de connecteur et d'unité de disque figurant sur la console HMC.

Les modèles 7042-CR5 impliquent les restrictions d'unité de disque dur suivantes :

v Utilisation du port parallèle

**Remarque :** La console HMC est un système clos et en tant que tel, le matériel est utilisé de façon limitée. Aucun pilote de périphérique ou code ne prend en charge les unités utilisant un port parallèle.

v Utilisation de plus d'un disque dur

Pour consulter l'emplacement de chaque connecteur HMC, voir [«Câblage de la console HMC», à la page](#page-53-0) [34.](#page-53-0)

# **Procédures de retrait et de remplacement**

Sélectionnez, puis exécutez les procédures de retrait et de remplacement pour le PC sur lequel votre console HMC (Hardware Management Console) est basée.

Selon la configuration du système, il est possible que l'interface permettant d'accéder aux systèmes gérés ne soit pas disponible lorsqu'il vous est demandé d'échanger des composants, d'effectuer des tests ou de modifier des informations de configuration. Si possible, avant de démarrer l'une de ces tâches, vérifiez que toutes les tâches de gestion de système sont terminées et que toutes les données critiques sont sauvegardées.

### **Avertissement :**

- v Le fait de couper l'alimentation de la console HMC peut entraîner la perte des données stockées sur les unités de disque. Si vous devez impérativement couper l'alimentation, sélectionnez Hors tension dans l'interface utilisateur de la console HMC. Ceci permet d'arrêter le système d'exploitation et de mettre la console HMC hors tension. Consultez [«Procédures de mise sous tension et hors tension de la console](#page-67-0) [HMC et du système», à la page 48](#page-67-0) avant d'effectuer toute procédure de retrait.
- v La carte mère, les adaptateurs, les modules de mémoire et les modules de processeurs peuvent être endommagés par une décharge électrostatique. Si vous êtes invité à changer d'unité FRU sur une console HMC, consultez la section traitant de la gestion d'unités sensibles aux décharges électrostatiques (ESD) dans les manuels d'information appropriés de maintenance de PC.

Lorsqu'on vous invite à consulter le manuel de maintenance matérielle du PC, consultez celui correspondant au type de machine. Pour trouver de la documentation sur le PC HMC de base et ses composants, voir [«Informations de maintenance équivalentes pour le matériel serveur de la console](#page-28-0) [HMC», à la page 9.](#page-28-0)

## <span id="page-28-0"></span>**Informations de maintenance équivalentes pour le matériel serveur de la console HMC**

Utilisez les informations fournies pour faire correspondre le type machine et le numéro de modèle HMC équivalents pour le serveur de base. Vous pouvez utiliser les entrées du tableau pour effectuer une liaison directe à la documentation de maintenance du serveur de base.

*Tableau 2. Equivalence des informations de maintenance pour le matériel serveur utilisé pour chaque modèle de console HMC*

| Type machine et numéro de modèle<br>de la console HMC (disponible sur<br>la plaque affichant le numéro de<br>série de votre console HMC) | Type machine et numéro de modèle<br>équivalents pour les serveurs | Manuels de maintenance du<br>matériel           |
|----------------------------------------------------------------------------------------------------|-------------------------------------------------------------------|-------------------------------------------------|
| 7042-C08                                                                                                    | 7946 modèle 52U                                                   | Voir Problem determination and<br>service guide |
| 7042-CR5                                                                                                    | 7946 modèle 52U ou 7946 modèle<br>PAL                             | Voir Problem determination and<br>service guide |
| 7042-CR6                                                                                                    | 7944 modèle PCH                                                   | Voir Problem determination and<br>service guide |
| 7042-CR7 et 7042-CR8                                                                                                    | 7914 modèle PCH                                                   | Voir Problem determination and<br>service guide |
| 7042-CR9                                                                                                    | 5463 modèle AC1                                                   | Voir Problem determination and<br>service guide |

Pour obtenir les dernières informations relatives à la maintenance du serveur HMC, aux spécifications de carte mère et aux composants, voir les manuels de maintenance matérielle du serveur. Pour obtenir les dernières versions de ces publications, procédez comme suit :

- 1. Accédez au portail de support IBM : [IBM Support Portal.](http://www.ibm.com/support/entry/portal/support)
- 2. Dans la zone **Recherche de produit**, entrez les type machine et numéro du modèle serveur équivalents qui correspondent à votre console HMC (type machine et numéro de modèle). Appuyez ensuite sur Entrée.
- 3. Sélectionnez le produit correspondant aux type machine et modèle de serveur équivalents. Cliquez sur **Indépendant du système d'exploitation**. Cliquez ensuite sur **Aller**.
- 4. Dans la zone de contenu du support produit, cliquez sur la **documentation d'identification et de résolution des problèmes**.
- 5. Sélectionnez l'identification de problème et le guide de maintenance.

## **Récupération de la console HMC**

Si la console HMC a rencontré un problème et que vous devez la récupérer, voir [«Réinstallation du code](#page-69-0) [machine de la console HMC», à la page 50.](#page-69-0)

**Avertissement :** Cette procédure permet de restaurer l'image de la console HMC sur l'unité de disques, sur le PC HMC. Avant de la débuter, contacter le support technique HMC et assurez-vous qu'il existe des sauvegardes pour toutes les données critiques de console.

## **Sauvegarde des profils de partition**

Assurez-vous que les données critiques stockées sur la console HMC sont également conservées de façon régulière sur le support de sauvegarde.

Pour sauvegarder les profils de partition, voir [«Sauvegarde des profils de partition», à la page 51.](#page-70-0)

# <span id="page-29-0"></span>**Mises à jour du code machine de la console HMC**

Pour obtenir des informations sur les mises à jour ou mises à niveau du code machine de la console HMC, voir [«Mise à niveau du code machine sur une console HMC», à la page 56.](#page-75-0)

## **Récupération d'une console HMC après le remplacement d'une unité de disque**

Si vous devez remplacer une unité de disque, vous devez récupérer l'image de la console HMC et restaurer les données de votre profil stocké. Pour plus d'informations, voir [«Réinstallation du code](#page-69-0) [machine de la console HMC», à la page 50.](#page-69-0)

# **Régénération d'une grappe RAID 1**

Pour toute information sur la régénération d'une grappe RAID 1 sur votre console HMC comportant une unité de disque ou une unité SSD défaillante, voir [Régénération d'une grappe RAID 1.](#page-71-1)

### **Procédure de mise à jour du microprogramme (BIOS/VPD) (après remplacement de la carte système)**

Lorsque vous remplacez la carte système, effectuez la procédure de mise à jour du microprogramme pour votre PC HMC.

**Avertissement :** Référez-vous à l'étiquette située dans le boîtier de l'unité centrale afin d'obtenir les informations spécifiques au modèle.

Pour procéder à la mise à jour (BIOS/VPD) du microprogramme, procédez comme suit.

- 1. Pour trouver de la documentation sur le PC HMC de base et ses composants, voir [«Informations de](#page-28-0) [maintenance équivalentes pour le matériel serveur de la console HMC», à la page 9.](#page-28-0)
- 2. Lisez la section de votre documentation de PC HMC relative à la *mise à jour du microprogramme*.
- 3. Effectuez les procédures de mise à jour de la nouvelle carte système avec le microprogramme BIOS le plus récent.
- 4. Effectuez les procédures de mise à jour des données techniques essentielles (VPD) comprenant les type, modèle et numéro de série MTMS de la console HMC.
- 5. Remettez la console HMC en mode de fonctionnement normal.

# **Composants de la console HMC**

Fournit des illustrations, des descriptions et les numéros de composant qui sont utilisés lors de la commande de pièces de rechange pour la console HMC (Hardware Management Console).

## **Composants serveur**

Contient les informations de numéro de composant pour les pièces utilisées pour l'assemblage de la console HMC.

**Remarque :** Les composants et références des unités FRU sont susceptibles d'être mis à jour conformément à nos règles de substitution/mise à jour système des composants. A l'aide de ces règles, nous nous efforçons de vous fournir les composants les plus à jour pour votre modèle de console HMC.

Le tableau suivant contient une référence croisée correspondant au type et numéro de modèle de votre console HMC par rapport au type et numéro de modèle de votre serveur. Pour obtenir des informations sur les composants serveur ne figurant pas dans les tableaux suivants, consultez le manuel de maintenance matérielle de votre serveur.

*Tableau 3. Equivalence des informations de maintenance pour le matériel serveur utilisé pour chaque modèle de console HMC*

| Type machine et numéro de modèle<br>de la console HMC (disponible sur<br>la plaque affichant le numéro de<br>série de votre console HMC) | Type machine et numéro de modèle<br>équivalents pour les serveurs | Manuels de maintenance du<br>matériel           |
|----------------------------------------------------------------------------------------------------|-------------------------------------------------------------------|-------------------------------------------------|
| 7042-C08                                                                                                    | 7946 modèle 52U                                                   | Voir Problem determination and<br>service guide |
| 7042-CR5                                                                                                    | 7946 modèle 52U ou 7946 modèle<br>PAL                             | Voir Problem determination and<br>service guide |
| 7042-CR6                                                                                                    | 7944 modèle PCH                                                   | Voir Problem determination and<br>service guide |
| 7042-CR7 et 7042-CR8                                                                                                    | 7914 modèle PCH                                                   | Voir Problem determination and<br>service guide |
| 7042-CR9                                                                                                    | 5463 modèle AC1                                                   | Voir Problem determination and<br>service guide |

Pour obtenir les dernières informations relatives à la maintenance du serveur HMC, aux spécifications de carte mère et aux composants, voir les manuels de maintenance matérielle du serveur. Pour obtenir les dernières versions de ces publications, procédez comme suit :

- 1. Accédez au portail de support IBM : [IBM Support PortalIBM Support Portal.](http://www.ibm.com/support/entry/portal/support)
- 2. Dans la zone **Recherche de produit**, entrez les type machine et numéro du modèle serveur équivalents qui correspondent à votre console HMC (type machine et numéro de modèle). Appuyez ensuite sur Entrée.
- 3. Sélectionnez le produit correspondant aux type machine et modèle de serveur équivalents. Cliquez sur **Indépendant du système d'exploitation**. Cliquez ensuite sur **Aller**.
- 4. Dans la zone de contenu du support produit, cliquez sur la **documentation d'identification et de résolution des problèmes**.
- 5. Sélectionnez l'identification de problème et le guide de maintenance.

## **Composants du modèle 7042-C08**

Le type machine 7042-C08 utilise un serveur de type 7946-52U pour la configuration de base. Pour accéder aux manuels de maintenance matérielle du serveur, voir [«Composants serveur», à la page 10.](#page-29-0)

**Remarque :** Chaque manuel de maintenance matérielle de serveur peut référencer plus d'un type de machine au niveau de son titre. Si nécessaire, vous pouvez accéder au manuel de maintenance du serveur d'origine si vous disposez des type et modèle de serveur correspondant à la console HMC que vous gérez.

L'illustration et le tableau suivants répertorient les principaux composants du modèle 7042-C08.

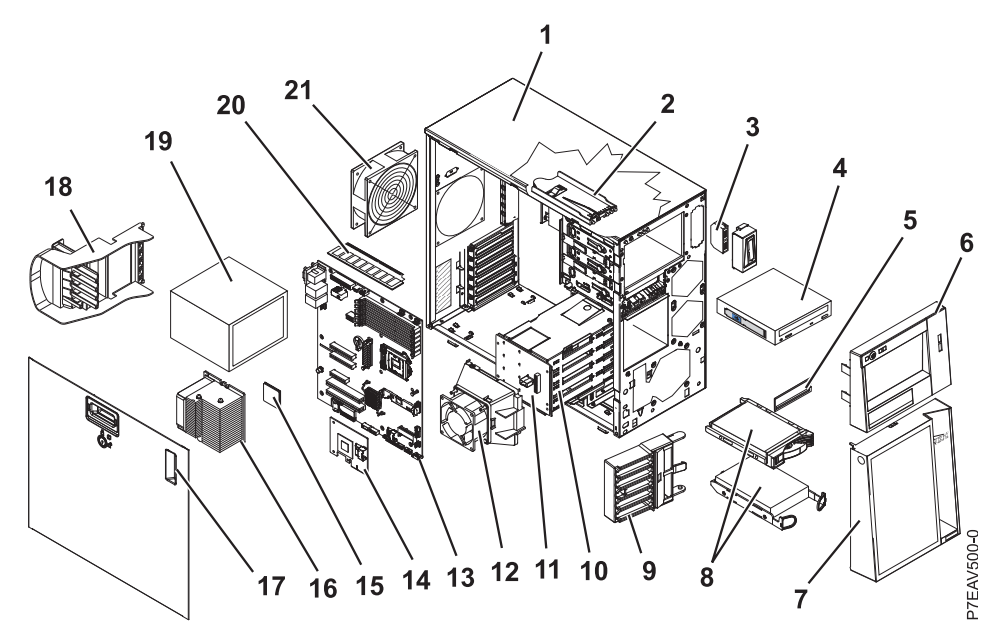

*Figure 9. Composants du modèle 7042-C08*

#### **Remarques :**

- 1. La maintenance des unités FRU (Field Replaceable Units) doit être uniquement effectuée par un fournisseur de service agréé.
- 2. Les unités remplaçables par l'utilisateur peuvent être remplacées par le client. Définitions des unités remplaçables par l'utilisateur de niveau 1 et 2 pour ce modèle de console HMC :

#### **Unité remplaçable par l'utilisateur de niveau 1**

Cette procédure peut être effectuée par le client sans intervention du fournisseur de service. La procédure utilisée pour la maintenance de ce type de composant doit généralement être effectuée par le client.

### **Unité remplaçable par l'utilisateur de niveau 2**

Cette procédure peut être effectuée par le client, mais elle peut nécessiter le support d'un fournisseur de service. En règle générale, la procédure utilisée pour la maintenance de ce composant n'est pas obligatoirement effectuée par le client.

3. Si le composant que vous remplacez n'est pas identifié comme étant de niveau 1 ou 2, contactez votre fournisseur de service pour la maintenance de l'unité FRU.

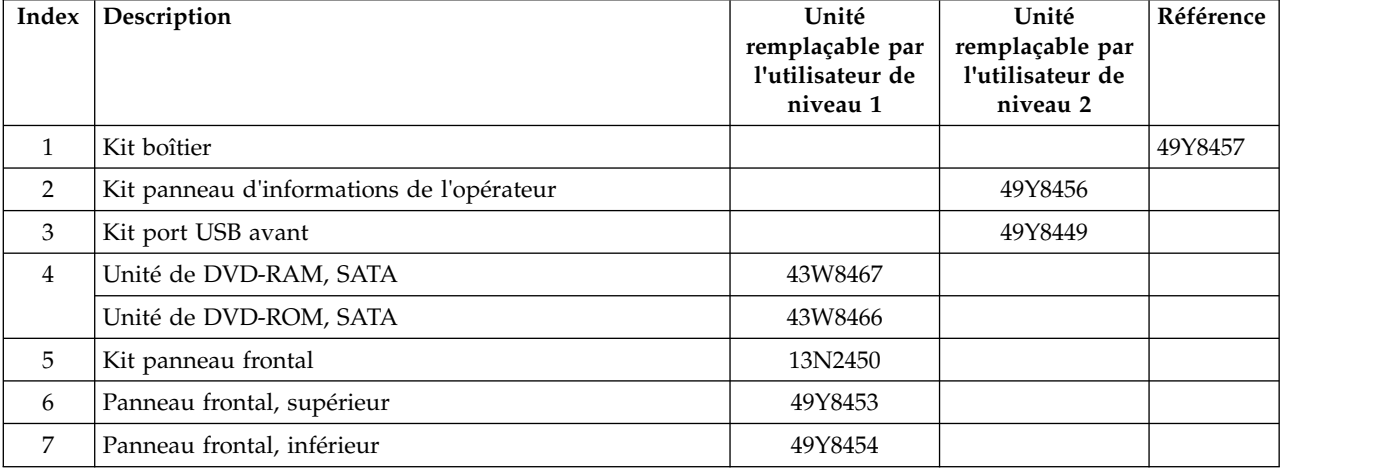

*Tableau 4. Liste des composants du modèle 7042-C08*.

| Index | Description                                                                                         | Unité<br>remplaçable par<br>l'utilisateur de<br>niveau 1 | Unité<br>remplaçable par<br>l'utilisateur de<br>niveau 2 | Référence |
|-------|----------------------------------------------------------------------------------------------------|----------------------------------------------------------|----------------------------------------------------------|-----------|
| 8     | Unité de disque dur, SATA, 3,5 pouces 250 Go<br>(remplacement fixe/simple), avec tiroir (en option) | 39M4511                                                  |                                                          |           |
|       | Unité de disque dur, SATA, 3,5 pouces 500 Go<br>(remplacement fixe/simple), avec tiroir (en option) | 39M4517                                                  |                                                          |           |
|       | Unité de disque dur, 160 Go (en option)                                                             | 39M4525                                                  |                                                          |           |
|       | Unité de disque dur, 250 Go SATA (en option)                                                        | 39M4529                                                  |                                                          |           |
|       | Unité de disque dur, SATA, 3,5 pouces 750 Go<br>(remplacement fixe/simple), avec tiroir (en option) | 43W7575                                                  |                                                          |           |
|       | Unité de disque dur, SATA, 3,5 pouces 500 Go, 10K<br>(remplaçable à chaud), avec tiroir (en option) | 39M4533                                                  |                                                          |           |
|       | Unité de disque dur, SATA, 3,5 pouces 750 Go, 10K<br>(remplaçable à chaud), avec tiroir (en option) | 43W7579                                                  |                                                          |           |
|       | Unité de disque dur, SAS, 3,5 pouces 146 Go, 15K<br>(remplaçable à chaud), avec tiroir (en option)  | 39R7350                                                  |                                                          |           |
| 9     | Patte de fixation (avant), adaptateur                                                               |                                                          | 13N2993                                                  |           |
| 10    | Compartiment d'unité de disque dur, unités 3,5 pouces                                               | 49Y8451                                                  |                                                          |           |
|       | Compartiment d'unité de disque dur, unités 2,5 pouces                                               |                                                          |                                                          | 49Y8460   |
| 11    | Fond de panier d'unité de disque dur SAS/SATA (pour<br>compartiment d'unité 3,5)                    |                                                          | 49Y4462                                                  |           |
|       | Fixation arrière SATA (remplacement simple)                                                         | 25R8842                                                  |                                                          |           |
| 12    | Bloc de ventilation d'unité de disque dur (pour<br>compartiment d'unité 3,5 pouces)                 |                                                          | 39Y9860                                                  |           |
| 13    | Kit carte mère                                                                                      |                                                          |                                                          | 69Y1013   |
| 14    | Contrôleur SAS/SATA ServeRAID-BR10il v2                                                             |                                                          |                                                          | 49Y4737   |
| 15    | Microprocesseur, Xeon 2,93 GHz, processeur<br>1333MHz-9Mo                                           |                                                          |                                                          | 46C6775   |
|       | Microprocesseur, Xeon 2,4 GHz, 1333MHz-8Mo, 4C,<br>(modèles C2x et C2Y)                             |                                                          |                                                          | 49Y4647   |
|       | Microprocesseur, Xeon 2,53 GHz, 1333MHz-8Mo, 4C,<br>(modèles 42x et 42Y)                            |                                                          |                                                          | 49Y4648   |
|       | Microprocesseur, Xeon 2,67 GHz, 1333MHz-8Mo, 4C,<br>(modèles 52x et 52Y)                            |                                                          |                                                          | 49Y4649   |
|       | Microprocesseur, Xeon 2,8 GHz, 1333MHz-8Mo, 4C,<br>(modèles 62x et 62Y)                             |                                                          |                                                          | 49Y4668   |
| 16    | Récepteur ventilateur                                                                               |                                                          |                                                          | 49Y8390   |
| 17    | Panneau latéral avec verrou                                                                         | 49Y8447                                                  |                                                          |           |
| 18    | Patte de fixation (arrière), adaptateur                                                             |                                                          | 49Y8450                                                  |           |
| 19    | Alimentation électrique, sans système de secours 401<br>watt                                        |                                                          |                                                          | 46M6678   |

*Tableau 4. Liste des composants du modèle 7042-C08 (suite)*.

| Index | Description                                                 | Unité<br>remplaçable par<br>l'utilisateur de<br>niveau 1 | Unité<br>remplaçable par<br>l'utilisateur de<br>niveau 2 | Référence |
|-------|-------------------------------------------------------------|----------------------------------------------------------|----------------------------------------------------------|-----------|
| 20    | Mémoire, 1 Go PC3-10600R-999 DDR3 ECC RDIMM à<br>un rang    | 44T1490                                                  |                                                          |           |
|       | Mémoire, 2 Go PC3-10600R-999 DDR3 ECC RDIMM à<br>un rang    | 44T1582                                                  |                                                          |           |
|       | Mémoire, 2 Go PC3-10600R-999 DDR3 ECC RDIMM<br>double-rangs | 44T1491                                                  |                                                          |           |
|       | Mémoire, 4 Go PC3-10600R-999 DDR3 ECC RDIMM<br>double-rangs | 44T1598                                                  |                                                          |           |
|       | Mémoire, 1 Go PC3-10600R-999 DDR3 ECC UDIMM<br>double-rangs | 44T1572                                                  |                                                          |           |
|       | Mémoire, 2 Go PC3-10600R-999 DDR3 ECC UDIMM<br>double-rangs | 44T1573                                                  |                                                          |           |
|       | Mémoire, 2 Go PC3-10600R-999 DDR3 ECC UDIMM à<br>un rang    | 44T1574                                                  |                                                          |           |
|       | Mémoire, 4 Go 1 Gbit DDR3-1066 RDIMM quadri-rangs           | 46C7452                                                  |                                                          |           |
| 21    | Ventilateur système, arrière                                |                                                          | 49Y8445                                                  |           |

*Tableau 4. Liste des composants du modèle 7042-C08 (suite)*.

Les composants du modèle 7042-C08 répertoriés dans le tableau suivant ne sont pas illustrés.

*Tableau 5. Liste des composants du modèle 7042-C08 (suite)*

| par<br>par<br>l'utilisateur de<br>l'utilisateur de<br>niveau 2<br>niveau 1<br>43W4296<br>44E8695<br>39Y6070<br>49Y8448<br>46M6498<br>49Y8444<br>39R6530<br>39R6532<br>25R5635<br>49Y8455<br>13N2997<br>13N2985<br>42C7495<br>44X0388<br>42C0060 | Description                                                                                    | Unité       | Unité       | Référence |
|----------------------------------------------------------------------------------------------------|------------------------------------------------------------------------------------------------|-------------|-------------|-----------|
|                                                                                                    |                                                                                                | remplaçable | remplaçable |           |
|                                                                                                    | Adaptateur ServeRAID-MR10i                                                                     |             |             |           |
|                                                                                                    | Adaptateur ServeRAID-MR10is VAULT                                                              |             |             |           |
|                                                                                                    | Carte Ethernet NetXtreme II 1000 Express                                                       |             |             |           |
|                                                                                                    | Câble, configuration de fond de panier (unité de disque dur<br>remplaçable à chaud 3,5 pouces) |             |             |           |
|                                                                                                    | Câble, signal SAS (unité de disque dur remplaçable à chaud 3,5<br>pouces)                      |             |             |           |
|                                                                                                    | Câble, signal SATA (unité de disque dur à remplacement simple, 3,5<br>pouces)                  |             |             |           |
|                                                                                                    | Câble SAS 1Mx4-Mini                                                                            |             |             |           |
|                                                                                                    | Câble SAS 3Mx4-Mini                                                                            |             |             |           |
|                                                                                                    | Câble, unité de bande/unité de disque dur optique                                              |             |             |           |
|                                                                                                    | <b>Blindage EMC</b>                                                                            |             |             |           |
|                                                                                                    | Kit de blindage EMC, unité de bande/unité de disque dur optique                                |             |             |           |
|                                                                                                    | Pieds, châssis                                                                                 |             |             |           |
|                                                                                                    | Support d'unité de disque dur (remplacement simple), 3,5 pouces                                |             |             |           |
|                                                                                                    | Blindage d'unité de disque dur                                                                 |             |             |           |
|                                                                                                    | Clavier, US                                                                                    |             |             |           |

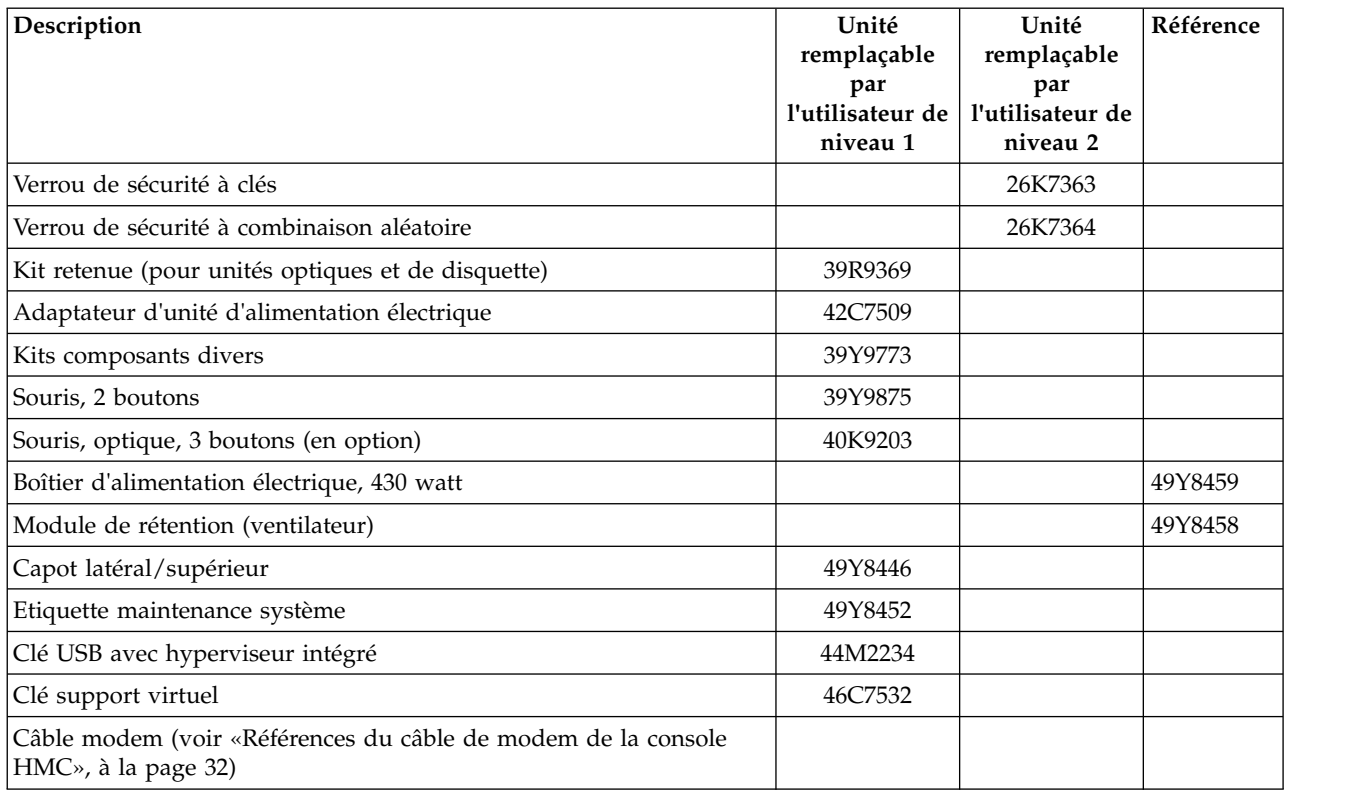

*Tableau 5. Liste des composants du modèle 7042-C08 (suite) (suite)*

Pour obtenir une liste plus complète des cordons d'alimentation de la console HMC, voir [Planification de](http://www.ibm.com/support/knowledgecenter/POWER8/p8had/p8had_rpower.htm) [l'alimentation.](http://www.ibm.com/support/knowledgecenter/POWER8/p8had/p8had_rpower.htm)

## **Composants du modèle 7042-CR5**

Les modèles 7042-CR5 utilisent un serveur de type 7946 modèle 52U pour la configuration de base. Pour accéder aux manuels de maintenance matérielle du serveur, voir [«Composants serveur», à la page 10.](#page-29-0)

**Remarque :** Chaque manuel de maintenance matérielle de serveur peut référencer plus d'un type de machine au niveau de son titre. Si nécessaire, vous pouvez accéder au manuel de maintenance du serveur d'origine si vous disposez des type et modèle de serveur correspondant à la console HMC que vous gérez.

L'illustration et le tableau suivants répertorient les principaux composants du modèle 7042-CR5.

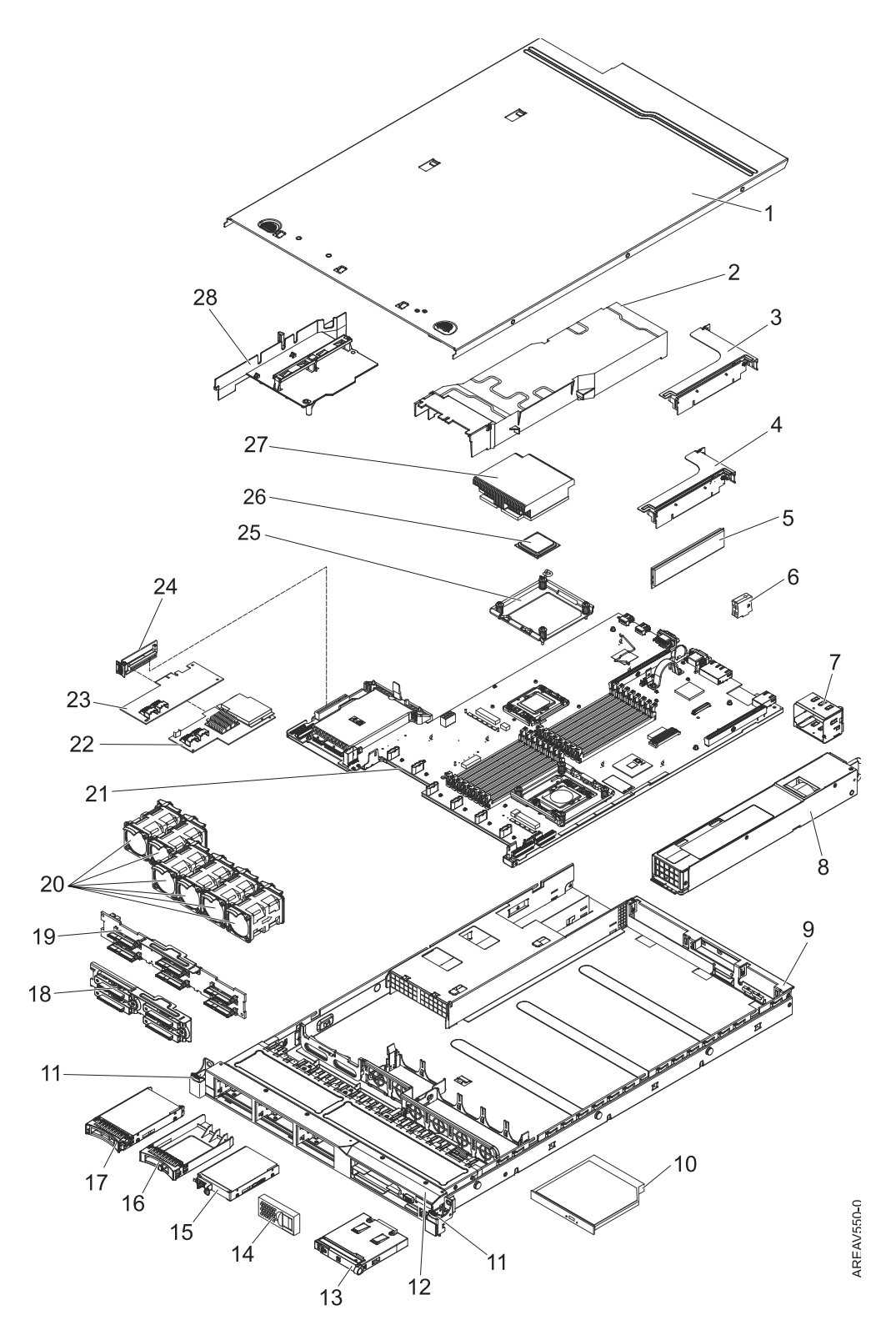

*Figure 10. Illustration des composants du modèle 7042-CR5*

#### **Remarques :**

- 1. La maintenance des unités FRU (Field Replaceable Units) doit être uniquement effectuée par un fournisseur de service agréé.
- 2. Les unités remplaçables par l'utilisateur peuvent être remplacées par le client. Elles sont définies en tant que Niveau 1 ou Niveau 2 de la façon suivante :
#### **Unité remplaçable par l'utilisateur de niveau 1**

Cette procédure peut être effectuée par le client sans intervention du fournisseur de service. La procédure utilisée pour la maintenance de ce type de composant doit généralement être effectuée par le client.

#### **Unité remplaçable par l'utilisateur de niveau 2**

Cette procédure peut être effectuée par le client, mais elle peut nécessiter le support d'un fournisseur de service. La procédure utilisée pour la maintenance de ce composant ne doit généralement pas être obligatoirement effectuée par le client.

3. Si le composant que vous remplacez n'est pas identifié comme étant de niveau 1 ou 2, contactez votre fournisseur de service pour la maintenance de l'unité FRU.

| Index          | Description                                                       | Unités<br>remplaçables par<br>l'utilisateur de<br>niveau 1 | Unités<br>remplaçables par<br>l'utilisateur de<br>niveau 2 | Réf. FRU |
|----------------|-------------------------------------------------------------------|------------------------------------------------------------|------------------------------------------------------------|----------|
| $\mathbf{1}$   | Capot (tous modèles)                                              | 43V6933                                                    |                                                            |          |
| $\overline{2}$ | Ventilation barrettes DIMM                                        | 43V7050                                                    |                                                            |          |
| 3              | Bloc carte de bus PCI-X                                           |                                                            | 43V7068                                                    |          |
| $\overline{4}$ | Bloc carte de bus PCI Express x16                                 |                                                            | 43V7066                                                    |          |
| 5              | Mémoire, 1 Go PC3-10600R-999 DDR3<br>ECC                          | 44T1490                                                    |                                                            |          |
| 5              | Mémoire, 2 Go PC3-10600R-999 DDR3<br>ECC                          | 44T1491                                                    |                                                            |          |
| 5              | Mémoire, 2 Go PC3-10600R-999 DDR3<br>ECC                          | 44T1492                                                    |                                                            |          |
| 5              | Mémoire, 4 Go PC3-10600R-999 DDR3<br>ECC                          | 44T1493                                                    |                                                            |          |
| 5              | Mémoire, 8 Go PC3-10600R-999 DDR3<br><b>ECC</b>                   | 46C7453                                                    |                                                            |          |
| 6              | Clé support virtuel                                               | 46C7528                                                    |                                                            |          |
| $\overline{7}$ | Panneau obturateur du bloc<br>d'alimentation                      | 49Y4821                                                    |                                                            |          |
| 8              | Alimentation électrique, 675 watts                                | 39Y7201                                                    |                                                            |          |
| 9              | Bloc châssis (sans panneau frontal)                               |                                                            |                                                            | 49Y4813  |
| 10             | Unité CD-RW/DVD                                                   | 44W3255                                                    |                                                            |          |
| 10             | Unité CD-RW/DVD-RW                                                | 44W3256                                                    |                                                            |          |
| 11             | Kit déverrouillage armoire                                        |                                                            | 49Y4815                                                    |          |
| 12             | Panneau frontal                                                   |                                                            | 49Y4818                                                    |          |
| 13             | Kit panneau d'informations de<br>l'opérateur                      |                                                            | 44E4372                                                    |          |
| 14             | Panneau obturateur à blanc                                        | 49Y4821                                                    |                                                            |          |
| 15             | Unité de disque dur Simple-Swap SSD,<br>2,5 pouces, 50 Go         |                                                            | 43W7733                                                    |          |
| 16             | Panneau obturateur, unité de disque<br>dur remplaçable à chaud    | 44T2248                                                    |                                                            |          |
| 17             | Unité de disque dur, 2,5 pouces,<br>remplaçable à chaud 73 Go 10K | 43W7537                                                    |                                                            |          |

*Tableau 6. Liste des composants du modèle 7042-CR5*

| Index | Description                                                        | Unités<br>remplaçables par<br>l'utilisateur de<br>niveau 1 | Unités<br>remplaçables par<br>l'utilisateur de<br>niveau 2 | Réf. FRU |
|-------|--------------------------------------------------------------------|------------------------------------------------------------|------------------------------------------------------------|----------|
| 17    | Unité de disque dur, 2,5 pouces,<br>remplaçable à chaud 73 Go 15K  | 43W7546                                                    |                                                            |          |
| 17    | Unité de disque dur, 2,5 pouces,<br>remplaçable à chaud 146 Go 10K | 43W7538                                                    |                                                            |          |
| 17    | Unité de disque dur, 2,5 pouces,<br>remplaçable à chaud 146 Go 15K | 42D0678                                                    |                                                            |          |
| 19    | Fond de panier, unité de disque dur<br><b>SAS</b>                  |                                                            | 43V7071                                                    |          |
| 20    | Ventilateur (remplaçable à chaud), 40<br>mm                        | 43V6929                                                    |                                                            |          |
| 21    | Carte mère                                                         |                                                            |                                                            | 43V7072  |
| 22    | Adaptateur ServeRAID-MR10i                                         |                                                            | 43W4297                                                    |          |
| 23    | Adaptateur ServeRAID-BR10i                                         | 44E8690                                                    |                                                            |          |
| 24    | Carte de bus SAS/SATA                                              | 43V7067                                                    |                                                            |          |
| 25    | Module de conservation, dissipateur<br>thermique                   |                                                            |                                                            | 49Y4822  |
| 26    | Microprocesseur, 1,86 GHz, 80W,<br>(modèle 12x)                    |                                                            |                                                            | 46D1272  |
| 26    | Microprocesseur, 2,00 GHz, 80W,<br>(modèle 22x)                    |                                                            |                                                            | 46D1271  |
| 26    | Microprocesseur, 2,13 GHz, 60W                                     |                                                            |                                                            | 46D1268  |
| 26    | Microprocesseur, 2,13 GHz, 80W,<br>(modèle 3Ax)                    |                                                            |                                                            | 46D1270  |
| 26    | Microprocesseur, 2,26 GHz, 60W,<br>(modèles 42x et 4Lx)            |                                                            |                                                            | 46D1269  |

*Tableau 6. Liste des composants du modèle 7042-CR5 (suite)*

*Tableau 7. Liste des composants du modèle 7042-CR5 (suite)*

| Index | Description                                                                                                    | Unités  |         | Référence |
|-------|----------------------------------------------------------------------------------------------------|---------|---------|-----------|
| 26    | Microprocesseur, 2,26 GHz, 80W, (modèle 32x)                                                                     |         |         | 46D1267   |
| 26    | Microprocesseur, 2,40 GHz, 60W                                                                                   |         |         | 49Y6807   |
| 26    | Microprocesseur, 2,40 GHz, 80W, (modèles 52x et 54x)                                                             |         |         | 46D1266   |
| 26    | Microprocesseur, 2,53 GHz, 80W, (modèles 62x et 64x)                                                             |         |         | 46D1265   |
| 26    | Microprocesseur, 2,66 GHz, 95W, (modèles 74x et 76x)                                                             |         |         | 46D1264   |
| 26    | Microprocesseur, 2,80 GHz, 95W, (modèle E3Y)                                                                     |         |         | 46D1263   |
| 26    | Microprocesseur, 2,93 GHz, 95W, (modèles 92x, 94x et<br>96x)                                                     |         |         | 46D1262   |
| 27    | Kit dissipateur thermique                                                                                        |         |         | 49Y4820   |
| 28    | Kit grille d'aération (grille d'aération microprocesseur,<br>bride et ventilation barrettes DIMM) (tous modèles) | 43V6931 |         |           |
|       | Bras de routage des cordons                                                                                      | 49Y4817 |         |           |
|       | Câble, configuration d'unité de disque dur                                                                       |         | 43V7023 |           |
|       | Câble, panneau de commande                                                                                       |         | 46c4139 |           |

| Index | Description                                                      | Unités   |         | Référence |
|-------|------------------------------------------------------------------|----------|---------|-----------|
|       | Câble, alimentation SAS                                          |          | 46C4148 |           |
|       | Câble, signal SAS, 120 mm                                        |          | 43V7019 |           |
|       | Câble, signal SAS, 200 mm                                        |          | 43V6922 |           |
|       | Câble, signal SAS, 300 mm                                        |          | 49Y4850 |           |
|       | Câble, DVD SATA                                                  | 43V6914  |         |           |
|       | Câble, USB/vidéo                                                 |          | 43V6920 |           |
|       | Câblage, Simple-Swap                                             |          | 43V7042 |           |
|       | Câble, cordon d'alimentation 2,8 m                               | 39M5377  |         |           |
|       | Capot, sécurité 240VA                                            |          |         | 49Y4823   |
|       | Panneau obturateur unité de DVD-ROM                              | 49Y4868  |         |           |
|       | Panneau obturateur EMC                                           | 44T2248  |         |           |
|       | Carte Ethernet                                                   | 43V7073  |         |           |
|       | Etiquettes, boîtier                                              | 49Y4812  |         |           |
|       | Etiquettes, maintenance système                                  | 46C6799  |         |           |
|       | Carte extra-plate                                                | variable |         |           |
|       | Kits composants divers                                           |          | 49Y4814 |           |
|       | Carte adaptateur de connexion : pleine hauteur,<br>demi-longueur | 43V6936  |         |           |
|       | Carte adaptateur de connexion : profil bas                       | 43V6939  |         |           |
|       | Bloc de fixation, E-S arrière                                    | 43V6938  |         |           |
|       | Fixation adaptateur SAS                                          | 49Y4852  |         |           |
|       | Adaptateur ServeRAID-M5010                                       |          | 46M0851 |           |
|       | Kit porte-batterie ServeRAID-MR10i                               |          | 44E8763 |           |
|       | Kit porte-batterie ServeRAID-MR10M                               |          | 44E8844 |           |
|       | Adaptateur vidéo, NVIDIA FX 1700                                 | 43V5765  |         |           |
|       | Adaptateur vidéo, NVIDIA FX 570                                  | 43V5782  |         |           |
|       |                                                                  |          |         |           |

*Tableau 7. Liste des composants du modèle 7042-CR5 (suite) (suite)*

### **Composants du modèle 7042-CR6**

Le type machine 7042-CR6 utilise un serveur de type 7944-PCH pour sa configuration de base. Pour accéder aux manuels de maintenance matérielle du serveur, voir [«Composants serveur», à la page 10.](#page-29-0)

**Remarque :** Chaque manuel de maintenance matérielle de serveur peut référencer plus d'un type de machine au niveau de son titre. Si nécessaire, vous pouvez accéder au manuel de maintenance du serveur d'origine si vous disposez des type et modèle de serveur correspondant à la console HMC que vous gérez.

L'illustration et le tableau suivants répertorient les principaux composants du modèle 7042-CR6.

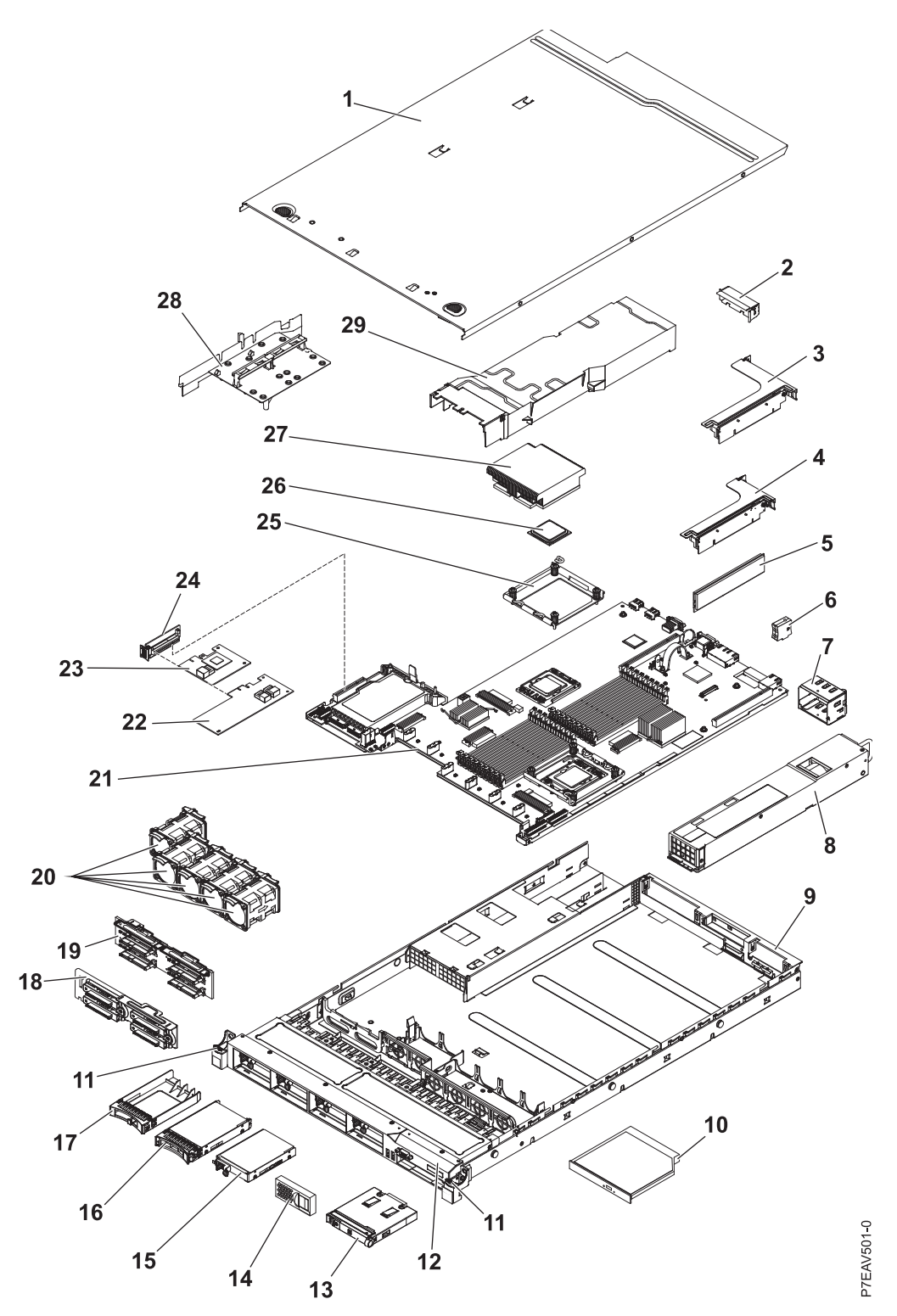

*Figure 11. Composants du modèle 7042-CR6*

#### **Remarques :**

- 1. La maintenance des unités FRU (Field Replaceable Units) doit être uniquement effectuée par un fournisseur de service agréé.
- 2. Les unités remplaçables par l'utilisateur peuvent être remplacées par le client. Définitions des unités remplaçables par l'utilisateur de niveau 1 et 2 pour ce modèle de console HMC :

#### **Unité remplaçable par l'utilisateur de niveau 1**

Cette procédure peut être effectuée par le client sans intervention du fournisseur de service. La procédure utilisée pour la maintenance de ce type de composant doit généralement être effectuée par le client.

#### **Unité remplaçable par l'utilisateur de niveau 2**

Cette procédure peut être effectuée par le client, mais elle peut nécessiter le support d'un fournisseur de service. En règle générale, la procédure utilisée pour la maintenance de ce composant n'est pas obligatoirement effectuée par le client.

3. Si le composant que vous remplacez n'est pas identifié comme étant de niveau 1 ou 2, contactez votre fournisseur de service pour la maintenance de l'unité FRU.

| Index          | Description                                                                                                   | Unité<br>remplaçable par<br>l'utilisateur de<br>niveau 1 | Unité<br>remplaçable par<br>l'utilisateur de<br>niveau 2 | Référence |
|----------------|----------------------------------------------------------------------------------------------------|----------------------------------------------------------|----------------------------------------------------------|-----------|
| $\mathbf{1}$   | Capot supérieur                                                                                               | 59Y3927                                                  |                                                          |           |
| $\overline{2}$ | Obturateur, PCI                                                                                               | 59Y3969                                                  |                                                          |           |
| 3              | Bloc carte de bus PCI-X                                                                                       |                                                          | 43V7068                                                  |           |
| 4              | Bloc carte de bus PCI Express x16                                                                             |                                                          | 43V7066                                                  |           |
| 5              | Mémoire, RDIMM DDR3-1333 à un rang, 2 Go                                                                      | 49Y1444                                                  |                                                          |           |
| 6              | Clé support virtuel                                                                                           | 46C7528                                                  |                                                          |           |
| $\overline{7}$ | Panneau obturateur de l'alimentation électrique<br>(modèles A2x, B2x, C2x, D2x, G2x, H2x, J2x, M2x et<br>N2x) | 49Y4821                                                  |                                                          |           |
| 8              | Alimentation électrique, 675 watts, CA                                                                        | 39Y7201                                                  |                                                          |           |
| 9              | Bloc châssis (sans panneau frontal)                                                                           |                                                          |                                                          | 59Y3931   |
| 10             | Unité RW-DVD                                                                                                  | 44W3256                                                  |                                                          |           |
| 11             | Kit déverrouillage armoire                                                                                    |                                                          | 49Y4815                                                  |           |
| 12             | Panneau frontal, 8 baies de disque dur                                                                        |                                                          | 59Y3916                                                  |           |
| 12             | Panneau frontal, 4 baies de disque dur et 1 baie d'unité<br>de disque optique                                 |                                                          | 59Y3917                                                  |           |
| 13             | Kit panneau d'informations de l'opérateur                                                                     |                                                          | 44E4372                                                  |           |
| 14             | Panneau obturateur, unité de disque dur                                                                       | 59Y3925                                                  |                                                          |           |
| 15             | Non disponible pour ce modèle                                                                                 |                                                          |                                                          |           |
| 16             | Obturateur, EMC                                                                                               | 44T2248                                                  |                                                          |           |
| 17             | Unité de disque dur 2,5 pouces (remplaçable à chaud),<br>500 Go, 10K                                          | 42D0753                                                  |                                                          |           |
| 18             | Bloc fixation arrière (remplacement simple)                                                                   |                                                          | 59Y3919                                                  |           |
| 19             | Fond de panier, SAS                                                                                           |                                                          | 59Y3915                                                  |           |
| 20             | Ventilateur                                                                                                   | 43V6929                                                  |                                                          |           |
| 21             | Carte mère                                                                                                    |                                                          |                                                          | 59Y3793   |
| 22             | Adaptateur ServeRAID-M1015 (modèles B2x, C2x, D2x,<br>$H2x$ et $N2x$ )                                        | 46M0861                                                  |                                                          |           |
| 23             | Adaptateur ServeRAID-BR10il v2 (modèle A2x)                                                                   | 49Y4737                                                  |                                                          |           |
| 24             | Carte de bus SAS/SATA                                                                                         | 43V7067                                                  |                                                          |           |
| 25             | Module de conservation, dissipateur thermique                                                                 |                                                          |                                                          | 49Y4822   |

*Tableau 8. Liste des composants du modèle 7042-CR6*

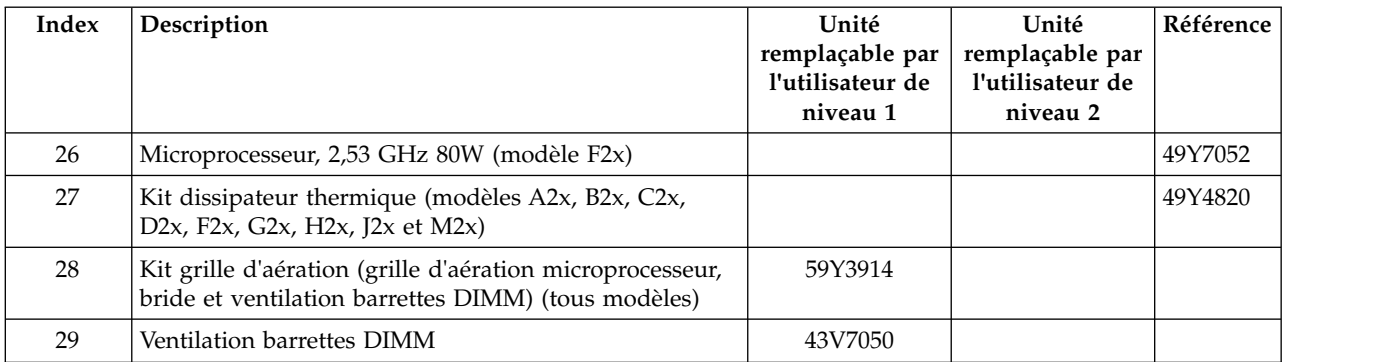

#### *Tableau 8. Liste des composants du modèle 7042-CR6 (suite)*

Les composants 7042-CR6 répertoriés dans le tableau suivant ne sont pas illustrés.

*Tableau 9. Liste des composants du modèle 7042-CR6 (suite)*

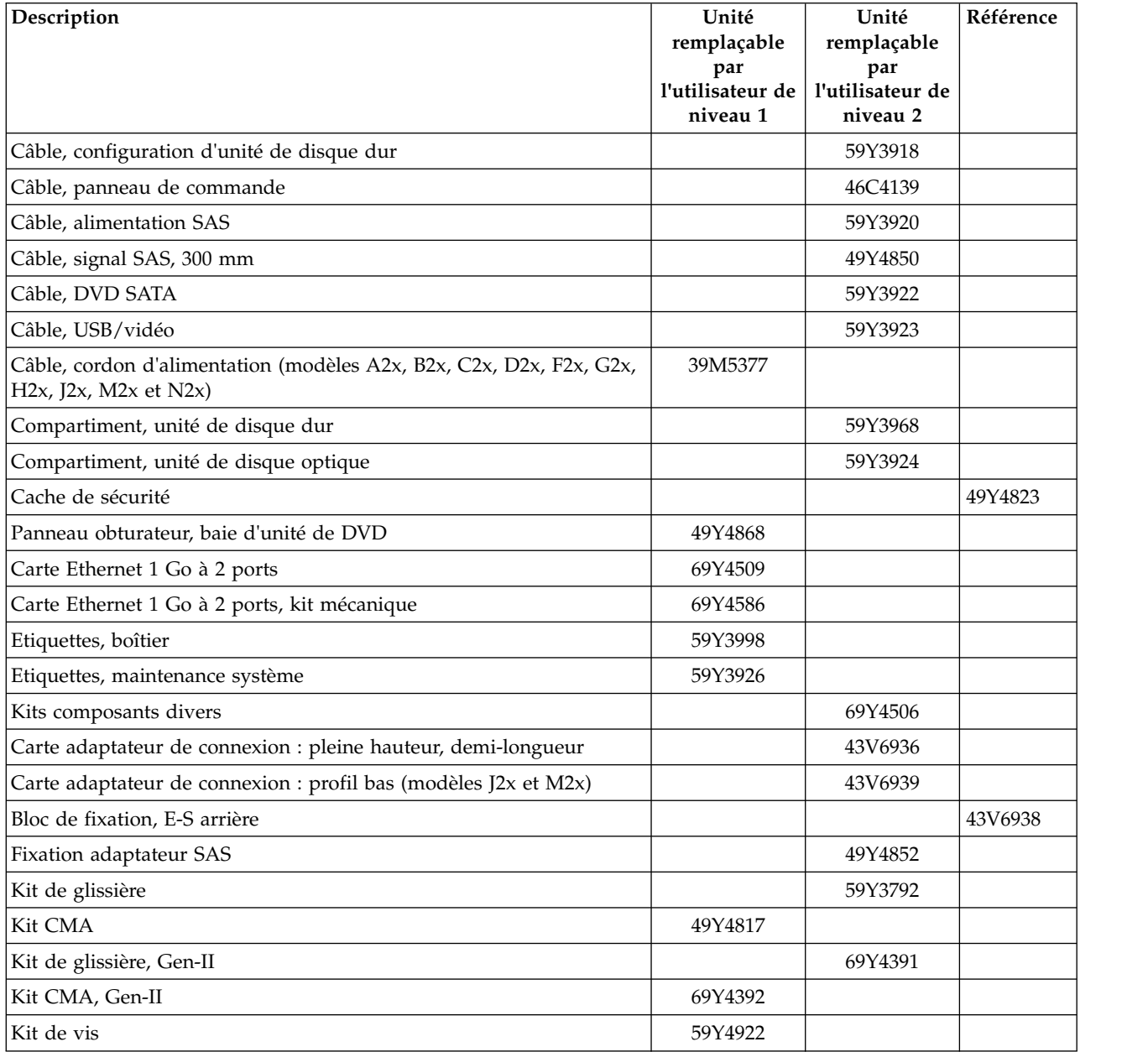

*Tableau 9. Liste des composants du modèle 7042-CR6 (suite) (suite)*

| Description                            | Unité<br>remplaçable<br>par<br>l'utilisateur de  <br>niveau 1 | Unité<br>remplaçable<br>par<br>l'utilisateur de<br>niveau 2 | Référence |
|----------------------------------------|---------------------------------------------------------------|-------------------------------------------------------------|-----------|
| Kit de pâte thermoconductrice          |                                                               | 41Y9292                                                     |           |
| Hyperviseur, unité Flash USB imbriquée | 42D0545                                                       |                                                             |           |
| Lingettes alcoolisées                  |                                                               | 59P4739                                                     |           |

Pour obtenir une liste plus complète des cordons d'alimentation de la console HMC, voir [Planification de](http://www.ibm.com/support/knowledgecenter/POWER8/p8had/p8had_rpower.htm) [l'alimentation.](http://www.ibm.com/support/knowledgecenter/POWER8/p8had/p8had_rpower.htm)

# **7042-CR7 ou 7042-CR8**

Le type de machine 7042-CR7 ou 7042-CR8 utilise un serveur de type 7914-PCH pour sa configuration de base. Pour accéder aux manuels de maintenance matérielle du serveur, voir [«Composants serveur», à la](#page-29-0) [page 10.](#page-29-0)

**Remarque :** Chaque manuel de maintenance matérielle de serveur peut référencer plus d'un type de machine au niveau de son titre. Vous pouvez accéder au manuel de maintenance du serveur d'origine si vous disposez des type et modèle de serveur correspondant à la console HMC que vous gérez.

L'illustration et le tableau suivants répertorient les principaux composants du modèle 7042-CR7 ou 7042-CR8.

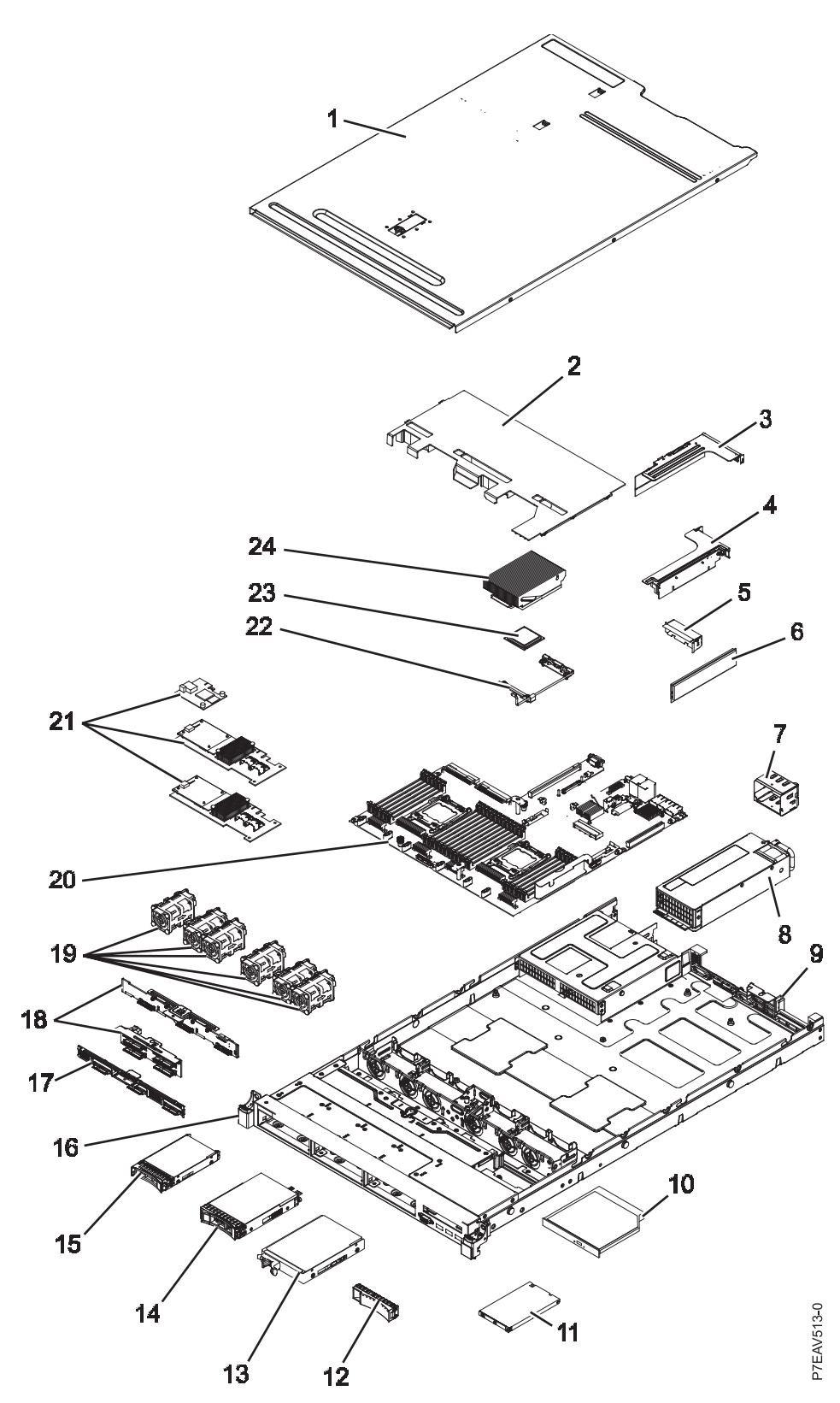

*Figure 12. Composants du modèle 7042-CR7 ou 7042-CR8*

#### **Remarques :**

1. La maintenance des unités FRU (Field Replaceable Units) doit être uniquement effectuée par un fournisseur de service agréé.

2. Les unités remplaçables par l'utilisateur peuvent être remplacées par le client. Définitions des unités remplaçables par l'utilisateur de niveau 1 et 2 pour ce modèle de console HMC :

#### **Unité remplaçable par l'utilisateur de niveau 1**

Cette procédure peut être effectuée par le client sans intervention du fournisseur de service. La procédure utilisée pour la maintenance de ce type de composant doit généralement être effectuée par le client.

#### **Unité remplaçable par l'utilisateur de niveau 2**

Cette procédure peut être effectuée par le client, mais elle peut nécessiter le support d'un fournisseur de service. En règle générale, la procédure utilisée pour la maintenance de ce composant n'est pas obligatoirement effectuée par le client.

3. Si le composant que vous remplacez n'est pas identifié comme étant de niveau 1 ou 2, contactez votre fournisseur de service pour la maintenance de l'unité FRU.

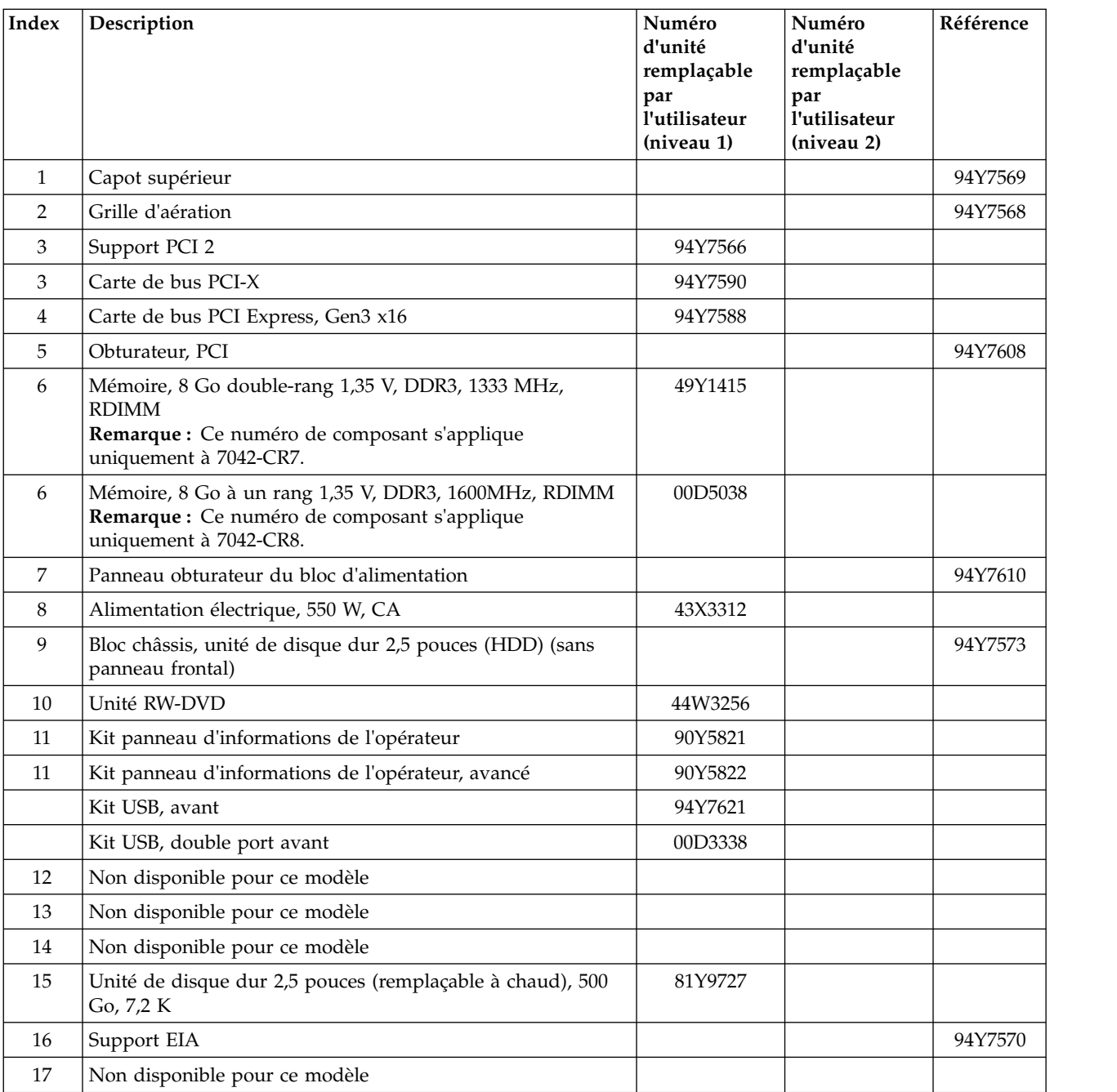

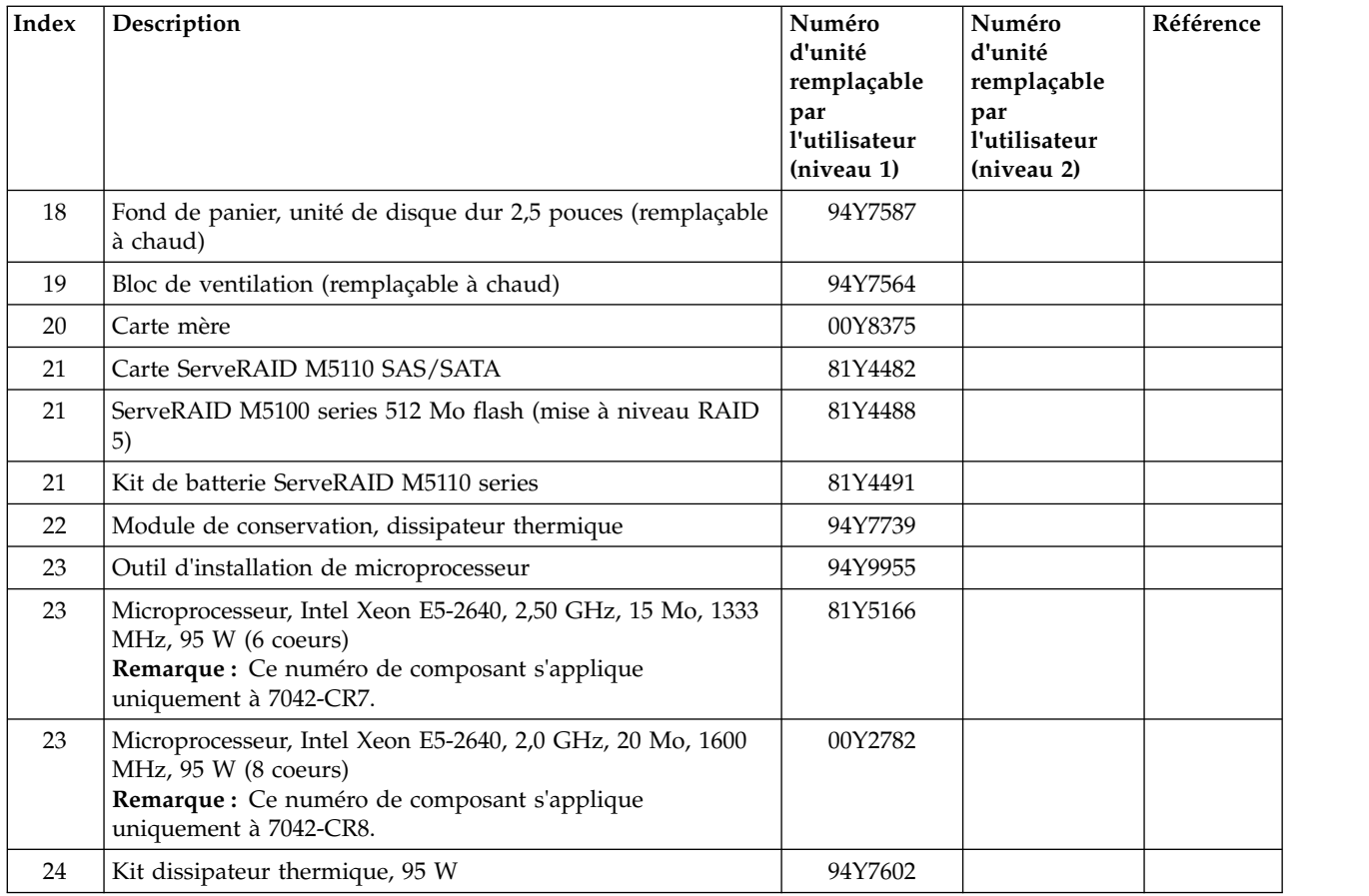

Les composants du modèle 7042-CR7 ou 7042-CR8 répertoriés dans le tableau suivant ne sont pas illustrés.

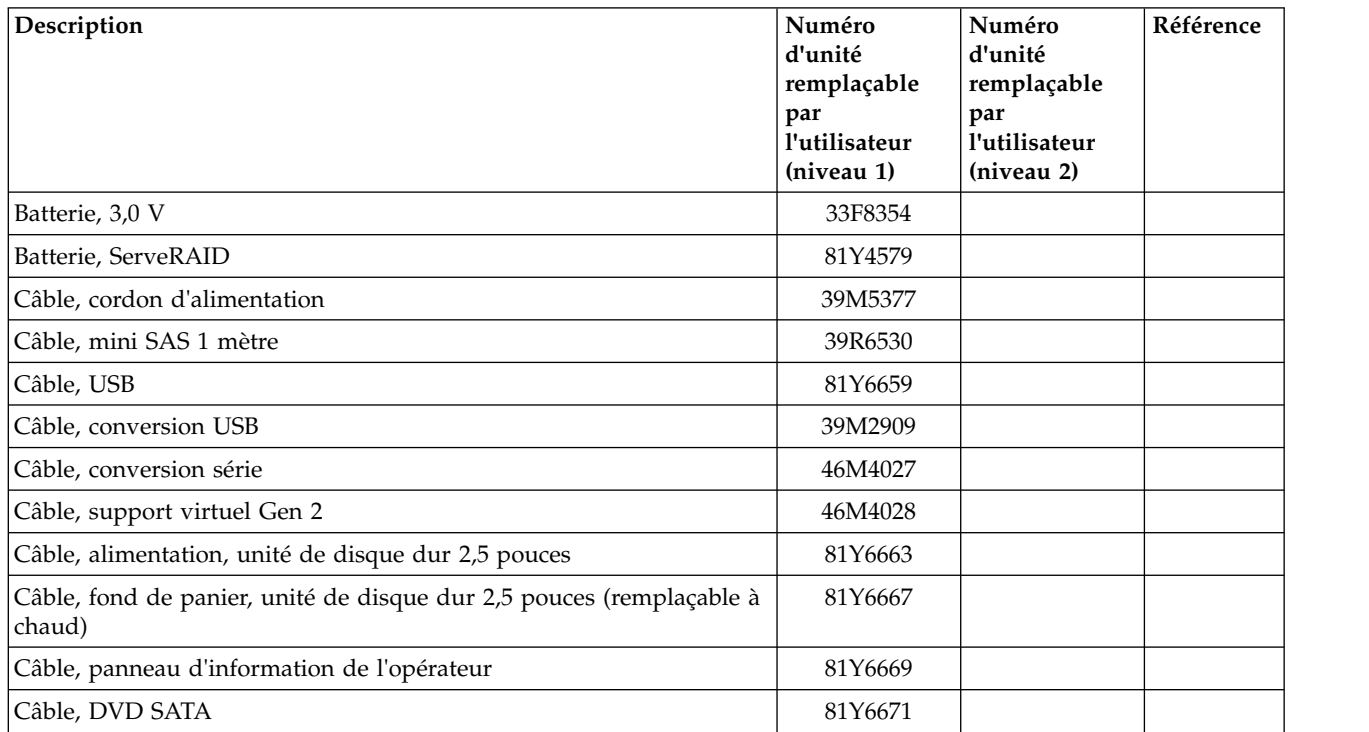

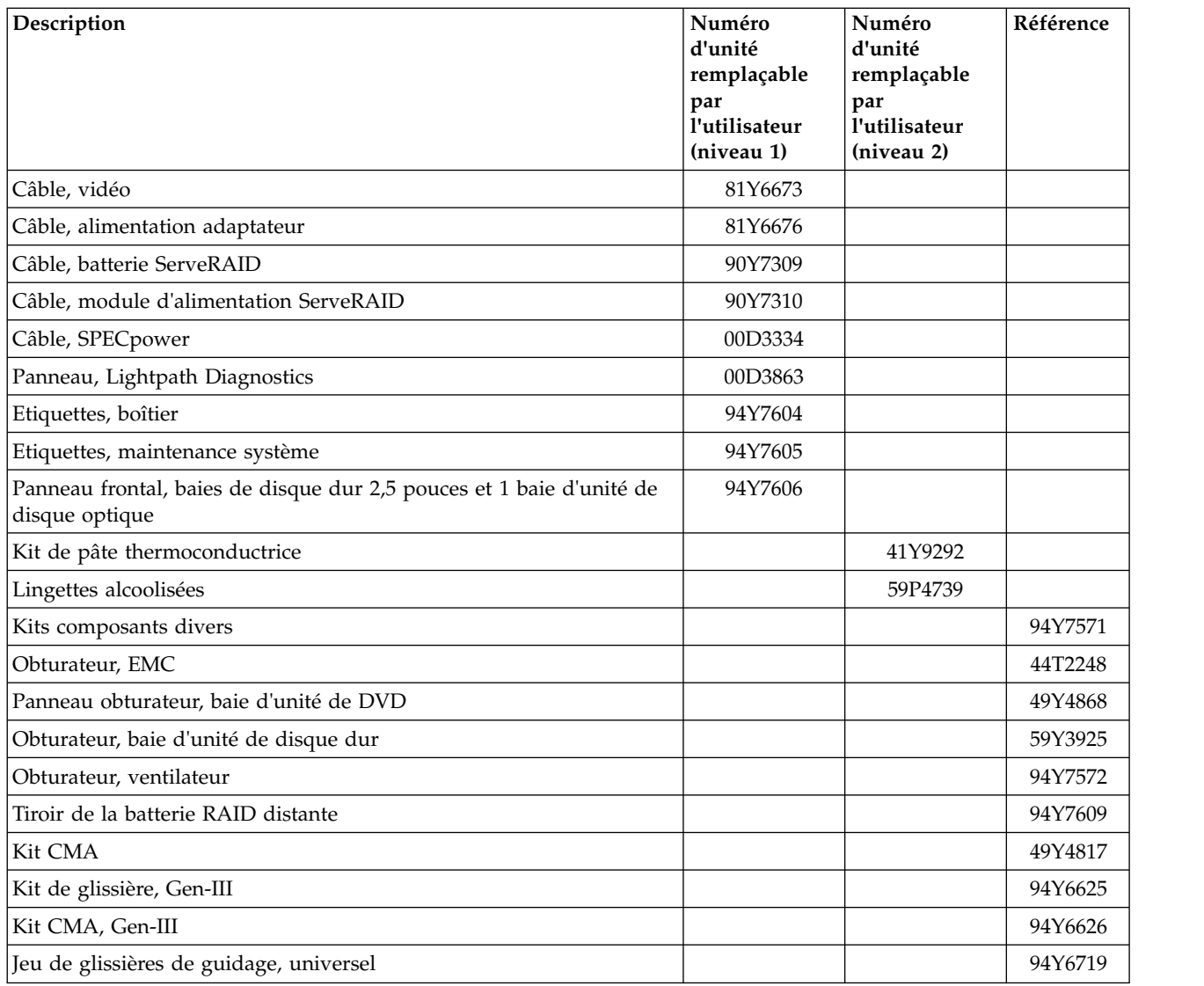

Pour obtenir une liste complète des cordons d'alimentation de la console HMC, voir [Planification de](http://www.ibm.com/support/knowledgecenter/POWER8/p8had/p8had_rpower.htm) [l'alimentation.](http://www.ibm.com/support/knowledgecenter/POWER8/p8had/p8had_rpower.htm)

# **Composants du modèle 7042-CR9**

Le type machine 7042-CR9 utilise un serveur de type 5463-AC1 pour la configuration de base. Pour accéder aux manuels de maintenance matérielle du serveur, voir [«Composants serveur», à la page 10.](#page-29-0)

**Remarque :** Chaque manuel de maintenance matérielle de serveur peut référencer plus d'un type de machine au niveau de son titre. Vous pouvez accéder au manuel de maintenance du serveur d'origine si vous disposez des type et modèle de serveur correspondant à la console HMC que vous gérez.

L'illustration et le tableau suivants répertorient les principaux composants du modèle 7042-CR9.

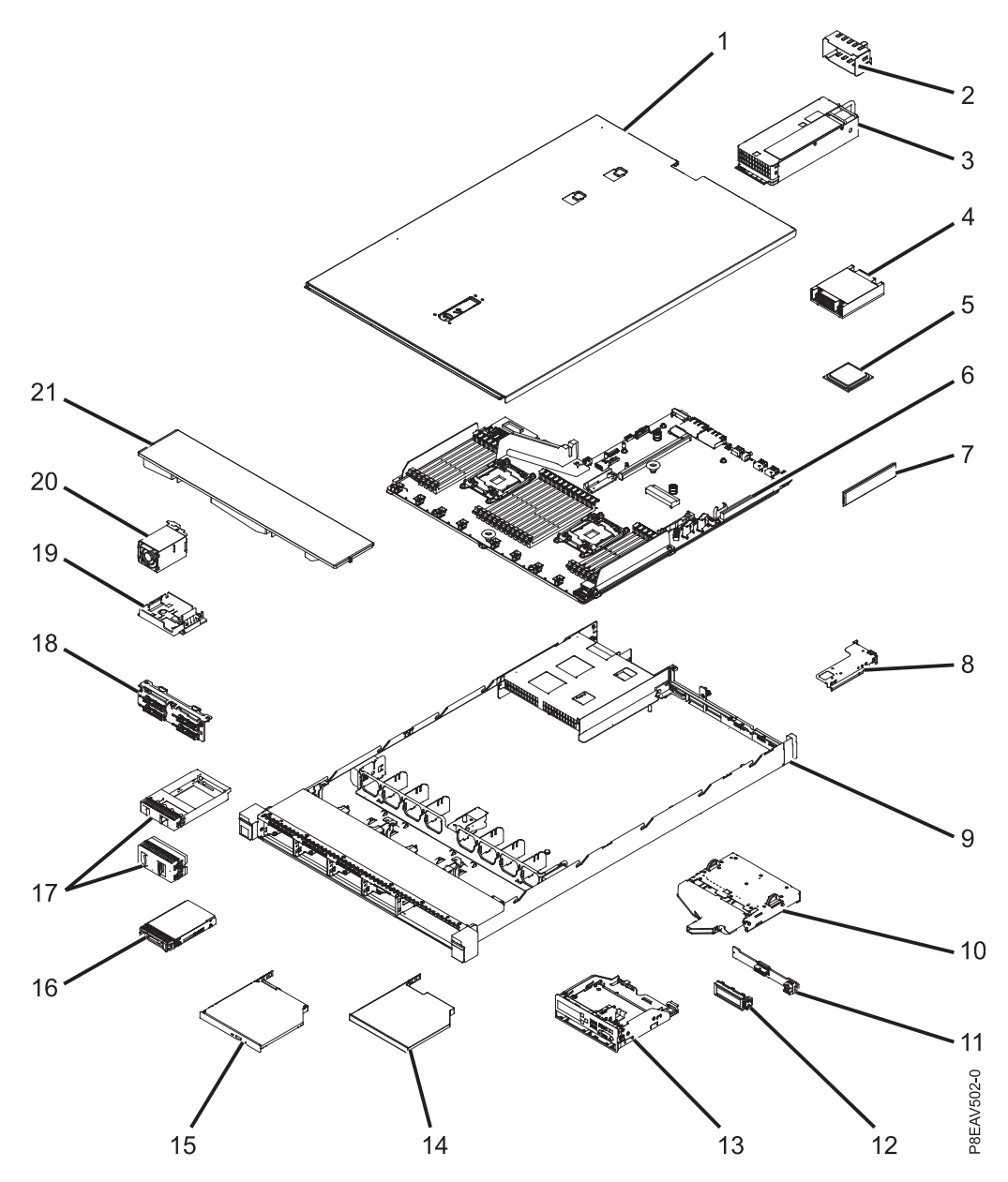

*Figure 13. Composants du modèle 7042-CR9*

#### **Remarques :**

- 1. La maintenance des unités FRU (Field Replaceable Units) doit être uniquement effectuée par un fournisseur de service agréé.
- 2. Les unités remplaçables par l'utilisateur peuvent être remplacées par le client. Définitions des unités remplaçables par l'utilisateur de niveau 1 et 2 pour ce modèle de console HMC :

#### **Unité remplaçable par l'utilisateur de niveau 1**

Cette procédure peut être effectuée par le client sans intervention du fournisseur de service. La procédure utilisée pour la maintenance de ce type de composant doit généralement être effectuée par le client.

#### **Unité remplaçable par l'utilisateur de niveau 2**

Cette procédure peut être effectuée par le client, mais elle peut nécessiter le support d'un fournisseur de service. En règle générale, la procédure utilisée pour la maintenance de ce composant n'est pas obligatoirement effectuée par le client.

3. Si le composant que vous remplacez n'est pas identifié comme étant de niveau 1 ou 2, contactez votre fournisseur de service pour la maintenance de l'unité FRU.

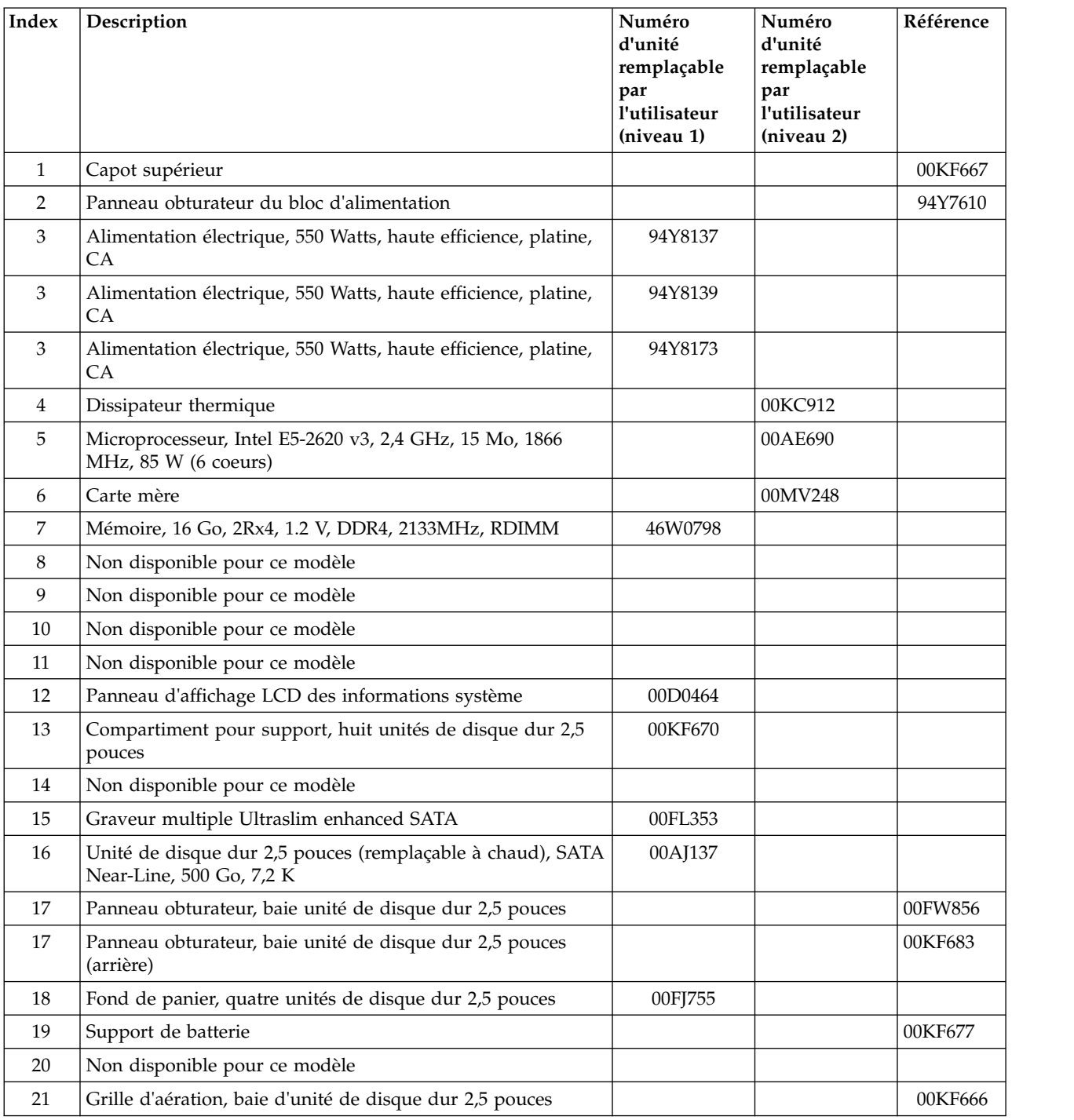

Les composants du modèle 7042-CR9 répertoriés dans le tableau suivant ne sont pas illustrés.

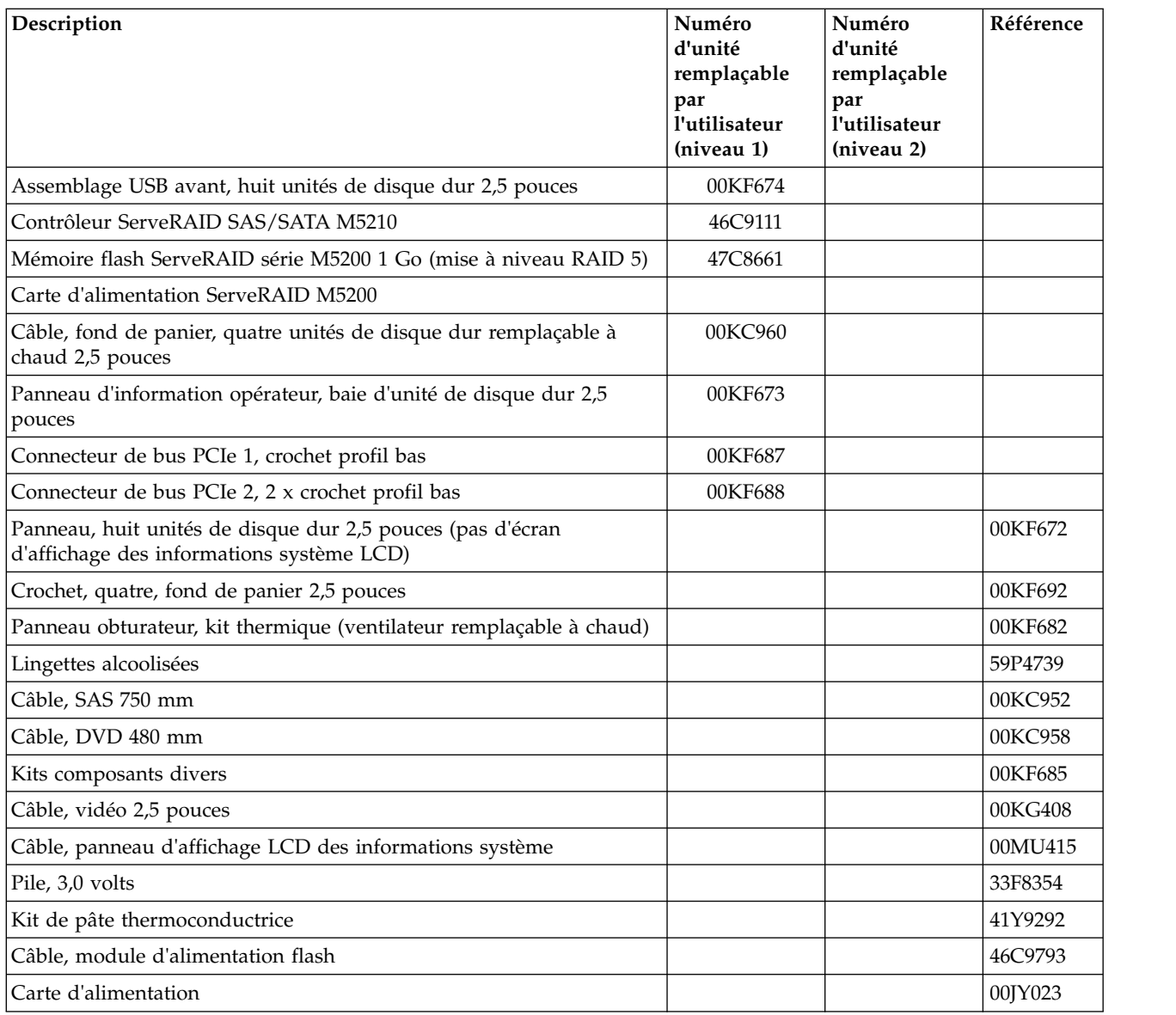

Pour obtenir une liste complète des cordons d'alimentation de la console HMC, voir [Planification de](http://www.ibm.com/support/knowledgecenter/POWER8/p8had/p8had_rpower.htm) [l'alimentation.](http://www.ibm.com/support/knowledgecenter/POWER8/p8had/p8had_rpower.htm)

# **Unités clavier remplaçables par l'utilisateur de la console HMC**

Les claviers identifiés dans le tableau suivant peuvent être reliés à toute console HMC.

### **Remarques :**

- 1. Tous les claviers sont considérés comme une unité remplaçable par l'utilisateur de niveau 1.
- 2. Vous devez disposer de l'ensemble de caractères spécifique à chaque langue installée sur votre console HMC.

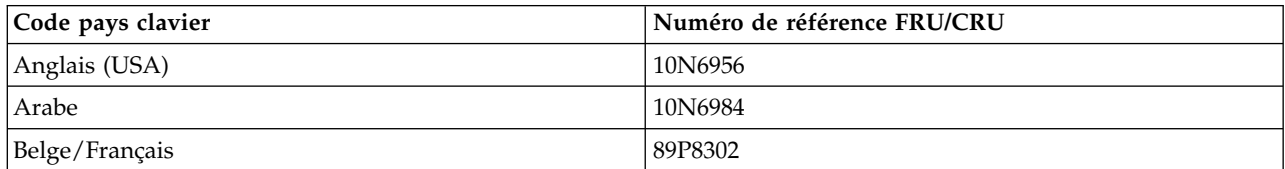

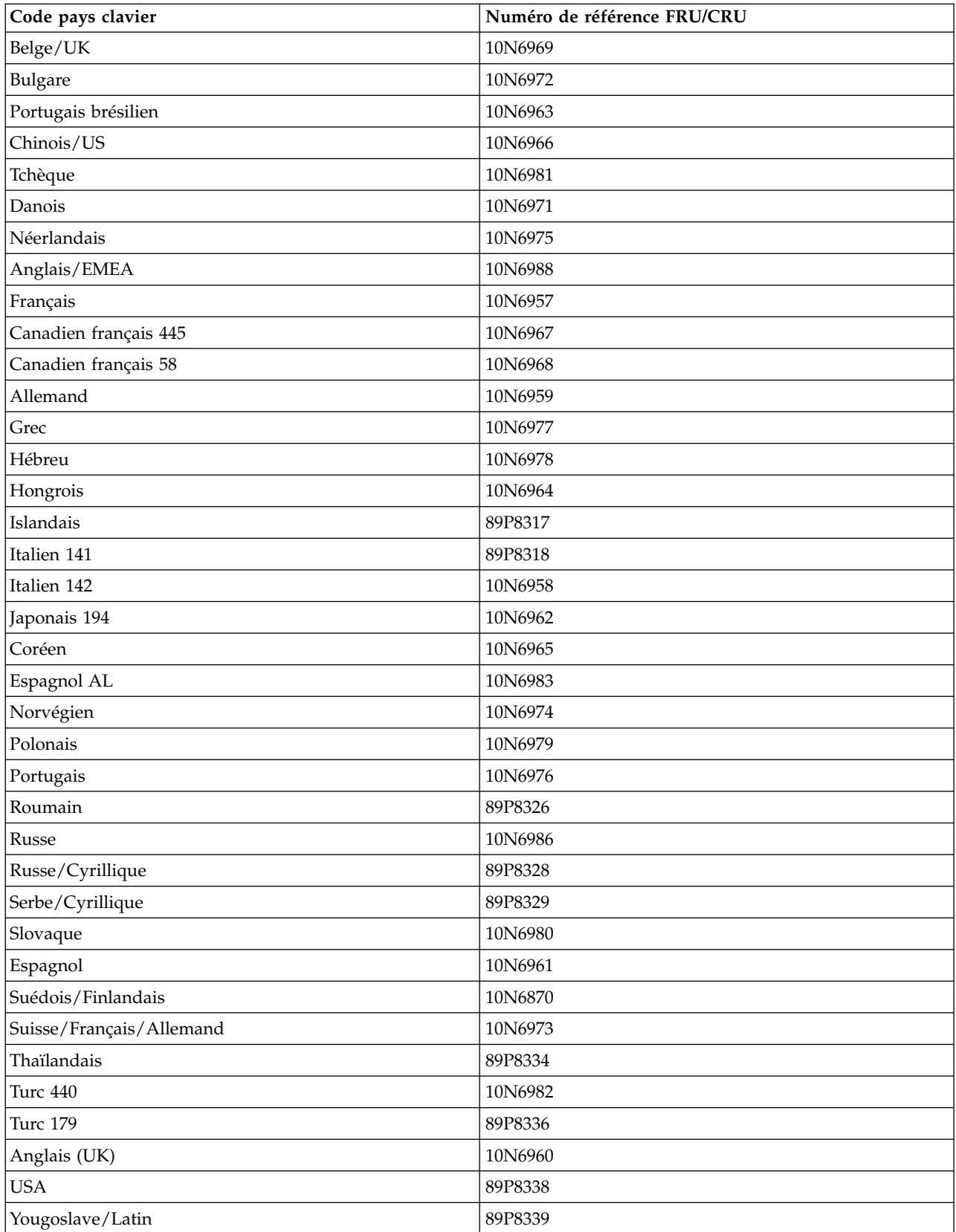

# **Références du câble de modem de la console HMC**

Les tableaux suivants contiennent des informations sur les câbles du modem de la console HMC, ainsi que le nom du pays ou de la région où ils sont utilisés, et une liste des pays et du nom du câble téléphonique et de la référence.

Si vous utilisez un câble autre qu'un des câbles répertoriés dans le tableau suivant, lisez la consigne de type Attention suivante :

**Remarque :** Pour obtenir une liste plus complète des cordons d'alimentation de la console HMC, voir [Planification de l'alimentation.](http://www.ibm.com/support/knowledgecenter/POWER8/p8had/p8had_rpower.htm)

#### **ATTENTION :**

**Pour réduire le risque d'incendie, utiliser seulement un cordon d'alimentation de télécommunication 26 AWG ou avec des caractéristiques supérieures (par exemple, 24 AWG) homologué par l'UL et certifié par le CSA. (C035)**

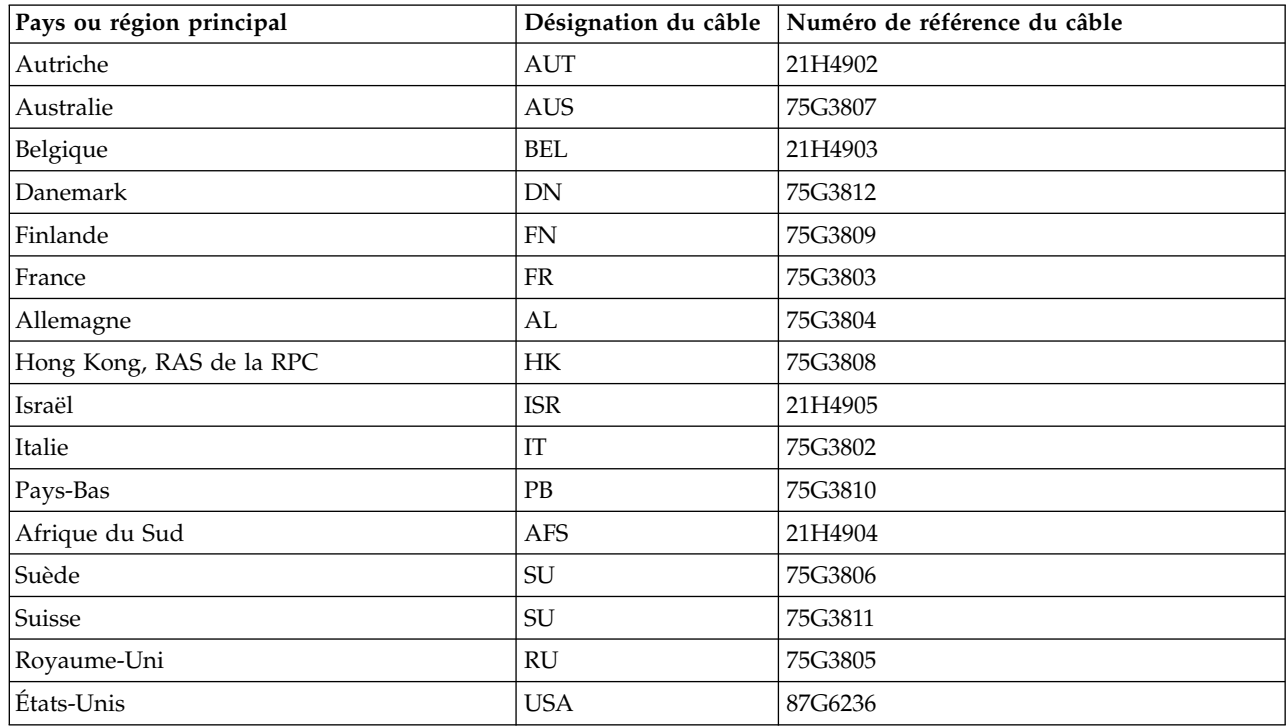

### **Modem externes**

Répertorie la référence du modem externe ainsi que le pays ou la région principal où il est utilisé.

**Remarque :** 7042-CR8 et 7042-CR9 ne prennent pas en charge les modems externes.

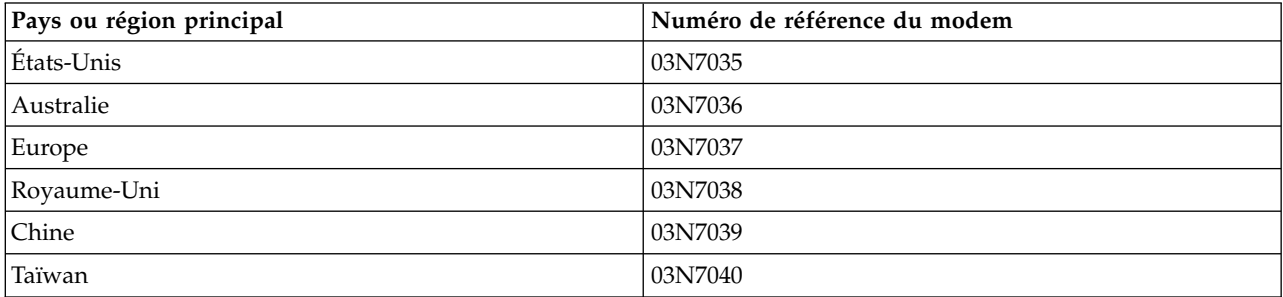

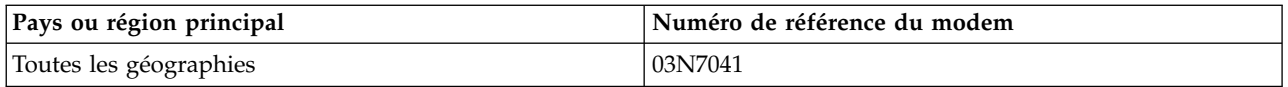

### **Modem interne**

Lorsque vous commandez un modem interne de rechange pour la console HMC modèles 7042-CR5, 7042-CR6, utilisez la référence 45D3866. Pour les autres modèles de console HMC, utilisez la référence 80P4702.

**Remarque :** 7042-CR7, 7042-CR8 et 7042-CR9 ne prennent pas en charge les modems internes.

# **Cordons d'alimentation**

Le fabricant fournit un cordon d'alimentation avec une prise de terre à utiliser avec ce produit. Pour éviter les chocs électriques, utilisez toujours le cordon d'alimentation et la fiche avec une prise correctement mise à la terre.

PowerLes cordons d'alimenation utilisés aux Etats-Unis et au Canada sont homologués par l'Underwriter's Laboratories (UL) et certifiés par l'Association canadienne de normalisation (CSA).

- v Pour une tension de 115 volts, utilisez un ensemble répertorié par l'UL, composé d'un cordon à trois conducteurs de type SVT ou SJT, de diamètre au moins égal au numéro 18 AWG et de longueur n'excédant pas 4,6 mètres, et d'une fiche de prise de courant (15 A - 125 V) à lames en parallèle, avec mise à la terre.
- v Pour une tension de 230 volts (Etats-Unis), utilisez un ensemble répertorié par l'UL, composé d'un cordon à trois conducteurs de type SVT ou SJT, de diamètre au moins égal au numéro 18 AWG et de longueur n'excédant pas 4,6 mètres, et d'une fiche de prise de courant (15 A - 250 V) à lames en tandem, avec mise à la terre.
- v Pour une tension de 230 volts (hors des Etats-Unis), utilisez un cordon muni d'une prise de terre. Assurez-vous que le cordon d'alimentation est conforme aux normes de sécurité en vigueur dans le pays où l'unité sera installée.
- v Les cordons d'alimentation répertoriés dans la liste sont conçus pour un pays ou une région et ne sont généralement disponibles que dans ce pays ou cette région.

**Remarque :** Tous les cordons d'alimentation sont considérés comme des unités remplaçables par l'utilisateur de niveau 1.

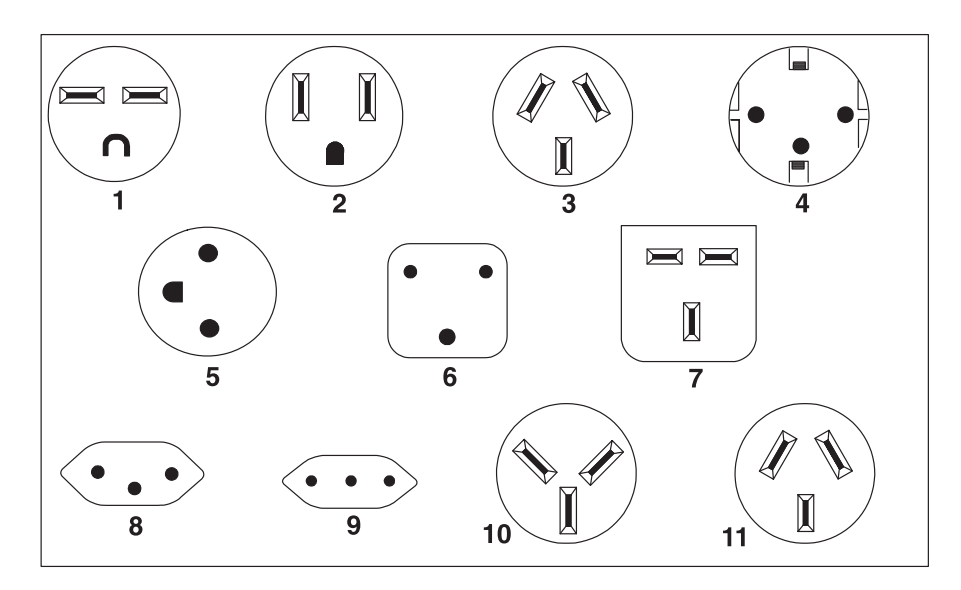

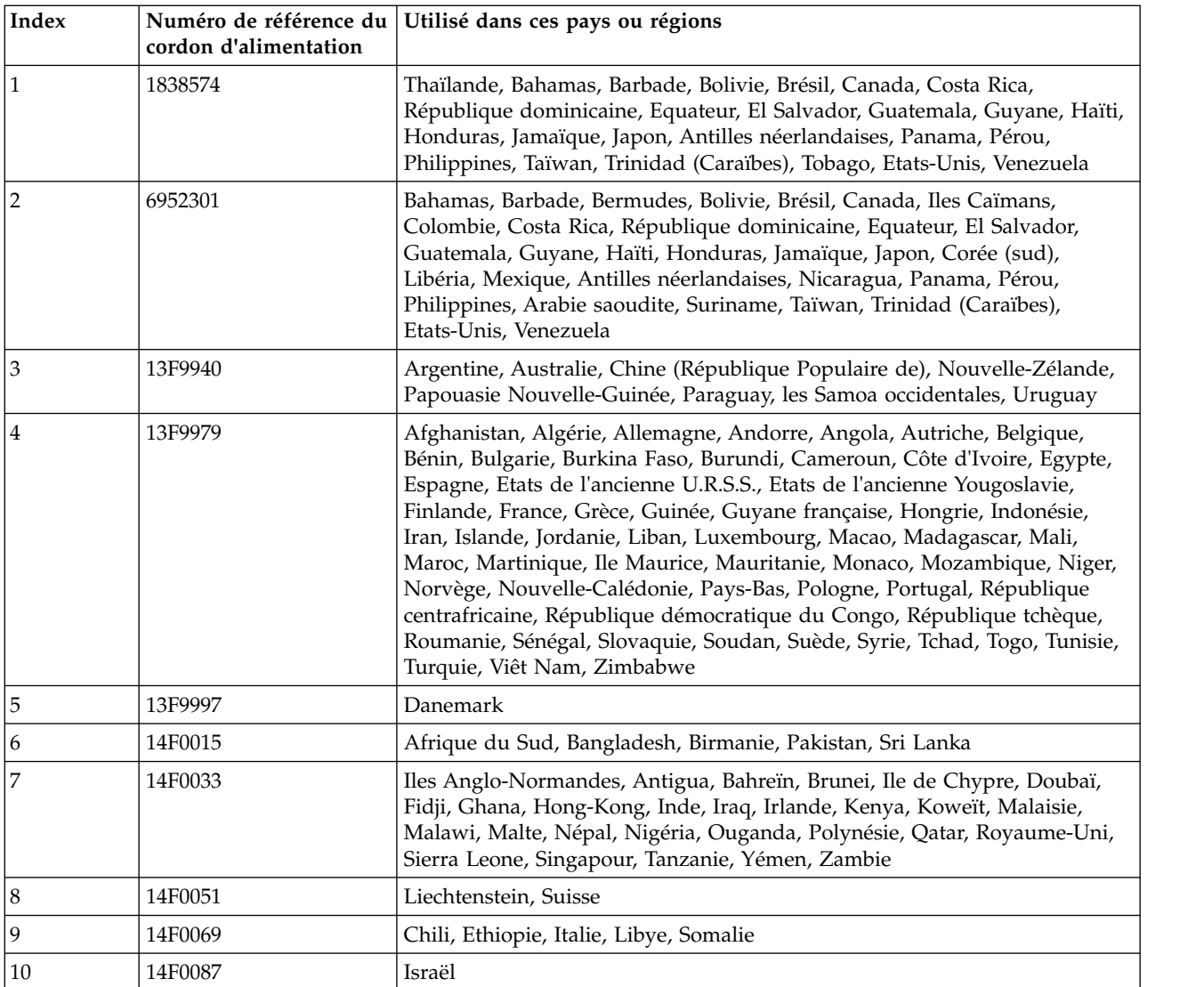

# **Câblage de la console HMC**

Connectez les câbles de la console HMC (Hardware Management Console), le câble Ethernet, puis branchez la console HMC à une source d'alimentation.

Si la console HMC physique est située à plus de 8 mètres du système géré, vous devez fournir un système distinct pouvant accéder à Internet via un navigateur. Ce système doit être situé à 8 mètres maximum du système géré. Cette configuration permet au personnel de maintenance d'accéder à la console HMC à distance. Celle-ci doit être configurée de façon à autoriser un tel accès.

#### **DANGER**

**Le courant électrique provenant de l'alimentation, du téléphone et des câbles de transmission peut présenter un danger.**

**Pour éviter tout risque de choc électrique :**

- v **Ne manipulez aucun câble et n'effectuez aucune opération d'installation, d'entretien ou de reconfiguration de ce produit au cours d'un orage.**
- v **Branchez tous les cordons d'alimentation sur un socle de prise de courant correctement câblé et mis à la terre. Vérifiez que la tension et l'ordre des phases des prises de courant correspondent aux informations de la plaque d'alimentation électrique du système.**
- v **Branchez sur des socles de prise de courant correctement câblés tout équipement connecté à ce produit.**
- v **Lorsque cela est possible, n'utilisez qu'une seule main pour connecter ou déconnecter les cordons d'interface.**
- v **Ne mettez jamais un équipement sous tension en cas d'incendie ou d'inondation, ou en présence de dommages matériels.**
- v **Avant de retirer les capots de l'unité, mettez celle-ci hors tension et déconnectez ses cordons d'alimentation, ainsi que les câbles qui la relient aux réseaux, aux systèmes de télécommunication et aux modems (sauf mention contraire dans les procédures d'installation et de configuration).**
- v **Lorsque vous installez, que vous déplacez, ou que vous manipulez le présent produit ou des unités qui lui sont raccordées, reportez-vous aux instructions ci-après pour connecter et déconnecter les différents cordons.**

**Déconnexion :**

- **1. Mettez toutes les unités hors tension (sauf mention contraire).**
- **2. Retirez les cordons d'alimentation de la prise.**
- **3. Débranchez les câbles d'interface des connecteurs.**
- **4. Débranchez tous les câbles des unités.**

**Pour connecter les cordons :**

- **1. Mettez toutes les unités hors tension (sauf mention contraire).**
- **2. Branchez tous les cordons sur les unités.**
- **3. Branchez les câbles d'interface sur des connecteurs.**
- **4. Branchez les cordons d'alimentation sur des prises.**
- **5. Mettez les unités sous tension.**
- **(D005)**

Les instructions suivantes vous permettent de connecter votre console HMC montée en armoire ou autonome.

**Avertissement :** Ne branchez *pas* les cordons d'alimentation dans la prise de courant, sauf si vous y êtes invité.

- 1. Veillez à insérer la console HMC dans le bon emplacement.
- 2. Sélectionnez l'une des options suivantes :
	- v Si vous installez une console HMC montée en armoire, passez à l'étape 3.
	- v Si vous installez une console HMC autonome, passez à l'étape [4, à la page 37.](#page-56-0)
- 3. Pour installer les câbles sur une console HMC montée en armoire, procédez comme suit.
	- a. L'illustration suivante permet d'identifier l'emplacement des connecteurs cités dans les instructions :

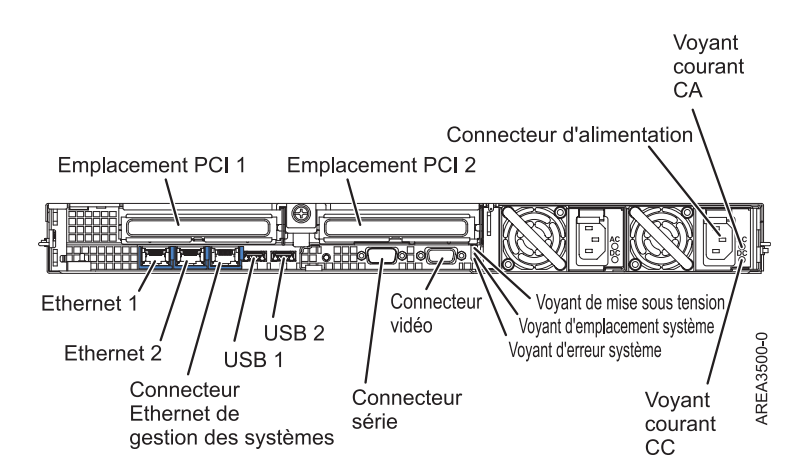

*Figure 14. Vue arrière d'une console HMC montée en armoire*

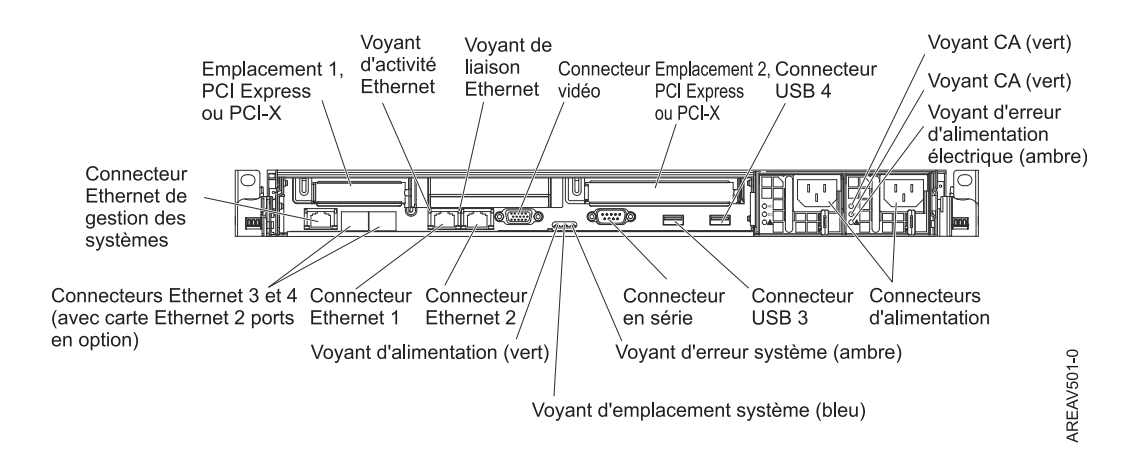

*Figure 15. Vue arrière du modèle 7042-CR5*

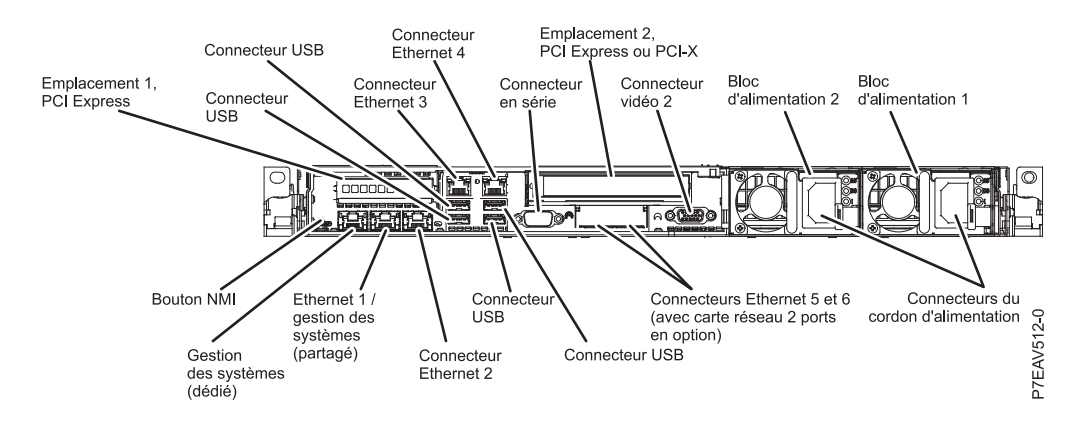

*Figure 16. Vue arrière du modèle 7042-CR7 ou 7042-CR8*

<span id="page-56-0"></span>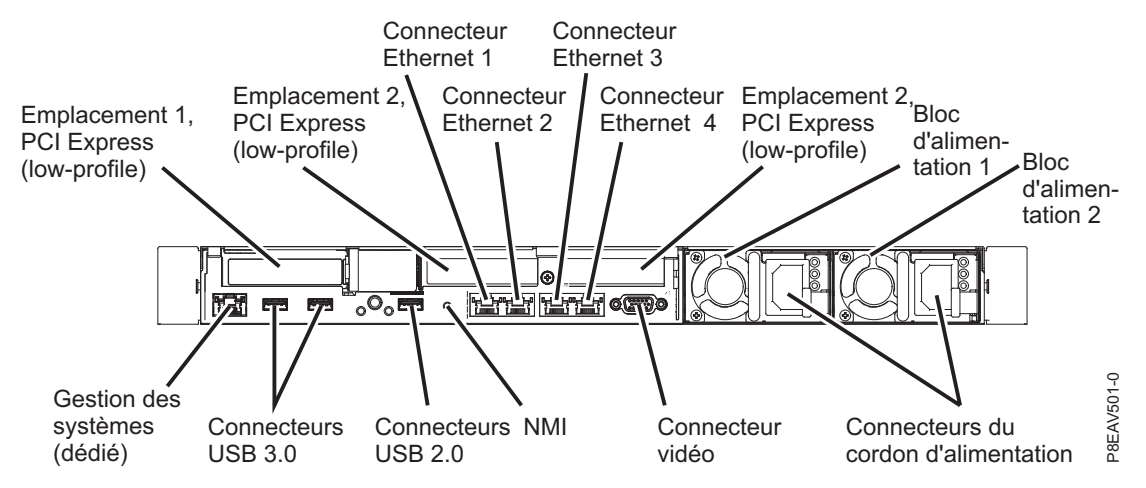

*Figure 17. Vue arrière d'un modèle 7042-CR9*

- b. Si vous installez votre console HMC dans une armoire, voir [Installation et configuration de la](http://www.ibm.com/support/knowledgecenter/POWER8/p8hai/p8hai_kickoff.htm) [console HMC.](http://www.ibm.com/support/knowledgecenter/POWER8/p8hai/p8hai_kickoff.htm) Lorsque vous avez terminé l'installation de la console HMC dans l'armoire, passez à l'étape suivante.
- c. Connectez le clavier, l'écran et la souris en utilisant le câble d'option de conversion USB.
- d. Passez à l'étape [5, à la page 38.](#page-57-0)
- 4. Si vous installez une console HMC autonome, procédez comme suit.
	- a. L'illustration suivante permet d'identifier l'emplacement des connecteurs cités dans les instructions :

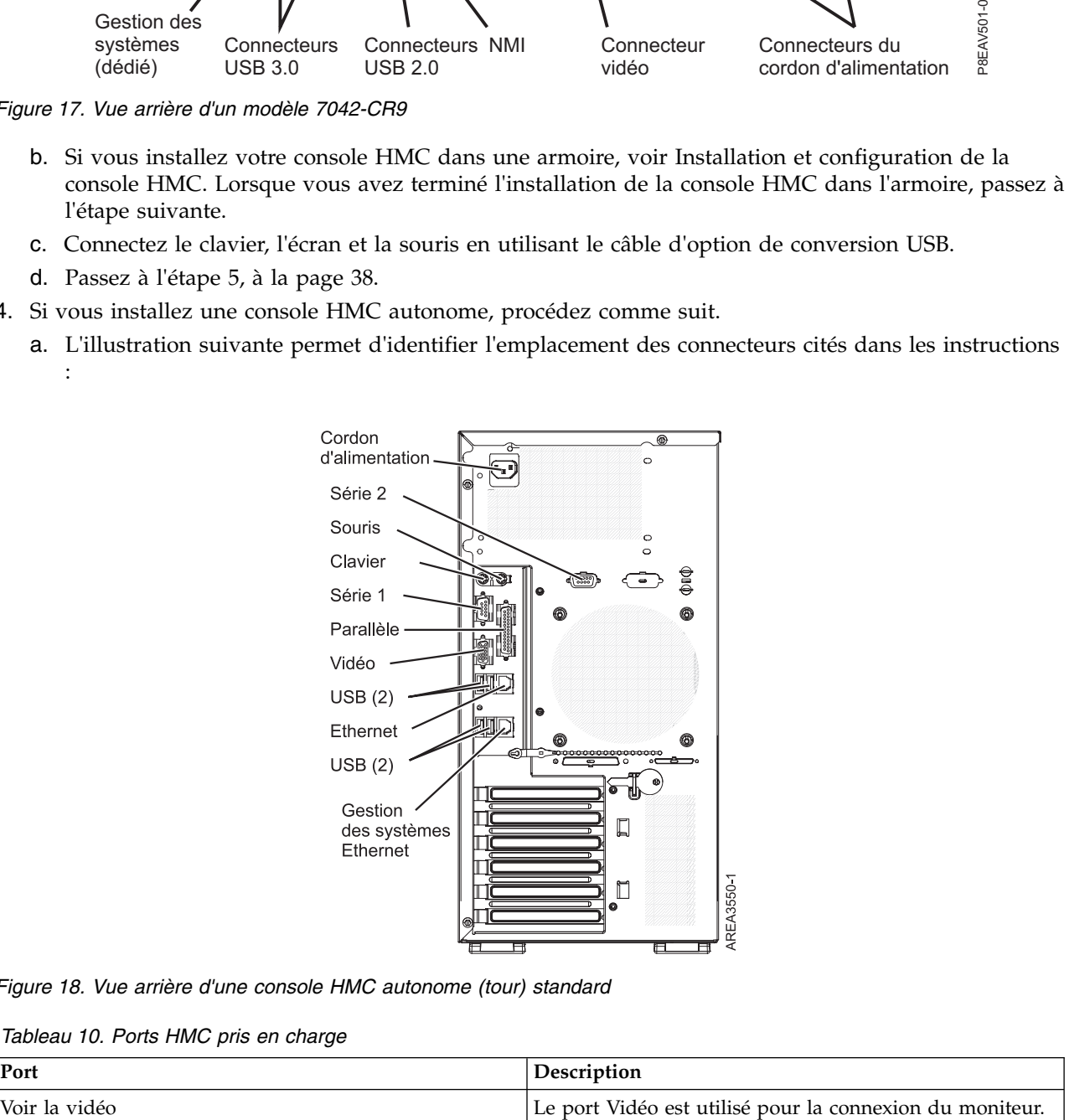

*Figure 18. Vue arrière d'une console HMC autonome (tour) standard*

*Tableau 10. Ports HMC pris en charge*

| Port          | Description                                              |
|---------------|----------------------------------------------------------|
| Voir la vidéo | Le port Vidéo est utilisé pour la connexion du moniteur. |

<span id="page-57-0"></span>*Tableau 10. Ports HMC pris en charge (suite)*

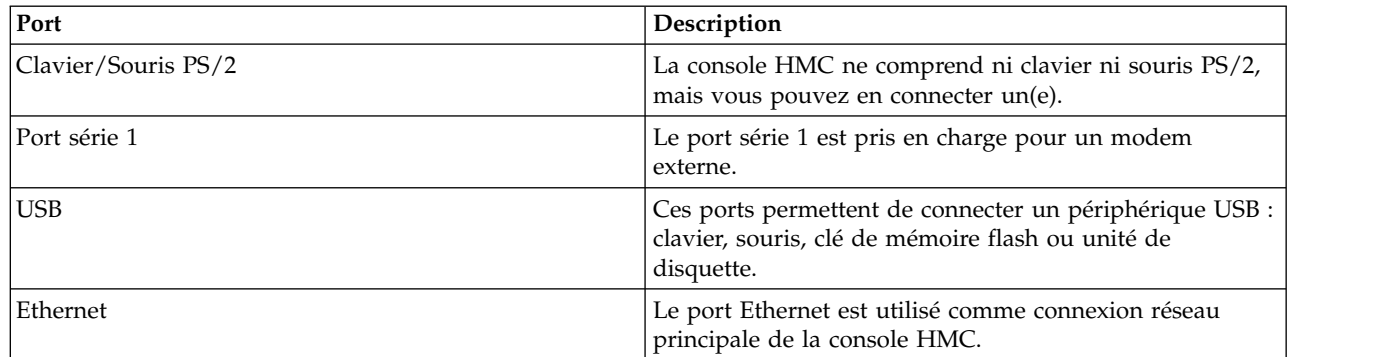

La console HMC ne prend pas en charge l'utilisation de ports parallèles ou série 2.

- b. Connectez le câble du moniteur et serrez les vis.
- c. Branchez le cordon d'alimentation au moniteur.
- d. Vérifiez que le sélecteur de tension de la console HMC se trouve sur la tension utilisée dans votre région. Le sélecteur de tension est rouge et se trouve à côté du connecteur d'alimentation. Placez le sélecteur sur la tension utilisée dans votre région.
- e. Connectez le cordon d'alimentation à la console HMC.
- f. Connectez le clavier et la souris aux ports USB (Universal Serial Bus) de la console HMC. Vous pouvez connecter le clavier et la souris aux ports USB du panneau avant ou arrière.
- 5. Connectez le modem :

**Remarque :** Lors de l'installation et la configuration de la console HMC, il est possible que le modem compose automatiquement un numéro d'accès sortant, la console HMC suivant en effet des procédures classiques d'appels sortants. Il s'agit d'un comportement courant.

*Si vous procédez à la connexion d'un modem externe, procédez comme suit* :

- a. Facultatif : Installez le modem externe sur l'armoire.
- b. Si vous ne l'avez pas déjà fait, connectez le câble de transmission de données du modem au modem externe de la console HMC.
- c. Connectez le câble de transmission de données du modem au port système de la console HMC repéré par le symbole suivant :

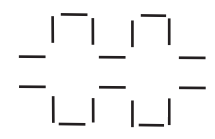

**IPHAI522-0** 

d. Utilisez le cordon téléphonique pour connecter le port de ligne du modem externe à la prise téléphonique analogique murale.

*Pour une connexion à un modem intégré*, utilisez le câble de transmission de données pour connecter le modem intégré de la console HMC à la source de données appropriée. Par exemple, utilisez le cordon téléphonique pour connecter le port de ligne du modem de la console HMC à la prise analogique murale.

6. Connectez le câble Ethernet de la console HMC au serveur géré.

**Remarque :**

- <span id="page-58-0"></span>v En règle générale, connectez la console HMC au serveur géré sur un réseau DHCP de service privé. Si vous n'avez installé aucune autre carte Ethernet dans les emplacements PCI de la console HMC, utilisez le port Ethernet intégré principal. Utilisez les illustrations précédentes pour identifier l'emplacement des ports HMC.
- v Vous pouvez vérifier que la connexion par câble Ethernet est active en observant les voyants d'état verts sur les ports de la console HMC et les ports Ethernet du système géré pendant l'installation.
- v Connectez le port Ethernet de la console HMC au port Ethernet appelé **HMC1** sur le serveur géré. Si vous connectez une deuxième console HMC à votre serveur géré, connectez-vous au port Ethernet appelé **HMC2** sur le serveur géré.
- 7. Si vous utilisez un modem externe, branchez son cordon d'alimentation au modem HMC.
- 8. Branchez les cordons d'alimentation du moniteur, de la console HMC et du modem HMC externe dans les prises de courant.

**Remarque :** Ne connectez pas pour l'instant le système géré à la source d'alimentation.

9. Si vous configurez la console HMC pour gérer un serveur existant, passez à [«Préparation de la](#page-93-0) [configuration de la console HMC», à la page 74.](#page-93-0)

**Remarque :** Pour une liste complète des câbles externes pris en charge par la console HMC, voir la rubrique [Planification du câblage SAS.](http://www.ibm.com/support/knowledgecenter/POWER8/p8had/p8had_sascabling.htm)

# **Traitement des incidents liés à la console HMC**

Description de la procédure de correction de l'état *Pas de connexion*, *Incomplet*, *Récupération* ou *Erreur* d'un système géré par une console HMC.

### **Correction de l'état** *Pas de connexion* **d'un système géré**

L'état *Pas de connexion* peut se produire lorsque la console HMC n'est pas connectée ou que l'établissement de la liaison avec le système géré a échoué.

Utilisez cette procédure si votre système était précédemment connecté à la même console HMC et qu'il est maintenant à l'état *Pas de connexion*. Si vous possédez un nouveau système ou une nouvelle console HMC ou que vous avez déplacé le système sur une autre console HMC, voir [«Correction d'un incident de](#page-63-0) [connexion entre la console HMC et un système géré», à la page 44.](#page-63-0)

- 1. Procurez-vous l'adresse IP du processeur de service du système géré en procédant comme suit :
	- a. Sur la console HMC, cliquez avec le bouton droit sur le bureau et sélectionnez **terminal** > **xterm**. L'interface de ligne de commande du shell à accès restreint s'affiche.
	- b. Au niveau du terminal, lancez la commande suivante : lssysconn -r all

Des informations comparables à celles qui suivent s'affichent :

resource type=sys,type model serial num=9117-570\*100729E,sp=unavai

lable, ipaddr=10.0.0.247,alt\_ipaddr=unavailable,state=No Connection,

conne ction\_error\_code=Connecting 0000-0000-00000000

- c. Au niveau du terminal, lancez la commande ping à l'adresse du système défaillant. Dans l'exemple précédent, vous devez taper : ping 10.0.0.247.
- 2. Choisissez l'une des options suivantes :
	- v Si la commande ping *aboutit*, passez à l'étape 3.
	- v Si elle *échoue*, passez à l'étape [4, à la page 40.](#page-59-0)
- 3. Si le test ping *aboutit*, procédez comme suit.
	- a. Si votre système est équipé d'un panneau de commande, assurez-vous qu'aucun code de référence fixe (c'est-à-dire non déroulant) n'y figure.

<span id="page-59-0"></span>**Remarque :** Un code de référence fixe peut signifier qu'un incident matériel s'est produit. Contactez votre support technique ou prestataire de maintenance matérielle.

- b. Redémarrez la console HMC. Pour des instructions sur le redémarrage de la console HMC, voir [«Arrêt, redémarrage, fermeture de session et déconnexion de la console HMC», à la page 75.](#page-94-0)
- c. Si le redémarrage de la console HMC ne résout pas l'incident, contactez votre support technique ou votre fournisseur de services matériel.
- 4. Si le test ping *a échoué*, procédez comme suit.
	- a. Si votre système est équipé d'un panneau de commande, assurez-vous qu'aucun code de référence fixe (c'est-à-dire non déroulant) n'y figure.

**Remarque :** Un code de référence fixe peut signifier qu'un incident matériel s'est produit. Contactez votre support technique ou prestataire de maintenance matérielle.

- b. Si votre système est équipé d'un panneau de commande, vérifiez si le voyant de mise sous tension est allumé.
- c. Choisissez l'une des options suivantes :
	- v Si le système géré est sous tension, passez à l'étape 5.
	- v Si le système géré n'est pas sous tension, voir [«Procédures de mise sous tension et hors tension](#page-67-0) [de la console HMC et du système», à la page 48.](#page-67-0) Une fois l'alimentation électrique rétablie, attendez cinq minutes, ce qui correspond à la durée nécessaire au redémarrage du processeur de service et au rétablissement des contacts au niveau de la console HMC. Si le système est doté de processeurs de service redondants, le délai d'attente passe à 20 minutes.
- 5. Vérifiez la connectivité réseau en procédant comme suit :
	- a. Vérifiez que la console HMC et le processeur de service sont correctement connectés à votre réseau Ethernet.
	- b. Vérifiez que l'état de la liaison Ethernet est correct sur tous les segments du réseau existant entre la console HMC et le système géré.
	- c. Si vous pensez que le réseau est à l'origine de l'incident, connectez un câble entre la console HMC et le processeur de service et lancez une commande PING vers le système défectueux. Choisissez ensuite l'une des options suivantes :
		- v Si la commande ping aboutit, rétablissez le câblage initial et corrigez le problème de réseau. Une fois corrigé, répétez toute la procédure.
		- v Si cette commande échoue, rétablissez le câblage initial et passez à l'étape 5d.
	- d. Réinitialisez le processeur de service. Voir [«Réinitialisation du processeur de service», à la page 48.](#page-67-0)
- 6. Si aucune des opérations ci-dessus n'a permis de résoudre l'incident, contactez le support technique ou votre prestataire de maintenance matérielle.

### **Correction de l'état** *Incomplet* **d'un système géré**

L'état *Incomplet* peut se produire lorsque la console HMC (Hardware Management Console) n'a pas réussi à obtenir toutes les informations nécessaires à partir du système géré.

Pour corriger l'état *Incomplet*, procédez comme suit.

- 1. Sélectionnez l'une des options de navigation suivantes en fonction du type d'interface de la console HMC :
	- v Si vous utilisez une interface HMC Classique ou HMC Etendue, procédez comme suit.
		- a. Dans la zone de navigation, sélectionnez **Gestion de systèmes** > **Serveurs**.
		- b. Dans le panneau de contenu, sélectionnez le système géré requis.
		- c. Sélectionnez **Tâches** > **Opérations** > **Reconstruction**.
		- d. Sélectionnez **Oui** pour régénérer la représentation du système géré.
	- v Si vous utilisez une interface HMC Etendue + Aperçu technique (Pre-GA), procédez comme suit.

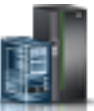

- a. Dans la zone de navigation, cliquez sur l'icône **Ressources** puis sélectionnez **Tous les systèmes**.
- b. Dans la sous-fenêtre de contenu, sélectionnez le nom du système qui contient la partition, puis sélectionnez la partition.
- c. Dans la zone de navigation, sélectionnez **Actions système** > **Opérations** > **Reconstruction du système**.
- d. Sélectionnez **Oui** pour régénérer la représentation du système géré.
- 2. Choisissez l'une des options suivantes :
	- v Si l'état est toujours *Incomplet*, reconstruisez encore le système géré à plusieurs reprises.
	- v Si l'état passe à *Récupération*, voir «Correction de l'état *Récupération* d'un système géré».
	- v Si l'état ne reste *pas* sur *Incomplet* ou passe à l'état *Récupération*, passez à l'étape suivante.
- 3. Réinitialisez la connexion à partir de la console HMC. Voir [«Réinitialisation de la connexion au](#page-66-0) [système géré à partir de la console HMC», à la page 47.](#page-66-0) Si la connexion échoue, passez à l'étape suivante.
- 4. Redémarrez la console HMC. Choisissez ensuite l'une des options suivantes (l'étape ci-après peut prendre plusieurs minutes) :
	- v Si l'état passe à *Récupération*, voir «Correction de l'état *Récupération* d'un système géré».
	- v Si l'état reste *Incomplet*, procédez comme suit.
		- a. Vérifiez s'il existe une console HMC redondante.
		- b. Vérifiez que personne ne saisit de commandes à partir de l'autre console HMC.
		- c. Répétez les étapes [1, à la page 40](#page-59-0) à 4. Si la connexion échoue, passez à l'étape suivante.
- 5. Si l'incident persiste, contactez votre support technique ou votre fournisseur de services matériel.

# **Correction de l'état** *Récupération* **d'un système géré**

L'état Récupération peut survenir lorsque la zone de sauvegarde du bloc processeur de service n'est pas synchronisée avec la base de données HMC.

Pour corriger l'état *Récupération*, procédez comme suit.

- 1. Récupérez les données de partitions. Pour plus d'informations, voir «Restauration des données de partition sur un système géré». Si l'incident est résolu, la procédure est terminée.
- 2. Si la récupération des données de profil n'a pas permis de résoudre l'incident, choisissez l'option correspondant à la situation :
	- v Si le système est toujours à l'état *Récupération*, essayez à nouveau de récupérer les données de partitions. Si cette tentative échoue une seconde fois, suivez la procédure d'identification des incidents correspondant aux codes de référence qui vous sont renvoyés.
	- v Si l'état est passé à *Incomplet*, voir «Correction de l'état *Incomplet* [d'un système géré», à la page 40.](#page-59-0)
	- v Si l'état est passé à *Pas de connexion*, voir «Correction de l'état *Pas de connexion* [d'un système géré», à](#page-58-0) [la page 39.](#page-58-0)
	- v Si l'incident persiste, contactez votre support technique ou votre fournisseur de services matériel.

### **Restauration des données de partition sur un système géré**

La présente section explique comment restaurer les données d'une partition endommagée sur le système géré.

Vous pouvez, via l'interface de la console HMC (Hardware Management Console), restaurer des données de partition sur votre système géré si elles ont été endommagées. Les données de partition comprennent des informations sur les partitions logiques, les profils de partition et les profils système. Si les données de partition de votre système géré sont endommagées, le système géré passe à l'état *Reprise*. Vous pouvez restaurer les données de partition à partir d'un fichier de sauvegarde qui est enregistré automatiquement sur votre console HMC, ou bien effacer la totalité de la configuration de la partition.

Cette procédure effectue la restauration des données de partition sauvegardées automatiquement sur le processeur de service de votre serveur. Pour restaurer les données de partition depuis une version spécifique des données de sauvegarde de votre système géré, utilisez la procédure suivante afin de restaurer ou d'initialiser les données de partition, puis restaurez les données de profil à partir du fichier de sauvegarde. Pour des informations sur la procédure de restauration des données de profil depuis un fichier de sauvegarde, voir [«Restauration des données de profil», à la page 43.](#page-62-0)

**Remarque :** Au terme de cette procédure, il se peut que la console HMC n'indique pas l'état *en fonctionnement* pour le système géré. Lorsqu'une partition est activée, le système géré passe à l'état *en fonctionnement* et efface le code de référence système (SRC) A700 4091 ou C700 4091.

Pour restaurer les données de partition sur votre système géré, vous devez avoir l'un des profils suivants :

- Administrateur central
- Opérateur

**Avertissement :** La liste des unités d'amorçage de toutes les partitions logiques est perdu durant la procédure, et la console HMC régénère la liste d'unités d'amorçage par défaut pour les partitions logiques. Si une partition logique utilise un disque d'amorçage en miroir, vous devez recréer la liste des unités d'amorçage pour la partition logique avant de démarrer le système d'exploitation sur la partition logique.

Pour restaurer les données de partition sur votre système géré, sélectionnez l'une des options de navigation suivantes en fonction du type d'interface de la console HMC :

- v Si vous utilisez une interface HMC Classique ou HMC Etendue, procédez comme suit.
	- 1. Dans la zone de navigation, cliquez sur **Gestion de systèmes** > **Serveurs**.
	- 2. Dans la sous-fenêtre de contenu, sélectionnez le système géré requis.
	- 3. Cliquez sur **Tâches** > **Configuration** > **Gestion des données de partition**, puis sélectionnez l'une des options suivantes :
		- **Restauration** : Cette option restaure les données de partition en utilisant le fichier de sauvegarde qui est sauvegardé automatiquement sur la console HMC.
		- **Initialisation** : Cette option efface toutes les données de configuration de partition. Elle peut être utilisée uniquement si toutes les partitions sont à l'état *Non activé*.
	- 4. Cliquez sur **OK**.
- v Si vous utilisez une interface HMC Etendue+, procédez comme suit.
	-
	- 1. Dans le panneau de navigation, cliquez sur l'icône **Ressources** puis sur **Tous les systèmes**.
	- 2. Dans la sous-fenêtre de contenu, sélectionnez le nom du système qui contient la partition.
	- 3. Dans la zone de navigation, cliquez sur **Actions système** > **Existant**, puis sélectionnez l'une des options suivantes :
		- **Restauration** : Cette option restaure les données de partition en utilisant le fichier de sauvegarde qui est sauvegardé automatiquement sur la console HMC.
		- **Initialisation** : Cette option efface toutes les données de configuration de partition. Elle peut être utilisée uniquement si toutes les partitions sont à l'état *Non activé*.
	- 4. Cliquez sur **OK**.

# <span id="page-62-0"></span>**Restauration des données de profil**

La présente section explique comment lire les données de profil stockées dans un fichier préalablement sauvegardé sur la console HMC (Hardware Management Console) et comment les importer sur le système géré.

Cette option de menu restaure les données de profil sur la console HMC à partir d'un fichier de sauvegarde stocké sur le disque dur de la console HMC.

**Remarque :** Cette procédure ne peut pas être exécutée simultanément. Pour restaurer des données de profil, le système géré doit être à l'état *en attente de partitionnement* ou *en fonctionnement*. Une fois les données restaurées, le système géré est mis sous tension à l'état *en attente de partitionnement*.

Pour restaurer des données de profil stockées sur la console HMC, votre profil utilisateur doit être l'un des suivants :

- Administrateur central
- Technicien de maintenance

Pour restaurer des données de profil, sélectionnez l'une des options de navigation suivantes. L'option sélectionnée dépend du type d'interface de la console HMC :

- v Si vous utilisez une interface HMC Classique ou HMC Etendue, procédez comme suit.
	- 1. Dans la zone de navigation, cliquez sur **Gestion de systèmes** > **Serveurs**.
	- 2. Dans la sous-fenêtre de contenu, sélectionnez le système géré requis.
	- 3. Cliquez sur **Tâches** > **Configuration** > **Gestion des données de partition** > **Restauration**.
	- 4. Sélectionnez les données de profil que vous souhaitez restaurer à partir de la liste des fichiers de sauvegarde.
	- 5. Sélectionnez une option de restauration.
	- 6. Cliquez sur **OK**.
- v Si vous utilisez une interface HMC Etendue+, procédez comme suit.
	- 1. Dans le panneau de navigation, cliquez sur l'icône Ressources **par la puis sur Tous les systèmes**.

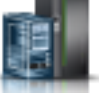

- 2. Dans la sous-fenêtre de contenu, sélectionnez le nom du système qui contient la partition.
- 3. Dans le panneau de navigation, cliquez sur **Actions système** > **Existant** > **Restauration**.
- 4. Sélectionnez les données de profil que vous souhaitez restaurer à partir de la liste des fichiers de sauvegarde.
- 5. Sélectionnez une option de restauration.
- 6. Cliquez sur **OK**.

### **Correction de l'état** *Erreur* **d'un système géré**

L'état *Erreur* génère automatiquement un appel au centre de service de maintenance si la fonction de prise en charge d'appel automatique est activée.

Si la fonction de prise en charge d'appel automatique n'est pas activée, prenez contact avec votre support technique ou votre prestataire de maintenance matérielle.

### **Correction de l'état** *Echec d'authentification* **d'un système géré**

L'état *Echec d'authentification* peut survenir lorsque le mot de passe d'accès à la console HMC associé au système géré n'est pas valide.

Effectuez la procédure suivante afin de corriger un état d'échec d'authentification sur votre console HMC.

- <span id="page-63-0"></span>1. Avez-vous un mot de passe HMC ?
	- v **Oui :** entrez le mot de passe de la console HMC et choisissez l'une des options suivantes :
		- Si le système géré passe à l'état *En fonctionnement*, *Hors tension* ou *En veille*, cela signifie que l'authentification a abouti. **La procédure est terminée**.
		- Si le système géré passe à l'état *Pas de connexion*, *Incomplet*, *Récupération* ou *Erreur*, voir [«Traitement des incidents liés à la console HMC», à la page 39.](#page-58-0)
	- v **Non** : Avez-vous un mot de passe administrateur ASMI ?
		- **Oui** : Passez à l'étape 2.
		- **Non** : Contactez le support technique pour vous procurer l'identifiant du technicien de maintenance. Passez ensuite à l'étape 2 en utilisant cet identifiant à la place du mot de passe administrateur à l'étape 2a.
- 2. Procédez comme suit.
	- a. Connectez-vous à l'interface ASMI à l'aide des droits d'accès admin.
	- b. Sélectionnez **Profil de connexion**.
	- c. Sélectionnez **Changement du mot de passe**.
	- d. Dans la zone ID utilisateur à modifier, sélectionnez **HMC**.
	- e. Entrez le mot de passe de l'administrateur de l'interface ASMI dans la zone **Mot de passe en cours de l'ID utilisateur** correspondant à l'ID admin.

**Remarque :** N'entrez pas le mot de passe utilisateur HMC. Entrez le mot *admin* de l'interface ASMI.

- f. Saisissez deux fois le nouveau mot de passe d'accès HMC et cliquez sur **Continuer**.
- g. Dans la fenêtre de gestion du serveur HMC, sélectionnez l'option de **gestion du mot de passe du système géré**.
- h. Entrez le nouveau mot de passe qui a été défini à l'étape 2f. **La procédure est terminée.**
- 3. Si l'incident persiste, prenez contact avec votre support technique ou votre prestataire de maintenance matérielle.

### **Correction d'un incident de connexion entre la console HMC et un système géré**

Description de la résolution d'un incident de connexion entre la console HMC (Hardware Management Console) et un système géré.

Utilisez la procédure qui suit dans les cas suivants :

- v Vous disposez d'une nouvelle console HMC
- Vous possédez un nouveau système
- Vous utilisez une console HMC différente pour gérer votre système.

Si votre système était précédemment connecté à la même console HMC et qu'il est maintenant à l'état *Pas de connexion*, voir «Correction de l'état *Pas de connexion* [d'un système géré», à la page 39.](#page-58-0)

- 1. Sélectionnez l'une des options suivantes :
	- v Si le système utilise l'adressage DHCP, passez à l'étape 2.
	- v Si le système utilise l'adressage statique, passez à l'étape [6, à la page 45.](#page-64-0)

**Remarque :** Pour déterminer si votre système utilise l'adressage DHCP ou statique, suivez l'une des procédures ci-après.

- v Utilisez l'interface ASMI en sélectionnant **Services réseau** > **Configuration de réseau**. Vous verrez ainsi si la zone d'adresse IP contient la mention *Statique* ou *Dynamique*.
- v Si vous disposez d'un panneau de commande, utilisez la fonction 30.
- 2. Si votre système utilise l'adressage DHCP, ajoutez un système de manière automatique en lançant la commande suivante : mksysconn -o auto.

<span id="page-64-0"></span>Le système est-il affiché ?

- v **Oui** : **La procédure est terminée.**
- v **Non** : passez à l'étape 3.
- 3. Recherchez des problèmes éventuels de réseau, de câbles, de commutateurs, de voyants sur le processeur de service, ou de tout autre dispositif.

Constatez-vous un incident ?

- v **Oui** : corrigez l'incident et revenez à l'étape [2, à la page 44.](#page-63-0)
- v **Non** : passez à l'étape 4.
- 4. Connectez-vous à l'interface ASMI et réinitialisez la configuration réseau pour forcer le processeur de service à demander une nouvelle adresse IP. Pour plus d'informations sur le mode de connexion à l'interface ASMI et la réinitialisation de la configuration réseau, voir [Configuration d'interfaces réseau.](http://www.ibm.com/support/knowledgecenter/POWER8/p8hby/networkconfig.htm)
- 5. La réinitialisation de la configuration réseau a-t-elle résolu le problème ?

#### v **Oui** : **La procédure est terminée.**

- **Non** : Contactez votre support technique.
- 6. Si votre système utilise l'adressage IP statique, ajoutez un système manuellement. Sélectionnez l'une des options de navigation suivantes en fonction du type d'interface de la console HMC :
	- v Si vous utilisez une interface HMC Classique ou HMC Etendue, procédez comme suit.
		- a. Dans la zone de navigation, cliquez sur **Gestion de systèmes** > **Serveurs**.
		- b. Dans la sous-fenêtre de contenu, sélectionnez le système géré requis.
		- c. Cliquez sur **Tâches** > **Connexions** > **Ajout de système géré**.
		- d. Entrez l'adresse IP/le nom d'hôte et le mot de passe puis cliquez sur **OK**.
	- v Si vous utilisez une interface HMC Etendue+, procédez comme suit.
		- a. Dans le panneau de navigation, cliquez sur l'icône **Ressources** puis sur **Tous les systèmes**.
		- b. Dans la partie supérieure de la sous-fenêtre de contenu, cliquez sur **Connexion de systèmes**.
		- c. Entrez l'adresse IP/le nom d'hôte et le mot de passe puis cliquez sur **OK**.

Le système apparaît-il sous Gestion des systèmes ?

- v **Oui** : **La procédure est terminée.**
- **Non** : Contactez votre support technique.

### **Correction d'une incompatibilité de version dans un système géré**

Description de la correction d'une incompatibilité de version dans un système géré.

L'incompatibilité de version peut survenir dans les situations suivantes :

#### **Les versions du microprogramme du processeur de service et de la console HMC (Hardware Management Console) sont incompatibles.**

Utilisez le code de référence et mettez à jour les configurations du processeur de service compatible et de la console HMC.

#### **Une console HMC version 7.7.8 ou suivante est connectée à un serveur géré par une nouvelle version de HMC.**

Si une console HMC version 7.7.8 ou suivante est utilisée pour gérer un serveur avec une configuration plus récente, il est possible qu'une nouvelle erreur de connexion de type incompatibilité de version s'affiche avec le code de référence Save Area Version Mismatch (incompatibilité de version de la zone de sauvegarde). Pour continuer à utiliser la version antérieure de la console HMC, initialisez le système géré dans la version antérieure de la console HMC et exécutez les opérations souhaitées.

Pour plus d'informations, voir [Correction d'une incompatibilité de version pour un système géré.](http://www.ibm.com/support/knowledgecenter/POWER8/p8ha1/versionmismatch.htm)

# **Création d'une unité virtuelle sur un modèle 7042-CR7 installé avec une unité unique**

Informations sur la création d'une unité virtuelle sur un modèle 7042-CR7 installé avec une unité unique

Pour créer une unité virtuelle sur un modèle 7042-CR7 installé avec une unité unique, procédez comme suit.

- 1. Mettez le système sous tension ou redémarrez-le.
- 2. A l'invite système, appuyez sur la touche F1 pour accéder à l'**utilitaire de configuration**.
- 3. Dans la fenêtre System Configuration and Boot Management, utilisez les flèches de déplacement vers le haut ou vers le bas pour mettre en évidence **System Settings** puis appuyez sur Entrée.
- 4. Dans la fenêtre System Settings, utilisez les touches de déplacement vers le haut ou vers le bas pour mettre en évidence **Storage** et appuyez sur Entrée.
- 5. Dans la fenêtre Storage, utilisez les touches de déplacement vers le haut ou vers le bas pour mettre en évidence **LSI MegaRAID Configuration Utility** et appuyez sur Entrée.
- 6. Dans la fenêtre Configuration Options, utilisez les touches de déplacement vers le haut ou vers le bas pour mettre en évidence **Virtual Drive Management** puis appuyez sur Entrée.
- 7. Dans la fenêtre Virtual Drive Management, utilisez les touches de déplacement vers le haut ou vers le bas pour mettre en évidence **Create Configuration** puis appuyez sur Entrée.
- 8. Dans la fenêtre Create Configuration, utilisez les touches de déplacement vers le haut ou vers le bas pour mettre en évidence **Select Drives** puis appuyez sur Entrée.
- 9. Dans la fenêtre Select Drives, utilisez les touches de déplacement vers le haut ou vers le bas pour mettre en évidence **Check All** puis appuyez sur Entrée.
- 10. Utilisez les touches de déplacement vers le haut ou vers le bas pour mettre en évidence **Apply Changes** puis appuyez sur Entrée.

La fenêtre Success s'affiche avec **OK** mis en évidence.

- 11. Appuyez sur Entrée.
- 12. Dans la fenêtre Create Configuration, utilisez les touches de déplacement vers le haut ou vers le bas pour mettre en évidence **Save Configuration** puis appuyez sur Entrée.
- 13. Dans la fenêtre Warning, utilisez les touches de déplacement vers le haut ou vers le bas pour mettre en évidence **Confirm** puis appuyez sur Entrée.
- 14. Utilisez les touches de déplacement vers le haut ou vers le bas pour mettre en évidence **Yes** puis appuyez sur Entrée. La fenêtre Success s'affiche avec **OK** mis en évidence.
- 15. Appuyez sur Entrée.

La fenêtre Create Configuration affiche des informations supplémentaires.

- 16. Appuyez sur la touche Echap pour quitter la fenêtre Create Configuration.
- 17. Appuyez deux fois sur Echap pour accéder à la fenêtre Configuration Options.
- 18. Dans la fenêtre Configuration Options, utilisez les touches de déplacement vers le haut ou vers le bas pour mettre en évidence **Virtual Drive Management** puis appuyez sur Entrée.
- 19. Dans la fenêtre Virtual Drive Management, utilisez les touches de déplacement vers le haut ou vers le bas pour mettre en évidence **Select Virtual Drive Operation** puis appuyez sur Entrée.
- 20. Dans la fenêtre Select Virtual Drive Operations, utilisez les touches de déplacement vers le haut ou vers le bas pour mettre en évidence **Start Operation** puis appuyez sur Entrée.
- 21. Dans la fenêtre Warning, utilisez les touches de déplacement vers le haut ou vers le bas pour mettre en évidence **Confirm** puis appuyez sur Entrée.
- 22. Utilisez les touches de déplacement vers le haut ou vers le bas pour mettre en évidence **Yes** puis appuyez sur Entrée.

La fenêtre Success s'affiche avec **OK** mis en évidence.

- 23. Appuyez sur Entrée.
- **46** Console HMC (type machine 7042)
- <span id="page-66-0"></span>24. Appuyez sur la touche Echap pour quitter l'invite Setup Utility qui s'affiche.
- 25. Appuyez sur **Y** pour sauvegarder les modification et quitter **Setup Utility**. **Cette étape termine la procédure.**

### **Création d'une unité virtuelle sur un modèle 7042-CR9**

Informations sur la création d'une unité virtuelle sur un modèle 7042-CR9.

Pour créer une unité virtuelle sur un modèle 7042-CR9, exécutez la procédure suivante :

- 1. Mettez le système sous tension ou redémarrez-le.
- 2. A l'invite système, appuyez sur la touche F1 pour accéder à l'**utilitaire de configuration**.
- 3. Dans la fenêtre System Configuration and Boot Management, utilisez les flèches de déplacement vers le haut ou vers le bas pour mettre en évidence **System Settings** puis appuyez sur Entrée.
- 4. Dans la fenêtre System Settings, utilisez les touches de déplacement vers le haut ou vers le bas pour mettre en évidence **Storage** et appuyez sur Entrée.
- 5. Dans la fenêtre Storage, utilisez les touches de déplacement vers le haut ou vers le bas pour sélectionner **AVAGO MegaRAID <ServeRAID M5210> Configuration Utility** et appuyez sur Entrée.
- 6. Dans la fenêtre Dashboard View, utilisez les touches de déplacement vers le haut ou vers le bas pour mettre en évidence **Main Menu** et appuyez sur Entrée.
- 7. Dans la fenêtre Main Menu, utilisez les touches de déplacement vers le haut ou vers le bas pour mettre en évidence **Configuration Management** et appuyez sur Entrée.
- 8. Dans la fenêtre Configuration Management, utilisez les touches de déplacement vers le haut ou vers le bas pour mettre en évidence **Create Virtual Drive** et appuyez sur Entrée.
- 9. Dans la fenêtre Create Virtual Drive, utilisez les touches de déplacement vers le haut ou vers le bas pour mettre en évidence **Genereic RAID 1** et appuyez sur Entrée.
- 10. Dans la fenêtre Generic R1, utilisez les touches de déplacement vers le haut ou vers le bas pour mettre en évidence **Save Configuration** et appuyez sur Entrée.
- 11. Dans la fenêtre Warning, utilisez les touches de déplacement vers le haut ou vers le bas pour accéder à **Confirm**, puis utilisez la barre d'espacement pour mettre en évidence **Yes**, puis appuyez sur Entrée.

La fenêtre Success s'affiche avec **OK** mis en évidence.

- 12. Appuyez sur Entrée.
- 13. Appuyez sur la touche Echap jusqu'à ce que la fenêtre **Main Menu** s'affiche.
- 14. Dans la fenêtre Main Menu, utilisez les touches de déplacement vers le haut ou vers le bas pour mettre en évidence **Virtual Drive Management** et appuyez sur Entrée.
- 15. Dans la fenêtre Virtual Drive Management, utilisez les touches de déplacement vers le haut ou vers le bas pour mettre en évidence **Virtual Drive 0** et appuyez sur Entrée.
- 16. Dans la fenêtre Virtual Drive 0, utilisez les touches de déplacement vers le haut ou vers le bas pour mettre en évidence **View Associated Drives** et appuyez sur Entrée.
- 17. Si vous disposez d'un système 7042-CR9 sur lequel l'unité est installée, vérifiez que cette unité est affichée. Si vous disposez d'un système 7042-CR9 sur lequel deux unités sont installées, vérifiez que les deux unités sont affichées.
- 18. Appuyez sur la touche Echap pour quitter l'invite Setup Utility qui s'affiche.
- 19. Appuyez sur **Y** pour sauvegarder les modification et quitter **Setup Utility**. **Cette étape termine la procédure.**

### **Réinitialisation de la connexion au système géré à partir de la console HMC**

Utilisez cette procédure pour réinitialiser la connexion au système géré depuis la console HMC (Hardware Management Console).

Pour réinitialiser la connexion au système géré, sélectionnez l'une des options de navigation suivantes en fonction du type d'interface de la console HMC :

- <span id="page-67-0"></span>v Si vous utilisez une interface HMC Classique ou HMC Etendue, procédez comme suit.
	- 1. Dans le panneau de navigation, sélectionnez **Gestion de systèmes** > **Serveurs**.
	- 2. Dans la zone de contenu, sélectionnez le système géré pour lequel vous souhaitez réinitialiser la connexion.
	- 3. Sélectionnez **Tâches** > **Connexions** > **Réinitialisation ou suppression d'une connexion**.
	- 4. Sélectionnez **Réinitialiser une connexion**.
	- 5. Cliquez sur **OK**.
- v Si vous utilisez une interface HMC Etendue + Aperçu technique (Pre-GA), procédez comme suit.
	- 1. Dans le panneau de navigation, cliquez sur l'icône Ressources **par la puis sélectionnez Tous les systèmes**.

- 2. Dans la zone de contenu, sélectionnez le système géré pour lequel vous souhaitez réinitialiser la connexion.
- 3. Sélectionnez **Actions** > **Réinitialisation ou suppression d'une connexion**.
- 4. Sélectionnez **Réinitialiser une connexion**.
- 5. Cliquez sur **OK**.

# **Réinitialisation du processeur de service**

Cette procédure permet de réinitialiser le processeur de service.

**Remarque :** Utilisez cette procédure seulement sous la supervision de votre support technique ou de votre prestataire de maintenance matérielle. Au cours de cette procédure, vous allez mettre le système hors tension et couper l'alimentation en courant alternatif, puis la rétablir.

- 1. Informez les utilisateurs du serveur que celui-ci va être éteint.
- 2. Arrêtez toutes les applications actives sur le serveur.
- 3. Arrêtez le système d'exploitation et le serveur en choisissant l'une des options suivantes :
	- v Si vous disposez d'une console HMC, arrêtez toutes les partitions logiques et le serveur. Pour plus d'informations, voir «Procédures de mise sous tension et hors tension de la console HMC et du système». Puis, passez à l'étape 5.
	- v Si vous *ne disposez pas* d'une console HMC, passez à l'étape suivante.
- 4. Arrêtez le système. Pour des instructions, voir [Arrêt d'un système non géré via une console HMC.](http://www.ibm.com/support/knowledgecenter/POWER8/p8haj/stopsysnohmc.htm)
- 5. Débranchez le cordon d'alimentation et rebranchez-le.
- 6. Démarrez le serveur. Pour des instructions, voir [Démarrage d'un système non géré par une console](http://www.ibm.com/support/knowledgecenter/POWER8/p8haj/startsysnohmc.htm) [HMC.](http://www.ibm.com/support/knowledgecenter/POWER8/p8haj/startsysnohmc.htm) Le processeur de service est réinitialisé. **La procédure est terminée.**

# **Procédures de mise sous tension et hors tension de la console HMC et du système**

Utilisez l'une des procédures suivantes pour mettre sous tension ou hors tension votre console HMC (Hardware Management Console) ou votre système.

### **Mise sous tension de la console HMC**

Lors du processus de mise sous tension, la console HMC vérifie quels systèmes gérés sont disponibles et communiquent avec la console. Pour s'assurer que chaque système géré est disponible avant de mettre la console HMC sous tension, les systèmes gérés doivent être en mode veille ou fonctionner activement. Le mode veille est indiqué par la mention OK affiché sur le panneau de commande après que le système géré soit alimenté et que les tests initiaux soient terminés.

**Remarque :** Si le système est à l'état EPOW (déconnexion d'urgence), vous devez mettre le système géré hors tension avant d'utiliser la console HMC pour mettre le système sous tension.

Pour mettre la console HMC sous tension, procédez comme suit.

- 1. Appuyez sur le bouton d'alimentation une fois pour la mise sous tension.
- 2. Lorsque le système a terminé l'autotest à la mise sous tension, connectez-vous à la console HMC.

### **Mise hors tension de la console HMC**

Pour mettre hors tension la console HMC, sélectionnez l'une des options de navigation suivantes en fonction du type d'interface de la console HMC :

- v Si vous utilisez une interface HMC Classique ou HMC Etendue, procédez comme suit.
	- 1. Dans le panneau de navigation, ouvrez l'élément **Gestion de la console HMC**.
	- 2. Dans la zone **Opérations** de la zone de contenu, sélectionnez **Arrêt ou redémarrage**. La fenêtre Arrêt ou redémarrage s'ouvre.
	- 3. Sélectionnez **Arrêt de la console HMC**, puis cliquez sur **OK**.
- v Si vous utilisez une interface HMC Etendue+, procédez comme suit.

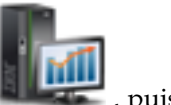

- 1. Dans le panneau de navigation, cliquez sur l'icône Gestion de la console HMC cliquez sur **Gestion de la console**.
- 2. Dans la zone **Gestion** de la sous-fenêtre de contenu, cliquez sur **Arrêt ou redémarrage de la console HMC**.
- 3. Cliquez sur **Arrêt de la console HMC**, puis sur **OK**.

### **Autotest à la mise sous tension**

Après la mise sous tension et avant que le système d'exploitation ne soit chargé, le système effectue un autotest de mise sous tension. Ce test vérifie le fonctionnement correct du matériel avant le chargement du système d'exploitation. Lors de l'autotest, des codes indiquant sa progression peuvent être affichés. Lorsque l'autotest est terminé, le code machine en fonctionnement de la console HMC se charge et une invite de connexion s'affiche.

### **Mise sous tension d'un système via une console HMC**

Pour mettre sous tension un système géré, sélectionnez l'une des options de navigation suivantes en fonction du type d'interface de la console HMC :

- v Si vous utilisez une interface HMC Classique ou HMC Etendue, procédez comme suit.
	- 1. Dans la zone de navigation, cliquez sur **Gestion de systèmes** > **Serveurs**.
	- 2. Dans la sous-fenêtre de contenu, sélectionnez le système géré requis.
	- 3. Cliquez sur **Tâches** > **Opérations** > **Mise sous tension**.
	- 4. Suivez les instructions supplémentaires affichées, le cas échéant.
- v Si vous utilisez une interface HMC Etendue+, procédez comme suit.

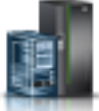

- 1. Dans le panneau de navigation, cliquez sur l'icône **Ressources** puis sur **Tous les systèmes**.
- 2. Dans la sous-fenêtre de contenu, sélectionnez le nom du système géré requis.
- 3. Dans le panneau de navigation, cliquez sur **Actions système** > **Opérations** > **Mise sous tension**.
- 4. Suivez les instructions supplémentaires affichées, le cas échéant.

### <span id="page-69-0"></span>**Mise hors tension d'un système via une console HMC**

**Avertissement :** Dans la mesure du possible, arrêtez les partitions logiques en cours d'exécution avant de mettre le système géré hors tension. Si vous n'arrêtez pas d'abord les partitions logiques, vous risquez de provoquer leur arrêt anormal et de perdre des données.

Pour mettre hors tension un système géré, sélectionnez l'une des options de navigation suivantes en fonction du type d'interface de la console HMC :

v Si vous utilisez une interface HMC Classique ou HMC Etendue, procédez comme suit.

- 1. Dans le panneau de navigation, cliquez sur **Gestion de systèmes** > **Serveurs**.
- 2. Dans la sous-fenêtre de contenu, sélectionnez le système géré requis.
- 3. Cliquez sur **Tâches** > **Opérations** > **Mise hors tension**.
- 4. Suivez les instructions supplémentaires affichées, le cas échéant.

Après que le système géré a terminé sa séquence de mise hors tension, vous pouvez retirer les cordons d'alimentation si nécessaire. Pour des informations sur le retrait des cordons d'alimentation, voir «Retrait des cordons d'alimentation».

v Si vous utilisez une interface HMC Etendue+, procédez comme suit.

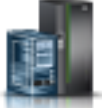

- 1. Dans le panneau de navigation, cliquez sur l'icône **Ressources** puis sur **Tous les systèmes**.
- 2. Dans la sous-fenêtre de contenu, sélectionnez le nom du système géré requis.
- 3. Dans le panneau de navigation, cliquez sur **Actions système** > **Opérations** > **Mise hors tension**.
- 4. Suivez les instructions supplémentaires affichées, le cas échéant.

Après que le système géré a terminé sa séquence de mise hors tension, vous pouvez retirer les cordons d'alimentation si nécessaire. Pour des informations sur le retrait des cordons d'alimentation, voir «Retrait des cordons d'alimentation».

### **Installation des cordons d'alimentation**

Avant de mettre un système sous tension, vérifiez que les cordons d'alimentation ont été branchés sur tous les blocs d'alimentation de chaque boîtier de stockage.

### **Retrait des cordons d'alimentation**

Le système est peut-être équipé d'un second bloc d'alimentation. Avant de continuer la procédure, vérifiez que toutes les sources d'alimentation ont été débranchées du système.

- 1. Débranchez tous les cordons d'alimentation connectés à l'unité des socles de prise de courant.
- 2. Retirez tous les cordons d'alimentation branchés sur les boîtiers de stockage. Commencez par le boîtier de stockage principal installé tout en haut, puis déconnectez chaque boîtier secondaire en allant du haut vers le bas.

### **Réinstallation du code machine de la console HMC**

Cette rubrique explique comment réinstaller l'interface et le code machine de la console HMC avant de restaurer les données de sauvegarde critiques.

Si la console HMC ne répond pas, vous pouvez installer la console HMC (Hardware Management Console) version 8 à l'aide d'un support de reprise ou via un réseau. Voir [Mise à niveau ou restauration](http://www.ibm.com/support/docview.wss?uid=nas8N1020109) [de la console HMC version 8.](http://www.ibm.com/support/docview.wss?uid=nas8N1020109)

Après la réinstallation du code machine de la console HMC, vous pouvez restaurer les données de sauvegarde créées pour la récupération de vos informations de console critiques. Pour plus d'informations sur la façon de restaurer les données de sauvegarde de la console HMC, voir «Restauration des données critiques de la console HMC».

# **Sauvegarde des profils de partition**

Utilisez cette procédure lorsque vous avez besoin de sauvegarder un profil de partition.

Vous pouvez sauvegarder les données de profil de partition d'un système géré uniquement si ce dernier est sous tension.

Pour sauvegarder les données d'un profil de partition, votre profil utilisateur doit être l'un des suivants :

- Administrateur central
- Technicien de maintenance

Pour sauvegarder des données de profil de partition, sélectionnez l'une des options de navigation suivantes en fonction du type d'interface de la console HMC (Hardware Management Console) :

- v Si vous utilisez une interface HMC Classique ou HMC Etendue, procédez comme suit.
	- 1. Dans le panneau de navigation, cliquez sur **Gestion de systèmes** > **Serveurs**.
	- 2. Dans la sous-fenêtre de contenu, sélectionnez le système géré requis.
	- 3. Cliquez sur **Tâches** > **Configuration** > **Gestion des données de partition** > **Sauvegarde**.
	- 4. Entrez le nom du profil de sauvegarde requis et cliquez sur **OK**.
- v Si vous utilisez une interface HMC Etendue+, procédez comme suit.

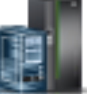

- 1. Dans le panneau de navigation, cliquez sur l'icône **Ressources** puis sur **Tous les systèmes**.
- 2. Dans la sous-fenêtre de contenu, sélectionnez le nom du système qui contient la partition, puis sélectionnez la partition.
- 3. Dans le panneau de navigation, cliquez sur **Actions système** > **Existant** > **Sauvegarde**.
- 4. Entrez le nom du profil de sauvegarde requis et cliquez sur **OK**.

### **Restauration des données critiques de la console HMC**

Restaurer les données critiques de la console HMC.

Restaurez les données de sauvegarde de la console HMC *uniquement* avec une réinstallation de la console HMC. Pour plus d'informations sur la façon de réinstaller la console HMC, voir [«Réinstallation du code](#page-69-0) [machine de la console HMC», à la page 50.](#page-69-0)

**Avertissement :** Les données sauvegardées à l'aide des tâches **Sauvegarde des données de mise à niveau** ou **Sauvegarde des données critiques de la console** peuvent être restaurées uniquement sur la même console HMC. Pour des informations sur le remplacement d'une console HMC par une autre, voir [«Remplacement d'une console HMC», à la page 71.](#page-90-0)

**Remarque :** Cette tâche nécessite l'un des éléments suivants :

- Le support de DVD de sauvegarde
- v L'accès au serveur distant où l'archive a été créée en utilisant la procédure décrite dans [«Sauvegarde](#page-92-0) [des données critiques de la console HMC», à la page 73](#page-92-0)

Pour restaurer les données de la console HMC, votre profil utilisateur doit être l'un des suivants :

• Administrateur central

- Opérateur
- Technicien de maintenance

Sélectionnez la procédure de restauration de données, en fonction de la méthode d'archivage de données utilisée :

Si les données critiques de la console ont été archivées sur un DVD, procédez comme suit.

- 1. Sélectionnez **1 Restauration des données critiques de la console** dans le menu qui s'affiche à la fin de la réinstallation de la console HMC.
- 2. Insérez le DVD contenant les données de la console archivée. Lors du premier démarrage de la nouvelle console HMC, les données sont restaurées automatiquement.

Si les données critiques de la console ont été archivées sur un référentiel distant, sélectionnez l'une des options suivantes.

- v Si vous utilisez l'interface HMC Classique ou HMC Etendue, voir [Restauration des données de la](http://www.ibm.com/support/knowledgecenter/POWER8/p8ha1/restorehmcdata.htm) [console HMC.](http://www.ibm.com/support/knowledgecenter/POWER8/p8ha1/restorehmcdata.htm)
- v Si vous utilisez l'interface HMC Etendue+, voir [Restauration des données de la console de gestion.](http://www.ibm.com/support/knowledgecenter/POWER8/p8eh6/p8eh6_restorehmcdata.htm)

### **La procédure est terminée.**

# **Régénération d'une grappe RAID 1**

Les informations de cette section vous permettent de régénérer une grappe RAID sur une console HMC (Hardware Management Console) comportant une unité de disque ou une unité SSD défaillante.

Avant de commencer, prenez soin de remplacer l'unité de disque ou l'unité SSD défaillante. Pour obtenir les instructions relatives au remplacement d'une unité, voir le guide d'identification d'incident et de maintenance pour votre modèle de console HMC.

Pour régénérer une grappe RAID 1 sur la console HMC, procédez comme suit.

**Remarque :** Si votre système est un système 7042-CR9, voir [«Régénération d'une grappe RAID 1 suite à](#page-72-0) [la défaillance d'une unité sur un système 7042-CR9», à la page 53.](#page-72-0)

- 1. Mettez le système sous tension ou redémarrez-le.
- 2. A l'invite système, appuyez sur la touche F1 pour accéder à l'**utilitaire de configuration**.
- 3. Dans la fenêtre System Configuration and Boot Management, utilisez les flèches de déplacement vers le haut ou vers le bas pour sélectionner **System Settings** puis appuyez sur Entrée.
- 4. Dans la fenêtre System Settings, utilisez les touches de déplacement vers le haut ou vers le bas pour mettre en évidence **Storage** et appuyez sur Entrée.
- 5. Dans la fenêtre Storage, utilisez les touches de déplacement vers le haut ou vers le bas pour sélectionner **LSI MegaRAID <ServeRAID M5210> Configuration Utility** et appuyez sur Entrée.
- 6. Dans la fenêtre Dashboard View de l'utilitaire **LSI MegaRAID <ServeRAID M5210> Configuration** Utility, regardez si l'état a pour valeur < Optimal>.
	- v **Oui** : La grappe n'a pas besoin d'être régénérée. **La procédure est terminée.**
	- v **Non** : Passez à l'étape suivante.
- 7. Dans la fenêtre Dashboard View de l'utilitaire **LSI MegaRAID <ServeRAID M5210> Configuration Utility**, utilisez les flèche de déplacement vers le haut ou vers le bas pour sélectionner **Main Menu** et appuyez sur Entrée.
- 8. Dans la fenêtre Main Menu, utilisez les touches de déplacement vers le haut ou vers le bas pour sélectionner **Drive Management** et appuyez sur Entrée.
- 9. Dans la fenêtre Drive Management, l'unité est-elle indiquée comme en cours de régénération ?
- v **Oui** : La grappe est en cours de régénération. Vous pouvez quitter l'utilitaire et autoriser un amorçage normal de la console HMC. L'opération de régénération se poursuivra jusqu'à complète régénération de la grappe. **La procédure est terminée**.
- v **Non** : Passez à l'étape suivante.
- 10. Dans la fenêtre Drive Management, utilisez les touches de déplacement vers le haut ou vers le bas pour sélectionner **Unconfigured Bad** et appuyez sur Entrée.
- 11. Dans la fenêtre Unconfigured Bad, utilisez les touches de déplacement vers le haut ou vers le bas pour sélectionner <**Select operation**> et appuyez sur Entrée.
- 12. Dans le menu Select operation, sélectionnez **Make Unconfigured Good** et appuyez sur Entrée. Utilisez les touches de déplacement vers le haut ou vers le bas pour sélectionner **Go** et appuyez sur Entrée.
- 13. Une fenêtre s'affiche avec le message "The operation has been performed successfully". Appuyez sur Entrée.
- 14. Quittez pour revenir à la fenêtre Main Menu. Dans la fenêtre Main Menu, utilisez les touches de déplacement vers le haut ou vers le bas pour sélectionner **Drive Management** et appuyez sur Entrée.
- 15. Dans la fenêtre Drive Management, l'unité est-elle indiquée comme **(Foreign) Unconfigured Good** ?
	- v **Oui** : L'unité doit être initialisée. Passez à l'étape suivante.
	- v **Non** : L'unité est indiquée comme **Unconfigured Good** et n'a pas besoin d'être initialisée. Passez à l'étape [20.](#page-72-0)
- 16. Dans la fenêtre Drive Management, utilisez les touches de déplacement vers le haut ou vers le bas pour sélectionner **(Foreign) Unconfigured Good** et appuyez sur Entrée.
- 17. Dans la fenêtre (Foreign) Unconfigured Good, utilisez les touches de déplacement vers le haut ou vers le bas pour sélectionner <**Select operation**> et appuyez sur Entrée.
- 18. Dans le menu Select operation, sélectionnez **Initialize Drive** et appuyez sur Entrée. Utilisez les touches de déplacement vers le haut ou vers le bas pour sélectionner **Go** et appuyez sur Entrée.
- 19. Dans l'écran Warning, sélectionnez **Confirm** et appuyez sur la barre d'espacement. Sélectionnez **Yes** et appuyez sur Entrée. Passez à l'étape suivante une fois l'initialisation de l'unité terminée.

**Remarque :** L'exécution de l'opération Initialize Drive peut prendre jusqu'à une heure.

- <span id="page-72-0"></span>20. Dans la fenêtre Drive Management, utilisez les touches de déplacement vers le haut ou vers le bas pour sélectionner **Unconfigured Good** et appuyez sur Entrée.
- 21. ans la fenêtre Unconfigured Good, utilisez les touches de déplacement vers le haut ou vers le bas pour sélectionner <**Select operation**> et appuyez sur Entrée.
- 22. Dans le menu Select operation, sélectionnez **Assign Global Hot Spare Drive** et appuyez sur Entrée.
- 23. Dans la fenêtre Unconfigured Good, utilisez les touches de déplacement vers le haut ou vers le bas pour sélectionner **Go** et appuyez sur Entrée.
- 24. Dans l'écran Warning, sélectionnez **Confirm** et appuyez sur la barre d'espacement. Sélectionnez **Yes** et appuyez sur Entrée.
- 25. Dans la fenêtre Unconfigured Good, assurez-vous que la zone de progression indique la valeur Rebuild x%, x correspondant au pourcentage de complétion. L'opération de régénération a débuté. Vous pouvez quitter l'utilitaire et autoriser un amorçage normal de la console HMC. L'opération de régénération se poursuivra jusqu'à complète régénération de la grappe. **La procédure est terminée**.

## **Régénération d'une grappe RAID 1 suite à la défaillance d'une unité sur un système 7042-CR9**

Utilisez ces informations pour régénérer une grappe RAID 1 sur un système 7042-CR9 comportant une unité de disque ou une unité SSD défaillante.

Avant de commencer, prenez soin de remplacer l'unité de disque ou l'unité SSD défaillante. Pour obtenir les instructions relatives au remplacement d'une unité, voir le guide d'identification d'incident et de maintenance pour votre modèle de console HMC.

Pour régénérer une grappe RAID 1 sur la console 7042-CR9, procédez comme suit.

- 1. Mettez le système sous tension ou redémarrez-le.
- 2. A l'invite système, appuyez sur la touche F1 pour accéder à l'**utilitaire de configuration**.
- 3. Dans la fenêtre System Configuration and Boot Management, utilisez les flèches de déplacement vers le haut ou vers le bas pour sélectionner **System Settings** puis appuyez sur Entrée.
- 4. Dans la fenêtre System Settings, utilisez les touches de déplacement vers le haut ou vers le bas pour mettre en évidence **Storage** et appuyez sur Entrée.
- 5. Dans la fenêtre Storage, utilisez les touches de déplacement vers le haut ou vers le bas pour sélectionner **LSI MegaRAID <ServeRAID M5210> Configuration Utility** et appuyez sur Entrée.
- 6. Dans la fenêtre Dashboard View de l'utilitaire **LSI MegaRAID** > **ServeRAID M5210** > **Configuration Utility**, le statut affiche-t-il la valeur <Optimal> ?
	- v **Oui** : La grappe n'a pas besoin d'être régénérée. **La procédure est terminée.**
	- v **Non** : Passez à l'étape suivante.
- 7. Dans la fenêtre Dashboard View de l'utilitaire **LSI MegaRAID <ServeRAID M5210> Configuration Utility**, utilisez les flèche de déplacement vers le haut ou vers le bas pour sélectionner **Main Menu** et appuyez sur Entrée.
- 8. Dans la fenêtre Main Menu, utilisez les touches de déplacement vers le haut ou vers le bas pour sélectionner **Drive Management** et appuyez sur Entrée.
- 9. Dans la fenêtre Drive Management, l'unité est-elle indiquée comme en cours de régénération ?
	- v **Oui** : La grappe est en cours de régénération. Vous pouvez quitter l'utilitaire et autoriser un amorçage normal de la console HMC. L'opération de régénération se poursuivra jusqu'à complète régénération de la grappe. **La procédure est terminée**.
	- v **Non** : Passez à l'étape suivante.
- 10. Dans la fenêtre Drive Management, utilisez les touches de déplacement vers le haut ou vers le bas pour sélectionner **Unconfigured Bad** et appuyez sur Entrée.
- 11. Dans la fenêtre Unconfigured Bad, utilisez les touches de déplacement vers le haut ou vers le bas pour sélectionner **<Select operation>** et appuyez sur Entrée.
- 12. Dans le menu Select operation, sélectionnez **Make Unconfigured Good** et appuyez sur Entrée. Utilisez les touches de déplacement vers le haut ou vers le bas pour sélectionner **Go** et appuyez sur Entrée.
- 13. Une fenêtre s'affiche avec le message The operation has been performed successfully. Appuyez sur Entrée.
- 14. Quittez pour revenir à la fenêtre Main Menu. Dans la fenêtre Main Menu, utilisez les touches de déplacement vers le haut ou vers le bas pour sélectionner **Drive Management** et appuyez sur Entrée.
- 15. Dans la fenêtre Drive Management, l'unité est-elle indiquée comme **(Foreign) Unconfigured Good** ?
	- v **Oui** : L'unité doit être initialisée. Passez à l'étape suivante.
	- v **Non** : L'unité est indiquée comme **Unconfigured Good** et n'a pas besoin d'être initialisée. Passez à l'étape [21.](#page-74-0)
- 16. Dans la fenêtre Drive Management, utilisez les touches de déplacement vers le haut ou vers le bas pour sélectionner **(Foreign) Unconfigured Good** et appuyez sur Entrée.
- 17. Dans la fenêtre (Foreign) Unconfigured Good, utilisez les touches de déplacement vers le haut ou vers le bas pour sélectionner **<Select operation>** et appuyez sur Entrée.
- 18. Dans le menu Select operation, sélectionnez **Initialize Drive** et appuyez sur Entrée.
- 19. Dans la fenêtre de confirmation, utilisez la touche de déplacement vers le haut ou vers le bas pour sélectionner **Go** puis appuyez sur Entrée.

20. Dans l'écran Warning, sélectionnez **Confirm** et appuyez sur la barre d'espacement. Sélectionnez **Yes** et appuyez sur Entrée. Passez à l'étape suivante une fois l'initialisation de l'unité terminée.

**Remarque :** L'exécution de l'opération Initialize Drive peut prendre jusqu'à une heure.

- <span id="page-74-0"></span>21. Dans la fenêtre Drive Management, utilisez les touches de déplacement vers le haut ou vers le bas pour sélectionner **Unconfigured Good** et appuyez sur Entrée.
- 22. ans la fenêtre Unconfigured Good, utilisez les touches de déplacement vers le haut ou vers le bas pour sélectionner **<Select operation>** et appuyez sur Entrée.
- 23. Dans le menu Select operation, sélectionnez **Assign Global Hot Spare Drive** et appuyez sur Entrée.
- 24. Dans la fenêtre Unconfigured Good, utilisez les touches de déplacement vers le haut ou vers le bas pour sélectionner **Go** et appuyez sur Entrée.
- 25. Dans l'écran Warning, sélectionnez **Confirm** et appuyez sur la barre d'espacement. Sélectionnez **Yes** et appuyez sur Entrée.
- 26. Dans la fenêtre Unconfigured Good, assurez-vous que la zone de progression indique la valeur Rebuild x%, x correspondant au pourcentage de complétion. L'opération de régénération a débuté. Vous pouvez quitter l'utilitaire et autoriser un amorçage normal de la console HMC. L'opération de régénération se poursuivra jusqu'à complète régénération de la grappe. **La procédure est terminée**.

#### **Suppression d'une unité virtuelle sur un système 7042-CR9**

Informations sur la suppression d'une unité virtuelle sur un modèle 7042-CR9 installé avec une unité unique

Pour supprimer une unité virtuelle sur un modèle 7042-CR9 installé avec une unité unique, procédez comme suit.

**Remarque :** La suppression de l'unité virtuelle sur la console HMC détruit toutes les données stockées sur l'unité. Effectuez cette procédure uniquement si vous possédez une sauvegarde des données sur cette unité ou si le support IBM vous l'a demandé.

- 1. Mettez le système sous tension ou redémarrez-le.
- 2. A l'invite système, appuyez sur la touche F1 pour accéder à l'**utilitaire de configuration**.
- 3. Dans la fenêtre System Configuration and Boot Management, utilisez les flèches de déplacement vers le haut ou vers le bas pour mettre en évidence **System Settings** puis appuyez sur Entrée.
- 4. Dans la fenêtre System Settings, utilisez les touches de déplacement vers le haut ou vers le bas pour mettre en évidence **Storage** et appuyez sur Entrée.
- 5. Dans la fenêtre Storage, utilisez les touches de déplacement vers le haut ou vers le bas pour mettre en évidence **LSI MegaRAID<ServeRAID M5210>Configuration Utility** puis appuyez sur Entrée.
- 6. Dans la fenêtre Main menu, utilisez les touches de déplacement vers le haut ou vers le bas pour mettre en évidence **Virtual Drive Management**, puis appuyez sur Entrée.
- 7. Dans la fenêtre Virtual Drive Management, utilisez les touches de déplacement vers le haut ou vers le bas pour mettre en évidence **Virtual Drive 0:**, puis appuyez sur Entrée.
- 8. Dans la fenêtre Virtual Drive 0:, utilisez les touches de déplacement vers le haut ou vers le bas pour mettre en évidence **<Select operation>**, puis appuyez sur Entrée.
- 9. Dans le menu Select operation, sélectionnez **Delete Virtual Drive**, puis appuyez sur Entrée. Utilisez les touches de déplacement vers le haut ou vers le bas pour sélectionner **Go** et appuyez sur Entrée.
- 10. Dans la fenêtre Warning, utilisez les touches de déplacement vers le haut ou vers le bas pour naviguer vers **Confirm**, puis utilisez la barre d'espacement pour mettre en évidence **Yes**, puis appuyez sur Entrée.

La fenêtre Success s'affiche avec **OK** mis en évidence.

11. Appuyez sur Entrée.

Une fois que l'unité est supprimée, le message suivant s'affiche : Unable to display Virtual Drive summary as there are no Virtual Drives currently available.

12. Appuyez sur Echap. **Cette étape termine la procédure.**

### **Mise à niveau du code machine sur une console HMC**

Cette section explique comment mettre à niveau le code machine sur une console HMC en conservant les données de configuration de votre console HMC.

Exécutez les étapes 1 à 9 pour mettre à niveau le code machine sur une console HMC.

**Important :** Pour une mise à niveau du code machine de la console HMC en version 7 édition 3.1.0, vous devez être au moins en version 6 édition 1.2.

#### **Etape 1. Obtenir la mise à niveau :**

Vous pouvez commander la mise à jour du code machine de la console HMC via le site Web Fix Central en contactant le service de maintenance et d'assistance ou en la téléchargeant sur un serveur FTP.

**Remarque :** Si vous n'avez pas accès à Internet, contactez le service de maintenance et d'assistance afin de commander la mise à niveau sur un DVD.

- 1. Depuis un ordinateur ou serveur ayant une connexion Internet, accédez à site Web Fix Central à l'adresse [http://www.ibm.com/support/fixcentral/.](http://www.ibm.com/support/fixcentral/)
- 2. Sélectionnez la famille appropriée dans la liste de famille de produit.
- 3. Sélectionnez **Hardware Management Console** dans la liste de types de correctif ou de produits.
- 4. Cliquez sur **Poursuite**. Le site Web Hardware Management Console s'affiche.
- 5. Accédez à la version HMC souhaitée.
- 6. Localisez la section de téléchargement du CD de récupération et de commande.
- 7. Suivez les invites qui s'affichent à l'écran pour passer votre commande.
- 8. Lorsque vous avez reçu la mise à niveau, passez à «Step 2. Sauvegarder les données critiques de la console HMC».

#### **Step 2. Sauvegarder les données critiques de la console HMC :**

Sauvegardez les données critiques de la console HMC avant d'installer une nouvelle version du logiciel HMC, afin que les niveaux précédents puissent être restaurés, en cas de problème lors de la mise à niveau du logiciel. N'utilisez pas les données critiques de la console HMC après une mise à niveau réussie du logiciel de la console HMC.

- 1. Effectuez la procédure indiquée à la section [«Sauvegarde des données critiques de la console HMC», à](#page-92-0) [la page 73.](#page-92-0)
- 2. Passez à l'«Etape 3. Enregistrer les informations courantes de configuration de la console HMC».

#### **Etape 3. Enregistrer les informations courantes de configuration de la console HMC :**

Avant de procéder à la mise à niveau vers une nouvelle version du logiciel HMC, enregistrez les informations de configuration de la console HMC par mesure de précaution.

Pour enregistrer les informations de configuration HMC, sélectionnez l'une des options de navigation suivantes en fonction du type d'interface de la console HMC :

- v Si vous utilisez une interface HMC Classique ou HMC Etendue, procédez comme suit.
	- 1. Dans le panneau de navigation, cliquez sur **Gestion de la console HMC**.
	- 2. Dans la liste de tâches, à la section **Opérations**, cliquez sur **Planification des opérations**.
	- 3. Sélectionnez la console HMC que vous souhaitez mettre à niveau, puis cliquez sur **OK**. Toutes les opérations planifiées de la console HMC sont affichées.
	- 4. Cliquez sur **Tri** > **Par objet**.
	- 5. Sélectionnez les objets et enregistrez les détails suivants :
		- Nom de l'objet
		- Date planifiée
- Heure de l'opération (affichée au format 24 heures)
- Itératif (si Oui, procédez comme suit.)
	- a. Cliquez sur **Vue** > **Détails de planification**.
	- b. Enregistrez les informations de délai.
	- c. Fermez la fenêtre d'opérations planifiées.
- d. Répétez cette étape pour chaque opération planifiée.
- 6. Fermez la fenêtre de personnalisation des opérations planifiées.
- 7. Passez à l'«Etape 4. Enregistrer l'état de la commande à distance».
- v Si vous utilisez une interface HMC Etendue+, procédez comme suit.
	- 1. Dans le panneau de navigation, cliquez sur l'icône **Ressources** puis sur **Tous les systèmes**.
	- 2. Pour afficher les actions concernant le serveur, sélectionnez le nom du serveur dans la sous-fenêtre de contenu.
	- 3. Dans le panneau de navigation, cliquez sur **Actions système** > **Opérations** > **Planification des opérations**. Toutes les opérations planifiées de la console HMC sont affichées.
	- 4. Cliquez sur **Tri** > **Par objet**.
	- 5. Sélectionnez les objets et enregistrez les détails suivants :
		- Nom de l'objet
		- Date planifiée
		- Heure de l'opération (affichée au format 24 heures)
		- Itératif (si Oui, procédez comme suit.)
			- a. Cliquez sur **Vue** > **Détails de planification**.
			- b. Enregistrez les informations de délai.
			- c. Fermez la fenêtre d'opérations planifiées.
			- d. Répétez cette étape pour chaque opération planifiée.

#### **Etape 4. Enregistrer l'état de la commande à distance :**

Sélectionnez l'une des options de navigation suivantes en fonction du type d'interface de la console HMC :

- v Si vous utilisez une interface HMC Classique ou HMC Etendue, procédez comme suit.
	- 1. Dans le panneau de navigation, cliquez sur **Gestion de la console HMC**.
	- 2. Dans la zone **Administration** de la sous-fenêtre de contenu, cliquez sur **Exécution de commande à distance**.
	- 3. Procédez à l'enregistrement si la case **Exécution de commande à distance à l'aide de la fonction ssh** est cochée.
	- 4. Cliquez sur **Annulation**.
	- 5. Passez à l['«Etape 5. Enregistrer les données de mise à niveau», à la page 58.](#page-77-0)
- v Si vous utilisez une interface HMC Etendue+, procédez comme suit.
	- 1. Dans le panneau de navigation, cliquez sur l'icône Utilisateurs et sécurité **Systèmes et sécurité de la console**.
	- 2. Dans la zone **Contrôle à distance** de la sous-fenêtre de contenu, cliquez sur **Activation/ Désactivation de l'exécution de commande à distance**.

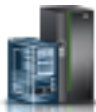

- <span id="page-77-0"></span>3. Procédez à l'enregistrement si la case **Exécution de commande à distance à l'aide de la fonction ssh** est cochée.
- 4. Cliquez sur **Annulation**.
- 5. Passez à l'«Etape 5. Enregistrer les données de mise à niveau».

#### **Etape 5. Enregistrer les données de mise à niveau :**

Vous pouvez sauvegarder la configuration HMC en cours sur une unité de mémoire flash USB ou sur une partition de disque spécifique de la console HMC. Sauvegardez les données de mise à niveau juste avant de mettre à niveau le logiciel HMC vers une nouvelle édition. Utilisez cette action pour restaurer des paramètres de configuration HMC après une mise à niveau de la console HMC.

**Remarque :** Un seul niveau de données de sauvegarde est autorisé sur le support sélectionné. Chaque fois que vous sauvegardez des données de mise à niveau, le niveau précédent de données est écrasé.

Sélectionnez l'une des options de navigation suivantes. L'option sélectionnée dépend du type d'interface de la console HMC :

- v Si vous utilisez une interface HMC Classique ou HMC Etendue, procédez comme suit.
	- 1. Dans le panneau de navigation, cliquez sur **Gestion de la console HMC**.
	- 2. Dans la sous-fenêtre de contenu, à la section Opérations, cliquez sur **Sauvegarde des données de mise à niveau**. La fenêtre de l'assistant de sauvegarde des données de mise à niveau s'affiche.
	- 3. Depuis la liste des **supports**, cliquez sur **Disque dur** puis cliquez sur **Suivant**.
	- 4. Cliquez sur **Fin**.
	- 5. Attendez la fin de l'exécution de la tâche. Si la tâche d'enregistrement des données de mise à niveau échoue, prenez contact avec votre support technique avant de continuer.

**Remarque :** Si la tâche d'enregistrement des données de mise à niveau échoue, arrêtez le processus de mise à niveau.

- 6. Cliquez sur **OK**.
- 7. Passez à l'«Etape 6. Mettre à niveau le logiciel HMC».
- v Si vous utilisez une interface HMC Etendue+, procédez comme suit.

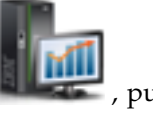

- 1. Dans le panneau de navigation, cliquez sur l'icône Gestion de la console HMC cliquez sur **Gestion de la console**.
- 2. Dans la zone **Maintenance et données** de la sous-fenêtre de contenu, cliquez sur **Sauvegarde des données de mise à niveau**. La fenêtre de l'assistant de sauvegarde des données de mise à niveau s'affiche.
- 3. Depuis la liste des **supports**, cliquez sur **Disque dur** puis cliquez sur **Suivant**.
- 4. Cliquez sur **Fin**.
- 5. Attendez la fin de l'exécution de la tâche. Si la tâche d'enregistrement des données de mise à niveau échoue, prenez contact avec votre support technique avant de continuer.

**Remarque :** Si la tâche d'enregistrement des données de mise à niveau échoue, arrêtez le processus de mise à niveau.

- 6. Cliquez sur **OK**.
- 7. Passez à l'«Etape 6. Mettre à niveau le logiciel HMC».

### **Etape 6. Mettre à niveau le logiciel HMC :**

Pour mettre à niveau le logiciel HMC, procédez comme suit.

1. Insérez le DVD-RAM d'installation produit de la console HMC dans le lecteur de DVD-RAM.

- 2. Sélectionnez **Mise à niveau** et cliquez sur **Suivant**.
- 3. Lorsque le message s'affiche, sélectionnez l'une des options suivantes :
	- v Si vous avez sauvegardé les données de mise à niveau lors de la tâche précédente, passez à l'étape suivante.
	- v Si vous n'avez pas sauvegardé les données de mise à niveau pendant cette procédure, vous devez enregistrer les données de mise à niveau maintenant avant de continuer.
- 4. Sélectionnez **Mise à niveau à partir du support** et cliquez sur **Suivant**.
- 5. Confirmez les paramètres et cliquez sur **Terminer**.
- 6. Suivez les invites à l'écran.

#### **Remarques :**

- v Lorsque l'écran devient blanc, appuyez sur la barre d'espacement pour afficher les informations.
- v L'installation du premier DVD dure environ 20 minutes.
- 7. Lorsque vous y êtes invité, retirez le premier support et insérez le deuxième dans le lecteur de DVD-RAM.
- 8. Sélectionnez **1. Installer un autre logiciel à partir du support** et appuyez sur la touche Entrée. Appuyez sur n'importe quelle touche afin de confirmer l'installation. La console HMC affichera des messages d'état pendant l'installation des modules.
- 9. Une fois la deuxième installation effectuée, retirez le support de l'unité et fermez le tiroir.
- 10. Sélectionnez **Option 2 Terminer l'installation** puis appuyez sur Entrée. La console HMC terminera le processus d'amorçage.
- 11. Acceptez deux fois les Conditions d'utilisation du code machine.
- 12. A l'invite de connexion, connectez-vous en utilisant votre ID utilisateur et mot de passe. L'installation du code HMC est terminée.
- 13. Passez à l'«Etape 7. Vérifier que la mise à niveau du code machine de la console HMC est correctement installée».

### **Etape 7. Vérifier que la mise à niveau du code machine de la console HMC est correctement installée :**

- 1. Vérifiez que la version et l'édition correspondent à la mise à jour que vous avez installée.
- 2. Si le niveau du code affiché n'est pas le niveau que vous avez installé, procédez comme suit.
	- a. Faites une nouvelle tentative de mise à jour du code machine de la console HMC en utilisant un autre DVD.
	- b. Si l'incident persiste, prenez contact avec votre support technique.

## **Identification d'incident HMC**

Ces informations permettent de diagnostiquer et de réparer les incidents liés à la console HMC (Hardware Management Console).

**DANGER :** Lorsque vous utilisez le système ou travaillez à proximité de ce dernier, observez les consignes suivantes :

Le courant électrique provenant de l'alimentation, du téléphone et des câbles de transmission peut présenter un danger. Pour éviter tout risque de choc électrique :

- v Si IBM a fourni le ou les cordons d'alimentation, branchez cette unité uniquement avec le cordon d'alimentation fourni par IBM. N'utilisez pas ce dernier avec un autre produit.
- v N'ouvrez pas et n'entretenez pas le bloc d'alimentation électrique.
- v Ne manipulez aucun câble et n'effectuez aucune opération d'installation, d'entretien ou de reconfiguration de ce produit au cours d'un orage.
- v Le produit peut être équipé de plusieurs cordons d'alimentation. Pour supprimer tout risque de danger électrique, débranchez tous les cordons d'alimentation.
- Pour l'alimentation en courant alternatif (CA), déconnectez tous les cordons d'alimentation de leurs source d'alimentation.
- Pour les armoires équipées d'un panneau d'alimentation en courant continu, déconnectez du panneau la source d'alimentation du client.
- v Lorsque vous connectez l'alimentation au produit, assurez-vous que tous les câbles d'alimentation sont correctement branchés.
	- Pour les armoires avec une alimentation en courant alternatif, branchez tous les cordons d'alimentation sur une prise électrique mise à la terre et correctement connectée. Vérifiez que la tension et l'ordre des phases des prises de courant correspondent aux informations de la plaque d'alimentation électrique du système.
	- Pour les armoires équipées d'un panneau d'alimentation en courant continu, connectez le panneau à la source d'alimentation du client. Assurez-vous que la polarité appropriée est utilisée lors du branchement de l'alimentation CC et de la connexion de retour.
- v Branchez tout équipement connecté à ce produit sur un socle de prise de courant correctement câblé.
- v Lorsque cela est possible, n'utilisez qu'une seule main pour connecter ou déconnecter les cordons d'interface.
- v Ne mettez jamais un équipement sous tension en cas d'incendie ou d'inondation, ou en présence de dommages matériels.
- v Ne tentez pas de mettre la machine sous tension tant que vous n'avez pas résolu toutes les risques potentiels pour la sécurité.
- v Considérez la présence d'un risque en matière de sécurité électrique. Effectuez tous les contrôles de continuité, mise à la terre et alimentation préconisés lors des procédures d'installation du sous-système pour vous assurer que la machine respecte les règles de sécurité.
- v Ne poursuivez pas l'inspection en cas de conditions d'insécurité.
- v Avant d'ouvrir le carter d'une unité, et sauf mention contraire dans les procédure d'installation et de configuration : Débranchez les cordons d'alimentation CA, mettez hors tension es disjoncteurs correspondants, situés sur le panneau d'alimentation de l'armoire, puis déconnectez tout système télécommunication, réseau et modem.

#### **DANGER :**

v Lorsque vous installez, déplacez ou manipulez le présent produit ou des périphériques qui lui sont raccordés, reportez-vous aux instructions ci-dessous pour connecter et déconnecter les différents cordons.

Pour déconnecter les cordons :

- 1. Mettez toutes les unités hors tension (sauf mention contraire).
- 2. Pour l'alimentation en courant alternatif, débranchez les cordons d'alimentation des prises.
- 3. Pour les armoires équipées d'un panneau d'alimentation en courant continu, mettez hors tension les disjoncteurs du panneau et coupez la source d'alimentation en courant continu.
- 4. Débranchez les cordons d'interface des connecteurs.
- 5. Débranchez tous les câbles des unités.

Pour connecter les cordons :

- 1. Mettez toutes les unités hors tension (sauf mention contraire).
- 2. Branchez tous les cordons sur les unités.
- 3. Branchez les cordons d'interface sur des connecteurs.
- 4. Pour l'alimentation en courant alternatif, branchez les cordons d'alimentation sur les prises.
- 5. Pour les armoires équipées d'un panneau d'alimentation en courant continu, remettez le courant à la source d'alimentation en courant continu du client puis mettez sous tension les disjoncteurs du panneau.
- 6. Mettez l'unité sous tension.

Des bords, des coins et des joints tranchants peuvent se trouver à l'intérieur et à proximité du système. Manipulez le matériel avec soin pour éviter tout risque de coupure, d'égratignure et de pincement. (D005)

Si, à partir de la procédure Démarrage de l'identification des incidents, vous avez été envoyé ici parce que votre console HMC ne fonctionne pas correctement, passez à «Point d'entrée pour l'analyse d'incidents de la console HMC».

Pour effectuer des tâches de maintenance supplémentaires sur votre console HMC, consultez les procédures suivantes :

- v Afin d'obtenir des informations de maintenance générales sur le serveur de base utilisé pour construire la console HMC, voir [«Diagnostics de la console HMC», à la page 6.](#page-25-0)
- v Afin d'obtenir des instructions pour remplacer une console HMC, voir [Remplacement d'une console](#page-90-0) [HMC.](#page-90-0)
- v Pour plus d'informations sur les composants HMC, voir ce qui suit :
	- [Composants de la console HMC.](#page-29-0) Comme le serveur utilisé pour la console HMC peut être examiné par le client, vous êtes le fournisseur de services pour votre console HMC.
	- Pour trouver des liens vers les informations de maintenance matérielle de votre serveur, voir [«Informations de maintenance équivalentes pour le matériel serveur de la console HMC», à la page](#page-26-0) [7.](#page-26-0)
- v Pour supprimer et remplacer les composants de la console HMC, voir [«Procédures de retrait et de](#page-27-0) [remplacement», à la page 8.](#page-27-0)
- v Pour sauvegarder les informations critiques relatives à l'unité de disque sur la console HMC, consultez la rubrique [Sauvegarde des données critiques de la console HMC.](#page-92-1)
- v Pour restaurer les informations relatives à l'unité de disque sur la console HMC, voir [Réinstallation du](#page-69-0) [code machine de la console HMC.](#page-69-0)
- v Pour vérifier les paramètres du modem, consultez la rubrique [Câblage de la console HMC.](#page-53-0)

#### **Point d'entrée pour l'analyse d'incidents de la console HMC :**

Cherchez le symptôme rencontré dans la colonne Symptôme du tableau suivant. Effectuez ensuite l'action décrite dans la colonne Action.

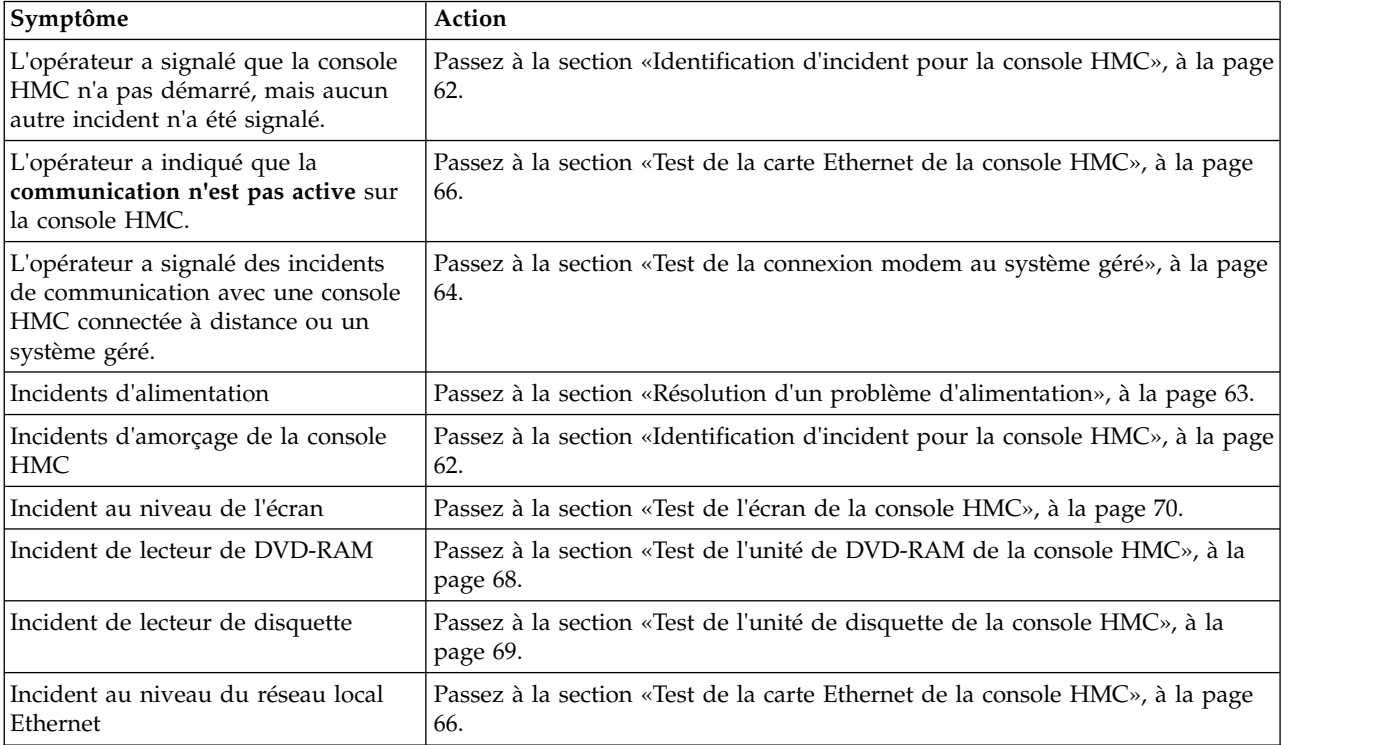

<span id="page-81-0"></span>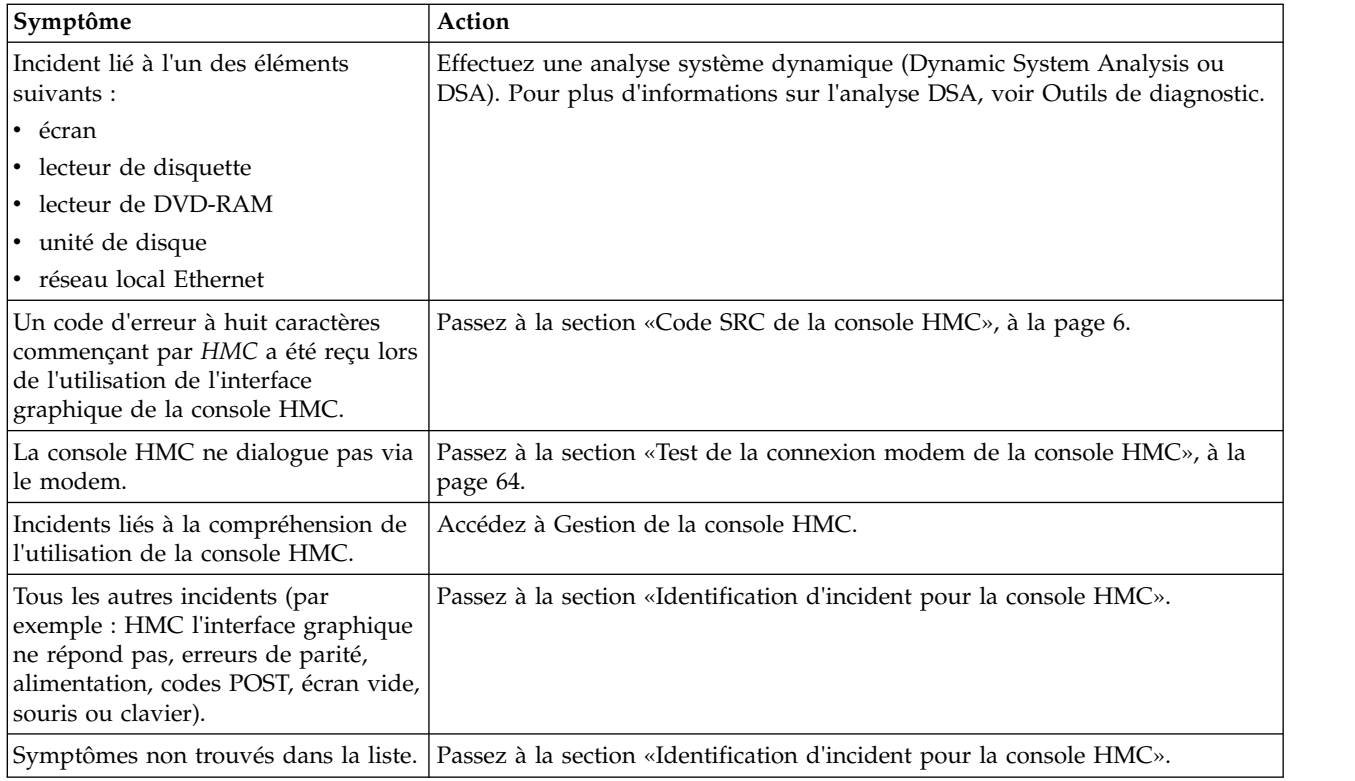

### **Identification d'incident pour la console HMC :**

Cette procédure permet de déterminer si le matériel de la console HMC présente un fonctionnement défectueux. Cette procédure peut vous amener vers d'autres procédures dans différentes sections de cette documentation ou vers des informations de maintenance du serveur.

### *Etape 1. Identification d'incidents de la console HMC :*

- 1. Si la console HMC est en cours d'exécution, fermez-la en quittant l'interface graphique. L'alimentation du serveur s'éteint automatiquement. Si le serveur ne parvient pas à éteindre l'alimentation, utilisez l'interrupteur.
- 2. Mettez la console HMC sous tension.
- 3. Surveillez la console et laissez assez de temps au système pour terminer le programme POST et charger le code machine HMC.
- 4. Lors de la mise sous tension, soyez attentif aux indications d'erreurs suivantes :
	- v Condition d'erreur POST.
	- v Série de signaux sonores indiquant un cas d'erreur.
	- v L'écran de connexion et l'interface graphique de la console HMC ne démarrent pas.
	- v Un code de référence ou d'autres informations d'erreur s'affichent.
- 5. Lors de la mise sous tension, rencontrez-vous l'une des indications d'erreur suivantes ?
	- v **Non** : passez à l'étape «Etape 2. Analyse des incidents de la console HMC».
	- v **Oui** : passez à l'étape [«Informations de maintenance équivalentes pour le matériel serveur de la](#page-26-0) [console HMC», à la page 7.](#page-26-0)

#### *Etape 2. Analyse des incidents de la console HMC :*

- 1. Effectuez une analyse système dynamique (Dynamic System Analysis ou DSA). Pour plus d'informations sur l'analyse DSA, voir [Outils de diagnostic.](http://publib.boulder.ibm.com/infocenter/systemx/documentation/topic/com.lenovo.sysx.7914.doc/r_diagnostic_tools.html)
- 2. Les tests de l'unité centrale ont-ils détecté des erreurs ?
	- v **Non** : Passez à [«Etape 3. Analyse des incidents de la console HMC», à la page 63.](#page-82-0)
- v **Oui** : Passez à l'étape «Etape 3. Analyse des incidents de la console HMC».
- <span id="page-82-0"></span>3. Utilisez l'analyse système dynamique (DSA, Dynamic System Analysis) et les procédures de maintenance pour le type de serveur que vous utilisez afin d'isoler l'incident et les unités remplaçables par l'utilisateur. Consultez les publications mentionnées dans [«Informations de](#page-26-0) [maintenance équivalentes pour le matériel serveur de la console HMC», à la page 7.](#page-26-0)
- 4. Lorsque le problème est réparé, ou si le problème ne peut être isolé, passez à «Etape 4. Analyse des incidents de la console HMC».

#### *Etape 3. Analyse des incidents de la console HMC :*

**Avertissement :** Cette étape nécessite l'aide du support de la console HMC. Avant de continuer, contactez le support de la console HMC.

- 1. Si vous êtes invité à recharger la console HMC à partir du DVD de récupération, puis à recharger le profil de sauvegarde et les données de configuration, voir [«Réinstallation du code machine de la](#page-69-1) [console HMC», à la page 50.](#page-69-1)
- 2. Après la restauration du code machine à partir du DVD de récupération, la console HMC démarre-t-elle correctement ?
	- **Non** : Contactez votre support technique.
	- v **Oui** : **La procédure est terminée.**

*Etape 4. Analyse des incidents de la console HMC :*

**Remarque :** Si vous atteignez cette étape et que vous n'avez pas pu isoler d'incident, contactez votre support technique.

- 1. Réinstallez toutes les unités remplaçables par l'utilisateur qui n'ont pas pu réparer l'incident.
- 2. Pour continuer, vous devez avoir effectué une action de réparation. Si vous ne l'avez pas déjà fait, vérifiez la réparation. Effectuez une analyse système dynamique (Dynamic System Analysis ou DSA). Pour plus d'informations sur l'analyse DSA, voir [Outils de diagnostic.](http://publib.boulder.ibm.com/infocenter/systemx/documentation/topic/com.lenovo.sysx.7914.doc/r_diagnostic_tools.html)
- 3. Les tests de l'unité centrale ont-ils été exécutés sans erreur ?
	- v **Non** : Utilisez l'analyse système dynamique (DSA, Dynamic System Analysis) et les procédures de maintenance pour le type de serveur que vous utilisez afin d'isoler l'incident et les unités remplaçables par l'utilisateur. Consultez les publications mentionnées dans [«Informations de](#page-26-0) [maintenance équivalentes pour le matériel serveur de la console HMC», à la page 7.](#page-26-0) Puis, passez à l'étape 4.
	- v **Oui** : Passez à l'étape 4.
- 4. La console HMC communique-t-elle avec tous les systèmes gérés connectés ?
	- v **Non** : Passez à l'étape [«Test de la connexion modem au système géré», à la page 64.](#page-83-0)
	- v **Oui** : Avez-vous échangé la carte système ou la batterie de celle-ci ?
		- **Non** : **La procédure est terminée.**
		- **Oui** : Restaurez la console HMC. Pour plus de détails, voir [«Réinstallation du code machine de](#page-69-1) [la console HMC», à la page 50.](#page-69-1) **La procédure est terminée.**

#### **Test de la console HMC :**

Utilisez ces procédures lorsque la procédure d'analyse des incidents de la console HMC vous y amène afin de tester la console. Si un incident est détecté, vous serez invité à réparer le composant défaillant puis à vérifier la réparation.

#### *Résolution d'un problème d'alimentation :*

Pour résoudre un problème d'alimentation sur le serveur, consultez la documentation du serveur sur lequel votre console HMC est installée. Les manuels de maintenance matérielle du serveur peuvent vous aider à isoler le problème d'un composant défectueux. Consultez les documentations répertoriées dans [«Informations de maintenance équivalentes pour le matériel serveur de la console HMC», à la page 7.](#page-26-0)

#### <span id="page-83-0"></span>*Procédures de diagnostic :*

Cette section aide à tester une partie spécifique de la console HMC. Si vous rencontrez des problèmes au niveau des composants suivants, effectuez une analyse DSA :

- Ecran
- Clavier
- Souris
- Unité de disquette
- DVD-RAM
- DASD (unité de disque)
- Mémoire
- Alimentation
- v Exécuter tous les éléments sélectionnés
- Interface SCSI
- Port système/Modem
- 16/4 port en série
- Ethernet

Pour accéder aux informations de diagnostic de la console HMC, suivez les procédures décrites dans [«Diagnostics de la console HMC», à la page 6.](#page-25-0)

### *Test de la connexion modem au système géré :*

Cette procédure permet de tester la connexion modem au serveur pour la console HMC.

- 1. La console HMC peut-elle être utilisée pour communiquer via le modem ?
	- v **Non** : Passez à l'étape 2.
	- v **Oui** : **La procédure est terminée.**
- 2. Une unité autre que le modem est-elle connectée au port 2 du système sur la console HMC ?

**Remarque :** Si la console HMC est un modèle monté en armoire, répondez non à la question.

- v **Non** : Passez à l'étape «Test de la connexion modem de la console HMC».
- v **Oui** : Passez à l'étape 3.
- 3. Le port 2 du système de la console HMC est réservé au modem externe uniquement. Déplacez le câble série du port série 2 de la console HMC vers un autre port système HMC. Connectez le modem au port 2 du système et passez à l'étape 1.

**Remarque :** Si la console HMC est un modèle monté en armoire, un modem interne est installé afin de gérer la connexion de la console HMC à la ligne téléphonique. Si une connexion téléphonique redondante est requise, connectez un modem externe au port système à l'arrière de la console HMC. Si nécessaire, consultez le guide d'installation MultiTech MultiModem<sup>II</sup> afin d'obtenir des instructions pour l'installation du modem. Si vous n'avez pas accès à une version papier de la documentation MultiTech MultiModem<sup>II</sup>, accédez au site Web du [support produit MultiTech](http://www.multitech.com/support) (www.multitech.com/ support).

### *Test de la connexion modem de la console HMC :*

Cette procédure permet de tester la connexion modem au serveur pour la console HMC.

- 1. Vérifiez que le modem et la ligne téléphonique fonctionnent correctement en effectuant la procédure ci-après.
	- a. Sur la console HMC, ouvrez l'application Service Agent.
	- b. Sélectionnez **Outils de test**.
	- c. Lancez un PMR de test.
- d. Surveillez le journal d'appels afin de vérifier que l'appel est réussi. Si c'est le cas, le modem fonctionne correctement.
- 2. Le modem installé fonctionne-t-il actuellement sur la console HMC ?
	- v **Non** : Passez à l'étape 3.
	- v **Oui** : Le problème ne réside pas au niveau du modem. **La procédure est terminée.**
- 3. Les configurations de la console HMC liées au fonctionnement du modem sont-elles correctes ?
	- v **Non** : Corrigez les arguments de configuration de la console HMC. Retournez à l'étape [1, à la page](#page-83-0) [64.](#page-83-0)
	- v **Oui** : Passez à l'étape 4.
- 4. Le modem est-il sous tension ? (Des indicateurs sont-ils allumés ?)
	- v **Non** : Vérifiez que le modem est sous tension. Pour plus d'informations, voir [1, à la page 64.](#page-83-0) Lorsque vous avez vérifié la mise sous tension, passez à l'étape 5.
	- v **Oui** : Passez à l'étape 6.
- 5. Le câble série entre le connecteur du port série (COM) de la console HMC et le modem est-il connecté ?
	- v **Non** : Connectez le câble série entre le connecteur du port série (COM) de la console HMC et le modem.
	- v **Oui** : Passez à l'étape 6.
- 6. Le modem est-il correctement connecté à une ligne téléphonique en état de marche (ou équivalent) ?

**Remarque :** Vous pouvez vérifier ceci en connectant à la ligne un téléphone en état de marche à la place du modem et en passant un coup de téléphone.

- v **Non** : Connectez correctement la ligne téléphonique (ou équivalent) au modem. Passez à l'étape [1, à](#page-83-0) [la page 64.](#page-83-0) Après le test de vérification de la ligne téléphonique et du modem, passez à l'étape 7.
- v **Oui** : Passez à l'étape 7.
- 7. Vérifiez le port COM en procédant comme suit :
	- a. Déconnectez le câble du modem du port COM de la console HMC.
	- b. Sélectionnez **Diagnostics** dans le menu situé en haut.
	- c. Sélectionnez **Ports système** dans le menu déroulant. L'écran *CATEGORIE DE TEST DU PORT SERIE* s'affiche.
	- d. Vérifiez les éléments suivants :
		- v Sur les modèles HMC de bureau, les demandes d'interruption (IRQ) numéros 4 et 3 sont attribuées aux ports COM 1 et COM 2, et la carte vers le câble du connecteur du port COM 2 est présente et correctement installée.
		- v Sur les modèles montés en armoire, la demande d'interruption numéro 4 est attribuée à partir du COM 1.

**Remarque :** Si les informations précédentes ne sont pas correctes, le port COM peut être désactivé ou mal configuré. Ceci peut être résolu en accédant à l'utilitaire de configuration (en appuyant sur la touche F1) lors de la mise sous tension.

- e. Vérifiez que tous les diagnostics sont sélectionnés, à l'exception du **Bouclage externe**.
- f. Sélectionnez **Ecran d'exécution** dans le menu situé en bas.
- g. Vérifiez que tous les diagnostics sélectionnés affichent Réussi.

**Remarque :** Si un diagnostic échoue, remplacez la carte.

- 8. Vérifiez le modem externe en procédant comme suit :
	- a. Reconnectez le câble du modem au port COM adéquat.
	- b. Vérifiez que le modem est sous tension, connecté à une ligne téléphonique en état de marche, et correctement connecté au câble de transmission.
- <span id="page-85-0"></span>c. Arrêtez, puis redémarrez la console HMC.
- d. Sélectionnez **Info matérielles** dans le menu situé en haut.
- e. Sélectionnez **Ports COM et LPT** dans le menu. La requête matérielle affiche les informations relatives aux ports COM et LPT.
- f. Vérifiez les informations suivantes :
	- v Un modem a été détecté sur le port COM correct
	- Le test du modem a renvoyé Réussi
	- v Tonalité de numérotation : Détecté
	- v ATI1 : Affiche les informations de modèle du modem

#### **Remarque :**

- a. Si vous n'avez pas réussi à obtenir les résultats souhaités à l'étape 8f, consultez le guide de l'utilisateur MultiTech MultiModem<sup>II</sup>, le guide d'installation ou le guide de référence de votre modem. Pour accéder à la documentation MultiTech MultiModem $^{\text{II}}$ , accédez au site Web du [support produit MultiTech](http://www.multitech.com/support) (www.multitech.com/support).
- b. Si nécessaire, après avoir consulté la documentation MultiTech MultiModem<sup>II</sup>, revenez ici afin de terminer la procédure.
- 9. Choisissez l'une des options suivantes :
	- v Si le modem n'a pas été détecté, remplacez et vérifiez les composants clients remplaçables suivants, dans l'ordre de la liste :
		- a. Câble de transmission
		- b. Modem
	- v Si le test du modem n'a pas renvoyé Réussi, remplacez le modem.
	- Si la tonalité de numérotation n'a pas renvoyé Détecté, vérifiez le fonctionnement de la ligne téléphonique puis effectuez de nouveau le test. Si l'incident persiste, remplacez le modem.

#### *Test de la carte Ethernet de la console HMC :*

Cette procédure permet de tester la carte Ethernet sur la console HMC.

- 1. Le port Ethernet fonctionne-t-il actuellement via un fonctionnement normal de la console HMC ?
	- v **Non** : Passez à l'étape 2.
	- v **Oui** : **La procédure est terminée.**
- 2. Les valeurs de configuration Ethernet sont-elles correctement définies ? (adresse IP, masque de sous-réseau, etc.)
	- v **Non** : Définissez les valeurs de configuration Ethernet avec les paramètres corrects. Revenez ensuite à l'étape 1.
	- v **Oui** : Passez à l'étape 3.
- 3. Est-il possible d'envoyer une commande "ping" à l'adresse IP de la console HMC par un autre système capable de "voir" la console HMC sur le réseau ?
	- v **Non** : Passez à l'étape 4.
	- v **Oui** : Passez à l'étape [8, à la page 67.](#page-86-0)
- 4. Le câble Ethernet est-il correctement connecté à la console HMC et au réseau ?
	- v **Non** : Connectez la console HMC au réseau à l'aide d'un câble Ethernet avec le brochage adéquat. Ensuite, passez à l'étape 1.
	- v **Oui** : Passez à l'étape 5.
- 5. Le câble Ethernet a-t-il le brochage adéquat ? (Il existe deux types de câbles Ethernet, différenciés par leur brochage. Le réseau déterminera quelle version de câble utiliser.)
	- v **Non** : Remplacez le câble Ethernet par la version adéquate. Ensuite, passez à l'étape 1.
	- v **Oui** : Passez à l'étape [6, à la page 67.](#page-86-0)

<span id="page-86-0"></span>6. Consultez le manuel de maintenance matérielle Ethernet afin de déterminer si certains paramètres internes ou cavaliers désactivent le port Ethernet.

Existe-t-il des paramètres internes ou cavaliers ?

- v **Non** : Passez à l'étape 7.
- v **Oui** : Passez à l'étape 8.
- 7. Remplacez le matériel Ethernet sur la console HMC. (Il peut s'agir du remplacement d'une carte PCI ou d'une carte système, en fonction du matériel de la console HMC.) Passez à l'étape [1, à la page 66.](#page-85-0)
- 8. Paramétrez les paramètres internes/cavaliers de façon à ce qu'ils activent le port Ethernet sur la console HMC. Passez à l'étape [1, à la page 66.](#page-85-0)

Cet incident ne semble pas figurer sur la console HMC.

*Test de l'unité de disque de la console HMC :*

Apprenez à effectuer un test et à exécuter des programmes de diagnostic sur un disque de console HMC défectueux.

Pour tester l'unité de disque d'une console HMC suite à des incidents, procédez comme suit.

- 1. Le test de l'unité de disque a-t-il échoué ?
	- v **Non** : Passez à l'étape 5.
	- **Oui** : Passez à l'étape suivante.
- 2. Procédez comme suit.
	- a. Remplacez une par une les unités remplaçables par l'utilisateur appelées par les diagnostics. Les instructions de retrait et de remplacement des unités remplaçables par l'utilisateur figurent dans le manuel de maintenance matérielle du serveur du système sur lequel vous travaillez. Voir [«Informations de maintenance équivalentes pour le matériel serveur de la console HMC», à la](#page-26-0) [page 7](#page-26-0) pour accéder à ce manuel.
	- b. Après l'échange de chaque unité remplaçable par l'utilisateur, testez la réparation. Effectuez une analyse système dynamique (Dynamic System Analysis ou DSA) sur l'unité de disque. Pour plus d'informations sur l'analyse DSA, voir [Outils de diagnostic.](http://publib.boulder.ibm.com/infocenter/systemx/documentation/topic/com.lenovo.sysx.7914.doc/r_diagnostic_tools.html)

Le test de l'unité de disque a-t-il échoué ?

- v **Non** : Passez à l'étape suivante.
- v **Oui** : Contactez votre support technique.
- 3. Vérifiez les informations suivantes puis passez à la prochaine étape :
	- v Si vous avez échangé l'unité de disque et qu'il y a des cavaliers ou des paramètres de tabulation sur la nouvelle unité de disque, vérifiez que les paramètres sont les mêmes que pour l'ancienne unité.
	- v S'il y a une unité de résistance de câble SCSI, vérifiez qu'elle est connectée au câble et (si nécessaire) connectée à l'emplacement d'origine sur le serveur.

Consultez la section relative aux paramètres des cavaliers du disque dur dans le manuel de maintenance matérielle du serveur. Voir [«Informations de maintenance équivalentes pour le](#page-26-0) [matériel serveur de la console HMC», à la page 7](#page-26-0) pour accéder à ce manuel.

- 4. Si vous avez échangé l'unité de disque, restaurez l'image de la console HMC sur la nouvelle unité.
- 5. Effectuez une analyse système dynamique (Dynamic System Analysis ou DSA) pour tester le serveur. Pour plus d'informations sur l'analyse DSA, voir [Outils de diagnostic.](http://publib.boulder.ibm.com/infocenter/systemx/documentation/topic/com.lenovo.sysx.7914.doc/r_diagnostic_tools.html)
	- v Si les tests échouent, isolez le problème en utilisant la procédure [«Identification d'incident pour la](#page-81-0) [console HMC», à la page 62.](#page-81-0)
	- v Si les tests sont exécutés sans erreur, éteignez puis rallumez le serveur. Assurez-vous que le système est amorcé et que l'écran de la console HMC s'affiche. **La procédure est terminée.**

<span id="page-87-0"></span>*Test de l'unité de DVD-RAM de la console HMC :*

Apprenez à effectuer un tester et à exécuter des programmes de diagnostic sur une unité de DVD-RAM défectueuse.

Pour tester l'unité de DVD-RAM d'une console HMC suite à des incidents, procédez comme suit.

- 1. Sélectionnez le support dans l'unité de DVD-RAM :
	- v Compact Disk Recordable (CD-R), proche d'un CD
	- Cartouche DVD-RAM

Le support est-il un CD-R ?

- v **Non** : Passez à l'étape 4.
- v **Oui** : Passez à l'étape suivante.
- 2. Procédez comme suit.
	- a. Nettoyez le disque comme suit :
		- v Prenez le disque par les bords. Ne touchez pas sa surface.
		- v Retirez la poussière et les traces de doigts de la surface en essuyant du centre vers l'extérieur à l'aide d'un chiffon doux et sec.
	- b. Réinstallez le CD, étiquette vers le haut.
	- c. Passez à l'étape suivante.
- 3. Essayez de nouveau la tâche défaillante en utilisant le support d'origine.

L'incident se produit-il de nouveau ?

- v **Non** : **La procédure est terminée.**
- v **Oui** : Passez à l'étape suivante.
- 4. Assurez-vous que l'onglet de protection d'accès en écriture est en position "désactivée" (vers le bas). L'onglet de protection d'accès en écriture était-il en position "désactivée" (vers le bas) ?
	- v **Non** : Passez à l'étape 3.
	- v **Oui** : Passez à l'étape suivante.
- 5. Procédez comme suit.
	- a. Avec le support d'origine dans le lecteur, prenez note de ce qui suit :
		- v Si vous essayez d'effectuer une procédure de restauration, éteignez votre serveur.
		- Pour toute autre opération, arrêtez la console HMC puis éteignez le serveur.

**Remarque :** Pour les procédures de mise hors tension, voir [«Procédures de mise sous tension](#page-67-0) [et hors tension de la console HMC et du système», à la page 48.](#page-67-0)

- b. Mettez le serveur sous tension puis effectuez une analyse système dynamique (Dynamic System Analysis ou DSA) pour tester l'unité de DVD-RAM. Pour plus d'informations sur l'analyse DSA, voir [Outils de diagnostic.](http://publib.boulder.ibm.com/infocenter/systemx/documentation/topic/com.lenovo.sysx.7914.doc/r_diagnostic_tools.html)
- c. Lorsque le test est terminé, passez à l'étape suivante.
- 6. Le test du DVD-RAM a-t-il échoué lors du test du support d'origine ?
	- v **Non** : Passez à l'étape [15, à la page 69.](#page-88-0)
	- v **Oui** : Passez à l'étape suivante.
- 7. Remplacez le support d'origine par le nouveau.

**Remarque :** Si vous remplacez un support de DVD-RAM, la nouvelle cartouche doit être formatée. Si possible, utilisez une autre console HMC pour formater cette nouvelle cartouche.

8. Mettez le serveur hors tension.

- <span id="page-88-0"></span>9. Mettez le serveur sous tension puis effectuez une analyse système dynamique (Dynamic System Analysis ou DSA) pour tester l'unité de DVD-RAM avec le nouveau support. Pour plus d'informations sur l'analyse DSA, voir [Outils de diagnostic.](http://publib.boulder.ibm.com/infocenter/systemx/documentation/topic/com.lenovo.sysx.7914.doc/r_diagnostic_tools.html)
- 10. Le test du DVD-RAM a-t-il échoué lors du test du nouveau support ?
	- v **Non** : Le support d'origine était défectueux. **La procédure est terminée.**
	- v **Oui** : Passez à l'étape suivante.
- 11. Vérifiez les informations suivantes :
	- v Tous les câbles d'alimentation et données de l'unité de DVD-RAM sont sécurisés.
	- v L'unité de DVD-RAM est connectée en tant que "maître" et branchée au deuxième bus IDE.
- 12. Si les diagnostics continuent à échouer, changez d'unité de DVD-RAM. Une fois l'opération terminée, lancez de nouveau le test du DVD-RAM.

**Remarque :** Si des cavaliers ou des paramètres de tabulation figurent sur la nouvelle unité, vérifiez que les paramètres sont les mêmes que pour l'ancienne unité.

- 13. Le test de l'unité de DVD-RAM a-t-il continué à échouer ?
	- v **Non** : Le lecteur de DVD-RAM d'origine était défectueux. **La procédure est terminée.**
	- v **Oui** : Passez à l'étape suivante.
- 14. Continuez à changer d'unité remplaçable par l'utilisateur de la liste et à exécuter les tests de l'unité de DVD-RAM.
	- v Si les unités remplaçables par l'utilisateur permettent de résoudre l'incident, ceci termine la procédure.
	- v Si vous ne parvenez pas à isoler l'incident, contactez le support technique.
- 15. Les ressources du serveur (par exemple : interruption, adresse d'entrée-sortie) peuvent être incorrectement configurées. Vérifiez qu'elles sont correctement configurées.
	- a. Sélectionnez **Unité système** pour la zone de configuration, et vérifiez la configuration pour l'unité centrale et tous les adaptateurs.
	- b. Lorsque la vérification est terminée, essayez de nouveau la procédure défectueuse et passez à l'étape suivante.
- 16. La procédure défectueuse échoue-t-elle encore ?
	- v **Non** : Les paramètres des ressources étaient incorrects. **La procédure est terminée.**
	- v **Oui** : Si vous ne parvenez pas à isoler l'incident, contactez le support technique. **La procédure est terminée.**

*Test de l'unité de disquette de la console HMC :*

L'utilisation d'un test de diagnostic permet de déterminer d'éventuels incidents d'unité de disquette.

Pour tester l'unité de disquette d'une console HMC suite à des incidents, procédez comme suit.

- 1. Procédez comme suit.
	- a. Mettez le serveur sous tension puis effectuez une analyse système dynamique (Dynamic System Analysis ou DSA) pour tester l'unité de disquette. Pour plus d'informations sur l'analyse DSA, voir [Outils de diagnostic.](http://publib.boulder.ibm.com/infocenter/systemx/documentation/topic/com.lenovo.sysx.7914.doc/r_diagnostic_tools.html)

**Remarque :** N'effectuez pas de test avec la disquette sur laquelle les erreurs se sont produites. Utilisez une nouvelle disquette.

- b. Lorsque le test est terminé, passez à l'étape suivante.
- 2. Le test de la disquette a-t-il échoué lors du test avec une nouvelle disquette ?
	- v **Non** : Passez à l'étape [6, à la page 70.](#page-89-0)
	- **Oui** : Passez à l'étape suivante.
- 3. Changez d'unité de disquette et lancez de nouveau le test.
- <span id="page-89-0"></span>4. Le test de l'unité de disquette a-t-il de nouveau échoué ?
	- v **Non** : L'unité de disquette d'origine était défectueux. **La procédure est terminée.**
	- v **Oui** : Passez à l'étape suivante.
- 5. Continuez à changer d'unité remplaçable par l'utilisateur de la liste et à exécuter les tests. Si une des unités remplacées par l'utilisateur répare l'incident, **la procédure est terminée**. Si vous ne parvenez pas à résoudre l'incident, contactez le support technique.
- 6. L'incident d'origine s'est-il produit lors de l'écriture sur une disquette ?
	- v **Non** : Passez à l'étape 8.
	- v **Oui** : Passez à l'étape suivante.
- 7. Essayez de nouveau la tâche d'origine en utilisant une nouvelle disquette.
	- v Si l'incident se produit de nouveau, passez à l'étape 10.
	- v Si aucun incident ne se produit, la disquette d'origine était défectueuse. **La procédure est terminée.**
- 8. Créez de nouveau les informations sur la disquette ou procurez-vous-en une autre avec les informations.
- 9. Essayez de nouveau la tâche d'origine.
	- v Si l'incident se reproduit, passez à l'étape suivante.
	- v Si aucun incident ne se produit, la disquette d'origine était défectueuse. **La procédure est terminée.**
- 10. Effectuez une analyse système dynamique (Dynamic System Analysis ou DSA) pour tester l'unité de disquette. Pour plus d'informations sur l'analyse DSA, voir [Outils de diagnostic.](http://publib.boulder.ibm.com/infocenter/systemx/documentation/topic/com.lenovo.sysx.7914.doc/r_diagnostic_tools.html)
	- v Si les tests échouent, isolez l'incident à l'aide des procédures figurant dans le manuel de maintenance matérielle du serveur. Pour obtenir davantage d'informations sur la maintenance matérielle du serveur, voir [«Informations de maintenance équivalentes pour le matériel serveur de](#page-26-0) [la console HMC», à la page 7](#page-26-0) afin d'accéder à ce manuel.
	- v Si les tests ne permettent pas d'isoler l'incident, contactez le support technique.

#### **La procédure est terminée.**

*Test de l'écran de la console HMC :*

Apprenez à tester et à diagnostiquer des incidents d'écran de la console HMC.

Pour tester l'écran d'une console HMC suite à des incidents, procédez comme suit.

- 1. S'agit-il d'un écran 95xx (17P, 17X, 21P) ?
	- v **Non** : Passez à l'étape suivante.
	- v **Oui** : Les réparations de 95xx-xxx peuvent nécessiter le remplacement d'unités remplaçables par l'utilisateur de l'écran interne.

Réparez et testez l'écran à l'aide des procédures dans *Monitor Hardware Maintenance Manual Vol 2,* S41G-3317.

- 2. S'agit-il d'un écran 65xx (P70, P200) ?
	- v **Non** : Passez à l'étape suivante.
	- v **Oui** : Les réparations de 65xx-xxx peuvent nécessiter le remplacement complet de l'écran. Il n'y a pas d'unité remplaçable par l'utilisateur de l'écran interne. Réparez et testez l'écran à l'aide des procédures dans *Monitor Hardware Maintenance Manual Vol 3, P and G series,* S52H-3679.

Lorsque le test et la réparation sont terminés, passez à l'étape [5, à la page 71.](#page-90-1)

- 3. S'agit-il d'un écran 65xx (P72, P202) ?
	- v **Non** : Passez à l'étape suivante.

<span id="page-90-1"></span>v **Oui** : Les réparations de 65xx-xxx peuvent nécessiter le remplacement complet de l'écran. Il n'y a pas d'unité remplaçable par l'utilisateur de l'écran interne. Réparez et testez l'écran à l'aide des procédures dans *Color Monitor Operating Instructions*.

Lorsque le test et la réparation sont terminés, passez à l'étape 5.

- 4. Réparez et testez l'écran à l'aide de la documentation fournie avec celui-ci. Lorsque le test et la réparation sont terminés, passez à l'étape 6.
- 5. Vérifiez la réparation. Effectuez une analyse système dynamique (Dynamic System Analysis ou DSA) pour tester l'écran. Pour plus d'informations sur l'analyse DSA, voir [Outils de diagnostic.](http://publib.boulder.ibm.com/infocenter/systemx/documentation/topic/com.lenovo.sysx.7914.doc/r_diagnostic_tools.html) Lorsque le test et la réparation sont terminés, passez à l'étape 6.
- 6. Mettez le système en fonctionnement normal. **La procédure est terminée.**

### <span id="page-90-0"></span>**Remplacement d'une console HMC**

Identification des prérequis nécessaires et des tâches à effectuer lors du remplacement d'une console HMC (Hardware Management Console).

Si vous remplacez une console HMC configurée en tant que serveur DHCP, vous devez d'abord réinstaller la base du code de la console HMC en utilisant l'un des éléments suivants :

- Le support de récupération fourni avec votre console HMC
- v Le dernier support de récupération utilisé pour mettre votre console HMC à niveau

Vous devez également réinstaller les données de configuration personnalisées de votre console HMC en utilisant le support de sauvegarde.

Les procédures de remplacement d'une console HMC diffèrent en fonction de la version de console HMC installée. Pour déterminer la version de votre console HMC, voir [«Définition de la version et de l'édition](#page-93-0) [du code machine de la console HMC», à la page 74](#page-93-0) puis revenir ici.

Ces instructions supposent que vous avez créé une sauvegarde des données de configuration de votre console HMC à partir de la console HMC remplacée. Pour plus d'informations sur la sauvegarde des données importantes de la console HMC, voir [«Sauvegarde des données critiques de la console HMC», à](#page-92-0) [la page 73.](#page-92-0)

#### **Pour la console HMC version 4.5 ou antérieure**

- 1. Insérez le support de récupération de la console HMC, puis mettez sous tension ou réamorcez celle-ci. Elle est mise sous tension et chargée à partir du support.
- 2. Appuyez sur F8 afin de sélectionner **Installation/Reprise**.
- 3. Appuyez sur F1 pour continuer. Lorsque l'installation est terminée, la console HMC vous invite à insérer le support de sauvegarde.
- 4. Insérez le support de sauvegarde. Lorsque vous avez terminé, la console HMC est restaurée à l'état précédant la sauvegarde.
- 5. Après la restauration de l'interface de la console HMC, vérifiez que le réseau privé DHCP de la console HMC est correctement configuré. Pour plus d'informations, voir [«Vérification de la](#page-91-0) [configuration du réseau privé DHCP de votre console HMC», à la page 72.](#page-91-0)

#### **Pour la console HMC version 5.0 ou ultérieure**

- 1. Insérez le support de récupération de la console HMC, puis mettez sous tension ou réamorcez celle-ci. La console HMC est alimentée à partir du support et affiche la fenêtre de **sauvegarde/mise à niveau/restauration/installation**.
- 2. Sélectionnez **Installation** puis cliquez sur **Suivant**. Attendez la fin de l'installation.
- 3. Sélectionnez **1 Installer un autre logiciel à partir du support** dans le menu affiché afin d'installer le deuxième support de récupération de la console HMC.
- 4. Retirez le support de récupération puis insérez le second support.
- 5. Appuyez sur Entrée afin de démarrer l'installation du deuxième support de récupération.
- <span id="page-91-0"></span>6. Lorsque l'installation est terminée, retirez le deuxième support de récupération, insérez le support de sauvegarde et sélectionnez l'option **1 de restauration des données critiques de la console** dans le menu afin de restaurer les données à partir du support de sauvegarde. Lorsque vous avez terminé, la console HMC est retrouve l'état qu'elle avait au moment de la création de la sauvegarde.
- 7. Après la restauration de l'interface de la console HMC, vérifiez que le réseau privé DHCP de la console HMC est correctement configuré. Pour plus d'informations, voir «Vérification de la configuration du réseau privé DHCP de votre console HMC».

## **Vérification de la configuration du réseau privé DHCP de votre console HMC**

Apprenez à vérifier que l'ensemble des réseaux privés DHCP de votre console HMC sont correctement configurés.

Si votre console HMC est configurée en tant que serveur DHCP sur un réseau privé et ne communique pas correctement avec le système géré, ou si vous avez récemment modifié la configuration de votre réseau (déplacé un système géré, remplacé une console HMC ou ajouté une deuxième console HMC), utilisez les instructions suivantes afin de déterminer si votre réseau privé géré par DHCP est correctement configuré.

**Remarque :** Si votre console HMC est configurée en tant que serveur DHCP sur un réseau privé, n'utilisez pas les commandes IP **mksysconn** et **rmsysconn** pour modifier les paramètres de connexion HMC. Ces commandes doivent être utilisées sur un réseau public uniquement, où la console HMC n'est pas configurée en tant que serveur DHCP et où les serveurs gérés utilisent des adresses IP statiques.

Si un administrateur système a précédemment attribué une adresse IP au système via une commande IP statique exécutée manuellement, le support doit supprimer la connexion manuelle et établir une connexion DHCP entre la console HMC et le serveur. Cette section explique comment identifier des adresses IP attribuées manuellement afin qu'un fournisseur de services agréé puisse les supprimer.

Afin d'identifier une adresse IP attribuée manuellement afin que votre console HMC puisse communiquer correctement avec vos systèmes gérés, vous devez effectuer les tâches suivantes. Il s'agit d'instructions détaillées.

- v Identifiez les adresses de connexion IP HMC configurées et comparez-les à la liste d'adresses IP attribuées par le serveur DHCP.
- v Identifiez les adresses de connexion IP HMC qui ont été attribuées correctement via le serveur DHCP, pour lesquelles aucune action supplémentaire n'est requise.
- v Identifiez les adresses de connexion IP HMC qui ont été configurées manuellement, que DHCP n'a pas attribuées et qui doivent être corrigées par le support technique.

Pour identifier les adresses IP attribuées manuellement lorsque la console HMC est configurée en tant que serveur DHCP, procédez comme suit.

1. Créez une liste de toutes les connexions IP HMC configurées. Sur la ligne de commande HMC, entrez la commande suivante :

```
lssysconn -r all
```
Cette commande affiche les informations suivantes relatives aux processeurs de service et aux carte BPC (Bulk Power Cards) sur le réseau pour lequel la console HMC a une connexion IP configurée : type d'élément, type, modèle et numéro de série de la machine (MTMS), adresse(s) IP, statut de connexion

- 2. Prenez note de toutes les adresses IP affichées. Vous aurez besoin de ces adresses plus tard.
- 3. Affichez une liste des adresses IP DHCP ayant été attribuées. Pour cela, tapez la commande HMC suivante :

lshmc -n -F clients

<span id="page-92-0"></span>Le résultat de cette commande dresse la liste de toutes les adresses IP ayant été attribuées par le serveur DHCP de la console HMC.

- 4. Notez toutes les adresses IP dont la liste figure en sortie.
- 5. Comparez les listes **lssysconn** et **lshmc**. Si une adresse IP est affichée en sortie pour les deux commandes **lshmc -n -F clients** et **lssysconn -r all**, l'adresse IP a été attribuée par le serveur DHCP de la console HMC et la connexion est gérée par le serveur DHCP de la console HMC.
- 6. Supprimez de la liste toute adresse affichée en sortie de la commande **lshmc -n -F clients** mais pas en sortie de la commande **lssysconn -r all**, et qui n'est pas dans la liste des serveurs qui utilisent les adresses IP statiques.

**Remarque :** Si une adresse IP est affichée dans le résultat **lshmc -n** mais pas dans le résultat **lssysconn -r all**, cette adresse IP a été attribuée par le serveur DHCP de la console HMC. Cependant, il ne s'agit pas d'une connexion en cours sur la console HMC. Le serveur DHCP garde un historique de toutes les affectations d'adresses IP, au cas où la connexion est rétablie. Le serveur DHCP peut aussi avoir attribué une adresse IP si une unité inconnue du réseau privé a demandé une adresse IP DHCP à la console HMC.

- 7. Si la console HMC gère des serveurs sur des réseaux privé et public, les connexions au processeur de service sur le réseau public (pas sur la plage d'adresses du réseau privé) doivent également être identifiées et supprimées de la liste. S'il ne reste aucune adresse IP dans la liste contenant la sortie **lssyconn -r all**, le serveur DHCP de la console HMC a attribué toutes les adresses IP du système, et la configuration de réseau fonctionne correctement.
- 8. Si des adresses IP n'ont pas été supprimées de la liste issue de la commande **lssysconn -r all**, cette adresse n'a pas été attribuée par le serveur DHCP de la console HMC. Ces affectations d'adresses IP doivent être corrigées, afin qu'elles puissent être automatiquement réassignées par le serveur DHCP de la console HMC. Contactez un fournisseur de services agréé afin qu'il corrige les adresses IP attribuées manuellement que vous avez identifiées.

Si vous avez suivi cette procédure et que toutes vos connexions n'apparaissent pas actives, contactez un fournisseur de services agréé.

## <span id="page-92-1"></span>**Sauvegarde des données critiques de la console HMC**

Vous pouvez sauvegarder les informations de console importants dans un emplacement autre que sur la console HMC (Hardware Management Console).

A l'aide de la console HMC, vous pouvez sauvegarder des données importantes telles que :

- v les fichiers de préférences utilisateur,
- v les informations utilisateur,
- v les fichiers de configuration de la plateforme de la console HMC,
- v les fichiers journaux de la console HMC,
- v les mises à jour de la console HMC via le service correctif d'installation

La fonction de sauvegarde sauvegarde les données HMC qui sont stockées sur le disque dur de la console HMC dans l'un des emplacements suivants :

- v Unité de mémoire flash USB montée en local
- v Système distant monté sur le système de fichiers de la console HMC (système NFS, par exemple)
- Site distant via le protocole FTP

Sauvegardez la console HMC après avoir effectué des modifications à la console HMC ou aux informations associées aux partitions logiques.

Pour sauvegarder la console HMC, votre profil utilisateur doit être l'un des suivants :

- Administrateur central
- Opérateur

<span id="page-93-0"></span>v Technicien de maintenance

Pour sauvegarder les données critiques de la console HMC, sélectionnez l'une des options de navigation suivantes : L'option sélectionnée dépend du type d'interface de la console HMC :

- v Si vous utilisez une interface HMC Classique ou HMC Etendue, procédez comme suit.
	- 1. Dans le panneau de navigation, cliquez sur **Gestion de la console HMC**.
	- 2. Dans la zone **Opérations** de la sous-fenêtre de contenu, cliquez sur **Sauvegarde des données de la console de gestion**.
	- 3. Sélectionnez une option d'archivage.
	- 4. Suivez les instructions qui s'affichent pour sauvegarder les données.
- v Si vous utilisez une interface HMC Etendue+, procédez comme suit.
	- 1. Dans le panneau de navigation, cliquez sur l'icône Gestion de la console HMC cliquez sur **Gestion de la console**.
	- 2. Dans la zone **Maintenance et données** de la sous-fenêtre de contenu, cliquez sur **Sauvegarde des données de la console de gestion**.
	- 3. Sélectionnez une option d'archivage.
	- 4. Suivez les instructions qui s'affichent pour sauvegarder les données.

## **Définition de la version et de l'édition du code machine de la console HMC**

Le niveau du code machine de votre console HMC (Hardware Management Console) détermine les fonctions et dispositifs disponibles lors de la mise à niveau vers une nouvelle édition, y compris la maintenance du microprogramme de serveur en mode simultané et les améliorations.

Si vous utilisez l'interface HMC Classique ou HMC Etendue, voir [Détermination de la version et de](http://www.ibm.com/support/knowledgecenter/POWER8/p8hai/area3view_hmc_code_level.htm) [l'édition du code machine de votre console HMC.](http://www.ibm.com/support/knowledgecenter/POWER8/p8hai/area3view_hmc_code_level.htm) Si vous utilisez l'interface HMC Etendue+, voir [Détermination de la version et de l'édition du code machine de votre console HMC.](http://www.ibm.com/support/knowledgecenter/POWER8/p8hai/p8hai_viewcodelevel_enh.htm)

## **Préparation de la configuration de la console HMC**

Pour configurer la console HMC (Hardware Management Console), vous devez maîtriser les concepts associés afin de pouvoir collecter les paramètres de configuration nécessaires avant de procéder à la configuration.

Pour préparer la configuration de la console HMC, procédez comme suit.

- 1. Déterminez s'il s'agit d'une nouvelle console HMC prenant en charge un ou plusieurs nouveaux systèmes, ou s'il s'agit d'une deuxième nouvelle console HMC prenant en charge des systèmes déjà existants. Ceci déterminera quel chemin d'installation suivre.
- 2. Déterminez l'emplacement physique de la console HMC en relation avec les serveurs qu'elle devra gérer. Si la console HMC est située à plus de 8 mètres de son système géré, vous devez fournir un accès à la console HMC via un navigateur Web à partir de l'emplacement du système géré, de façon à ce que le personnel de maintenance puisse accéder à la console HMC.
- 3. Identifiez les serveurs que la console HMC va gérer.
- 4. Déterminez si vous utiliserez un réseau privé ou ouvert pour gérer les serveurs. La console HMC gère les serveurs à l'aide du processeur FSP (Flexible Service Processor), via une connexion réseau. Un réseau *privé* est un réseau non routable de la console HMC vers un ou plusieurs processeurs FSP. Un réseau *ouvert* est un réseau routable reliant la console HMC aux processeurs FSP, aux partitions logiques, aux postes de travail administratifs ou aux autres unités réseau, telles que des routeurs et pare-feux. Un réseau privé est recommandé pour la gestion de tous les systèmes par la console HMC. Les serveurs disposant de contrôleurs d'alimentation avant régulation nécessitent un réseau privé avec une console HMC agissant en tant que serveur DHCP (Dynamic Host Control Protocol). Examinez les intervalles de sous-réseaux non routables disponibles et déterminez celui que vous

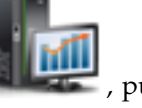

utiliserez pour chaque serveur DHCP. Chaque processeur FSP peut être connecté à deux consoles HMC agissant en tant que serveurs DHCP, aussi longtemps qu'elles utilisent deux intervalles d'adresses IP différents.

- 5. Si vous envisagez d'utiliser un réseau ouvert pour gérer un processeur FSP, vous devez définir l'adresse FSP manuellement via les menus de l'interface ASMI (Advanced System Management Interface). Il est recommandé d'utiliser un réseau privé non routable.
- 6. Déterminez les paramètres de réseau ouvert dont vous aurez besoin pour connecter la console HMC aux postes de travail utilisés par les administrateurs système, les partitions logiques sur les systèmes gérés et les autres unités réseau. Déterminez également comment la console HMC effectuera les appels centre. Les options d'appel centre peuvent inclure une connexion Internet SSL (Secure Sockets Layer) sortante uniquement, un modem ou une connexion à un réseau privé virtuel (VPN - Virtual Private Network).
- 7. Déterminez les utilisateurs de la console HMC que vous allez créer ainsi que leurs mots de passe et leurs rôles.
- 8. Fournissez les informations suivantes, nécessaires pour la configuration des appels centre :
	- Nom de l'entreprise
	- Contact administrateur
	- Adresse e-mail
	- Numéros de téléphone
	- Numéros de fax
	- v Adresse postale de l'emplacement physique de la console HMC
- 9. Si vous avez l'intention d'utiliser la messagerie pour avertir les opérateurs ou les administrateurs système lorsque des informations sont envoyées au Service IBM par appel centre, identifiez le serveur SMTP (Simple Mail Transfer Protocol) et les adresses e-mail que vous utiliserez.
- 10. Dans le cas d'une nouvelle console HMC qui se connecte à un nouveau système géré, créez un mot de passe qui sera utilisé pour authentifier la console HMC auprès du processeur de service du système. Créez également un mot de passe pour l'administrateur de l'interface ASMI et les utilisateurs généraux. Les trois mots de passe peuvent être définis lors de la première connexion de la console HMC à un nouveau serveur. Si la nouvelle console HMC doit être utilisée en tant que console redondante, procurez-vous le mot de passe utilisateur de la console HMC qui est déjà connectée et configurée. Soyez prêt à entrer le mot de passe lors de la première connexion au processeur de service du système géré.

### **Arrêt, redémarrage, fermeture de session et déconnexion de la console HMC**

Cette section explique comment arrêter, redémarrer, fermer la session et déconnecter l'interface de la console HMC (Hardware Management Console).

Procédez à l'arrêt, au redémarrage, à la fermeture de session et à la déconnexion de l'interface de la console HMC.

**Avertissement :** Utilisez le bouton blanc de la console HMC pour effectuer un arrêt manuel uniquement si le serveur ne répond pas aux tâches lancées depuis la console, telles qu'un arrêt de la console HMC.

Si un système d'exploitation est en cours d'exécution sur une partition et que vous décidez d'arrêter, redémarrer, ou fermer la session sur l'interface de la console HMC, le système d'exploitation continue de s'exécuter sans interruption.

#### **Arrêt ou redémarrage de la console HMC :**

Pour arrêter la console HMC, sélectionnez l'une des options de navigation suivantes en fonction du type d'interface de la console HMC :

- v Si vous utilisez une interface HMC Classique ou HMC Etendue, procédez comme suit.
	- 1. Dans le panneau de navigation, ouvrez l'élément **Gestion de la console HMC**.
- 2. Dans la zone **Opérations** de la zone de contenu, sélectionnez **Arrêt ou redémarrage**. La fenêtre Arrêt ou redémarrage s'ouvre.
- 3. Dans la fenêtre **Arrêt ou redémarrage**, vous pouvez :
	- Cliquer sur **Arrêt** pour mettre fin à toutes les tâches en cours d'exécution sur la console et arrêter la console HMC.
	- Cliquer sur **Redémarrage de la console HMC** pour mettre fin à toutes les tâches en cours d'exécution sur la console et redémarrer la console HMC.
- 4. Cliquez sur **OK** pour poursuivre, ou sur **Annulation** pour quitter la tâche.
- v Si vous utilisez une interface HMC Etendue + Aperçu technique (Pre-GA), procédez comme suit.

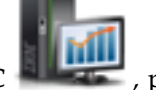

- 1. Dans le panneau de navigation, cliquez sur l'icône Gestion de la console HMC sélectionnez **Gestion de la console**.
- 2. Dans la zone **Gestion** de la sous-fenêtre de contenu, sélectionnez **Arrêt ou redémarrage de la console HMC**.
- 3. Dans la fenêtre **Arrêt ou redémarrage**, vous pouvez :
	- Cliquer sur **Arrêt** pour mettre fin à toutes les tâches en cours d'exécution sur la console et arrêter la console HMC.
	- Cliquer sur **Redémarrage de la console HMC** pour mettre fin à toutes les tâches en cours d'exécution sur la console et redémarrer la console HMC.
- 4. Cliquez sur **OK** pour poursuivre, ou sur **Annulation** pour quitter la tâche.

#### **Fermeture de session de la console HMC :**

Pour fermer une session de la console HMC, sélectionnez l'une des options de navigation suivantes en fonction du type d'interface de la console HMC :

- v Si vous utilisez une interface HMC Classique ou HMC Etendue, procédez comme suit.
	- 1. Dans le menu principal, cliquez sur **Fin de session**. La fenêtre de sélection de fermeture de session ou de déconnexion s'ouvre.
	- 2. Cliquez sur **Fermeture de session** puis sur **OK**.
- v Si vous utilisez une interface HMC Etendue + Aperçu technique (Pre-GA), procédez comme suit.
	- 1. Dans le menu principal, sélectionnez le nom d'utilisateur, puis cliquez sur **Déconnexion**.
	- 2. Cliquez sur **OK**.

### **Déconnexion de l'interface de la console HMC :**

Pour vous déconnecter de la console HMC en utilisant l'interface HMC Classique ou HMC Etendue, procédez comme suit.

**Remarque :** L'option de déconnexion de la console HMC est disponible uniquement dans l'interface HMC Classique ou HMC Etendue.

- 1. Dans le menu principal, cliquez sur **Fin de session**. La fenêtre de sélection de fermeture de session ou de déconnexion s'ouvre.
- 2. Cliquez sur **Déconnexion** puis sur **OK**.

# **Remarques**

Le présent document peut contenir des informations ou des références concernant certains produits, logiciels ou services IBM non annoncés dans ce pays. Pour plus de détails, référez-vous aux documents d'annonce disponibles dans votre pays, ou adressez-vous à votre partenaire commercial IBM. Toute référence à un produit, logiciel ou service IBM n'implique pas que seul ce produit, logiciel ou service puisse être utilisé. Tout autre élément fonctionnellement équivalent peut être utilisé, s'il n'enfreint aucun droit d'IBM. Il est de la responsabilité de l'utilisateur d'évaluer et de vérifier lui-même le fonctionnement des produits, logiciels ou services non expressément référencés par IBM.

IBM peut détenir des brevets ou des demandes de brevet couvrant les produits mentionnés dans le présent document. La remise de ce document ne vous octroie aucun droit de licence sur ces brevets ou demandes de brevet. Si vous désirez recevoir des informations concernant l'acquisition de licences, veuillez en faire la demande par écrit à l'adresse suivante :

*IBM Director of Licensing IBM Corporation North Castle Drive, MD-NC119 Armonk, NY 10504-1785 U.S.A.*

Pour le Canada, veuillez adresser votre courrier à :

*IBM Director of Commercial Relations IBM Canada Ltd 3600 Steeles Avenue East Markham, Ontario L3R 9Z7 Canada*

LE PRESENT DOCUMENT EST LIVRE EN L'ETAT. IBM DECLINE TOUTE RESPONSABILITE, EXPLICITE OU IMPLICITE, RELATIVE AUX INFORMATIONS QUI Y SONT CONTENUES, Y COMPRIS EN CE QUI CONCERNE LES GARANTIES DE NON-CONTREFACON ET D'APTITUDE A L'EXECUTION D'UN TRAVAIL DONNE. Certaines juridictions n'autorisent pas l'exclusion des garanties implicites, auquel cas l'exclusion ci-dessus ne vous sera pas applicable.

Le présent document peut contenir des inexactitudes ou des coquilles. Il est mis à jour périodiquement. Chaque nouvelle édition inclut les mises à jour. IBM peut, à tout moment et sans préavis, modifier les produits et logiciels décrits dans ce document.

Les références à des sites Web non IBM sont fournies à titre d'information uniquement et n'impliquent en aucun cas une adhésion aux données qu'ils contiennent. Les éléments figurant sur ces sites Web ne font pas partie des éléments du présent produit IBM et l'utilisation de ces sites relève de votre seule responsabilité.

IBM pourra utiliser ou diffuser, de toute manière qu'elle jugera appropriée et sans aucune obligation de sa part, tout ou partie des informations qui lui seront fournies.

Les données de performances et les exemples de clients sont fournis à titre d'exemple uniquement. Les performances réelles peuvent varier en fonction des configurations et des conditions d'exploitations spécifiques.

Les informations concernant des produits de fabricants tiers ont été obtenues auprès des fournisseurs de ces produits, par l'intermédiaire d'annonces publiques ou via d'autres sources disponibles. IBM n'a pas

testé ces produits et ne peut confirmer l'exactitude de leurs performances ni leur compatibilité. Elle ne peut recevoir aucune réclamation concernant des produits non IBM. Toute question concernant les performances de produits de fabricants tiers doit être adressée aux fournisseurs de ces produits.

Les instructions relatives aux intentions d'IBM pour ses opérations à venir sont susceptibles d'être modifiées ou annulées sans préavis, et doivent être considérées uniquement comme un objectif.

Tous les tarifs indiqués sont les prix de vente actuels suggérés par IBM et sont susceptibles d'être modifiés sans préavis. Les tarifs appliqués peuvent varier selon les revendeurs.

Ces informations sont fournies uniquement à titre de planification. Elles sont susceptibles d'être modifiées avant la mise à disposition des produits décrits.

Le présent document peut contenir des exemples de données et de rapports utilisés couramment dans l'environnement professionnel. Ces exemples mentionnent des noms fictifs de personnes, de sociétés, de marques ou de produits à des fins illustratives ou explicatives uniquement. Toute ressemblance avec des noms de personnes ou de sociétés serait purement fortuite.

Si vous visualisez ces informations en ligne, il se peut que les photographies et illustrations en couleur n'apparaissent pas à l'écran.

Les figures et les spécifications contenues dans le présent document ne doivent pas être reproduites, même partiellement, sans l'autorisation écrite d'IBM.

IBM a conçu le présent document pour expliquer comment utiliser les machines indiquées. Ce document n'est exploitable dans aucun autre but.

Les ordinateurs IBM contiennent des mécanismes conçus pour réduire les risques d'altération ou de perte de données. Ces risques, cependant, ne peuvent pas être éliminés. En cas de rupture de tension, de défaillances système, de fluctuations ou de rupture de l'alimentation ou d'incidents au niveau des composants, l'utilisateur doit s'assurer de l'exécution rigoureuse des opérations, et que les données ont été sauvegardées ou transmises par le système au moment de la rupture de tension ou de l'incident (ou peu de temps avant ou après). De plus, ces utilisateurs doivent établir des procédures garantissant la vérification indépendante des données, afin de permettre une utilisation fiable de ces dernières dans le cadre d'opérations stratégiques. Ces utilisateurs doivent enfin consulter régulièrement sur les sites Web de support IBM les mises à jour et les correctifs applicables au système et aux logiciels associés.

## **Instruction d'homologation**

Ce produit n'est peut-être pas certifié dans votre pays pour la connexion, par quelque moyen que ce soit, à des interfaces de réseaux de télécommunications publiques. Des certifications supplémentaires peuvent être requises par la loi avant d'effectuer toute connexion. Contactez un représentant IBM ou votre revendeur pour toute question.

# **Fonctions d'accessibilité pour les serveurs IBM Power Systems**

Les fonctions d'accessibilité aident les utilisateurs souffrant d'un handicap tel qu'une mobilité réduite ou une vision limitée à utiliser la technologie de l'information.

## **Présentation**

Les serveurs IBM Power Systems incluent les fonctions d'accessibilité principales suivantes :

- Fonctionnement uniquement au clavier
- Opérations utilisant un lecteur d'écran

Les serveurs IBM Power Systems utilisent la dernière norme W3C, [WAI-ARIA 1.0 \(www.w3.org/TR/wai](http://www.w3.org/TR/wai-aria/)[aria/\)](http://www.w3.org/TR/wai-aria/), afin de garantir la conformité à la [US Section 508 \(www.access-board.gov/guidelines-and](http://www.access-board.gov/guidelines-and-standards/communications-and-it/about-the-section-508-standards/section-508-standards)[standards/communications-and-it/about-the-section-508-standards/section-508-standards\)](http://www.access-board.gov/guidelines-and-standards/communications-and-it/about-the-section-508-standards/section-508-standards) et au [Web](http://www.w3.org/TR/WCAG20/) [Content Accessibility Guidelines \(WCAG\) 2.0 \(www.w3.org/TR/WCAG20/\)](http://www.w3.org/TR/WCAG20/). Pour tirer parti des fonctions d'accessibilité, utilisez l'édition la plus récente de votre lecteur d'écran et le tout dernier navigateur Web pris en charge par les serveurs IBM Power Systems.

La documentation produit en ligne des serveurs IBM Power Systems dans l'IBM Knowledge Center est activée pour l'accessibilité. Les fonctions d'accessibilité de l'IBM Knowledge Center sont décrites à la [section Accessibility de l'aide sur l'IBM Knowledge Center \(www.ibm.com/support/knowledgecenter/](http://www.ibm.com/support/knowledgecenter/doc/kc_help.html#accessibility) [doc/kc\\_help.html#accessibility\)](http://www.ibm.com/support/knowledgecenter/doc/kc_help.html#accessibility).

## **Navigation au clavier**

Ce produit utilise les touches de navigation standard.

## **Informations sur l'interface**

Les interfaces utilisateur des serveurs IBM Power Systems ne comportent pas de contenu clignotant 2 à 55 fois par seconde.

L'interface utilisateur Web des serveurs IBM Power Systems est basée sur des feuilles de style en cascade afin de rendre de manière approprié le contenu et de fournir une expérience fiable. L'application fournit un moyen équivalent pour les utilisateurs ayant une mauvaise vue d'utiliser les paramètres d'affichage du système, y compris le mode contraste élevé. Vous pouvez contrôler la taille de police à l'aide des paramètres d'unité ou de navigateur Web.

L'interface utilisateur Web des serveurs IBM Power Systems inclut des repères de navigation WAI-ARIA utilisables pour rapidement accéder à des zones fonctionnelles de l'application.

## **Logiciel du fournisseur**

Les serveurs IBM Power Systems sont fournis avec différents logiciels fournisseur qui ne sont pas couverts par le contrat de licence IBM. IBM ne garantit en aucune façon les fonctions d'accessibilité desdits produits. Contactez le fournisseur afin d'obtenir les informations d'accessibilité relatives à ces produits.

## **Informations d'accessibilité connexes**

Outre les sites Web du support et du centre d'assistance IBM, IBM propose un service de téléphone par téléscripteur à l'usage des clients sourds ou malentendants leur permettant d'accéder aux services des ventes et du support :

Service de téléscripteur 800-IBM-3383 (800-426-3383) (Amérique du Nord)

Pour plus d'informations sur l'engagement d'IBM concernant l'accessibilité, voir [IBM Accessibility](http://www.ibm.com/able) [\(www.ibm.com/able\)](http://www.ibm.com/able).

# **Politique de confidentialité**

Les Logiciels IBM, y compris les Logiciels sous forme de services ("Offres Logiciels") peuvent utiliser des cookies ou d'autres technologies pour collecter des informations sur l'utilisation des produits, améliorer l'acquis utilisateur, personnaliser les interactions avec celui-ci, ou dans d'autres buts. Bien souvent, aucune information personnelle identifiable n'est collectée par les Offres Logiciels. Certaines Offres

Logiciels vous permettent cependant de le faire. Si la présente Offre Logiciels utilise des cookies pour collecter des informations personnelles identifiables, des informations spécifiques sur cette utilisation sont fournies ci-dessous.

Cette Offre Logiciels n'utilise pas de cookies ou d'autres techniques pour collecter des informations personnelles identifiables.

Si les configurations déployées de cette Offre Logiciels vous permettent, en tant que client, de collecter des informations permettant d'identifier les utilisateurs par l'intermédiaire de cookies ou par d'autres techniques, vous devez solliciter un avis juridique sur la réglementation applicable à ce type de collecte, notamment en termes d'information et de consentement.

Pour plus d'informations sur l'utilisation à ces fins des différentes technologies, y compris les cookies, consultez les Points principaux de la Déclaration IBM de confidentialité sur Internet [\(http://](http://www.ibm.com/privacy/fr/fr) [www.ibm.com/privacy/fr/fr\)](http://www.ibm.com/privacy/fr/fr), la Déclaration IBM de confidentialité sur Internet [\(http://www.ibm.com/](http://www.ibm.com/privacy/details/fr/fr) [privacy/details/fr/fr\)](http://www.ibm.com/privacy/details/fr/fr), notamment la section "Cookies, pixels espions et autres technologies", ainsi que la page "IBM Software Products and Software-as-a-Service Privacy Statement" [\(http://www.ibm.com/](http://www.ibm.com/software/info/product-privacy) [software/info/product-privacy\)](http://www.ibm.com/software/info/product-privacy), disponible en anglais uniquement.

# **Marques**

IBM, le logo IBM et ibm.com sont des marques d'International Business Machines dans de nombreux pays. Les autres noms de produits et de services peuvent être des marques d'IBM ou d'autres sociétés. La liste actualisée de toutes les marques d'IBM est disponible sur la page Web [Copyright and trademark](http://www.ibm.com/legal/copytrade.shtml) [information](http://www.ibm.com/legal/copytrade.shtml) à l'adresse http://www.ibm.com/legal/copytrade.shtml.

Intel, le logo Intel, Intel Inside, le logo Intel Inside, Intel Centrino, le logo Intel Centrino, Celeron, Intel Xeon, Intel SpeedStep, Itanium et Pentium sont des marques d'Intel Corporation aux Etats-Unis et/ou dans certains autres pays.

# **Bruits radioélectriques**

Lorsque vous connectez un moniteur à l'équipement, vous devez utiliser le câble fourni à cet effet, ainsi que toute unité de suppression des interférences.

# **Remarques sur la classe A**

Les avis de conformité de classe A suivants s'appliquent aux serveurs IBM dotés du processeur POWER8 et à ses dispositifs, sauf s'il est fait mention de la compatibilité électromagnétique (EMC) de classe B dans les informations des dispositifs.

# **Recommandation de la Federal Communications Commission (FCC) [Etats-Unis]**

**Remarque :** Cet appareil respecte les limites des caractéristiques d'immunité des appareils numériques définies pour la classe A, conformément au chapitre 15 de la réglementation de la FCC. La conformité aux spécifications de cette classe offre une garantie acceptable contre les perturbations électromagnétiques dans les zones commerciales. Ce matériel génère, utilise et peut émettre de l'énergie radiofréquence. Il risque de parasiter les communications radio s'il n'est pas installé conformément aux instructions du constructeur. L'exploitation faite en zone résidentielle peut entraîner le brouillage des réceptions radio et télé, ce qui obligerait le propriétaire à prendre les dispositions nécessaires pour en éliminer les causes.

Utilisez des câbles et connecteurs correctement blindés et mis à la terre afin de respecter les limites de rayonnement définies par la réglementation de la FCC. IBM ne peut pas être tenue pour responsable du brouillage des réceptions radio ou télévision résultant de l'utilisation de câbles et connecteurs inadaptés ou de modifications non autorisées apportées à cet appareil. Toute modification non autorisée pourra annuler le droit d'utilisation de cet appareil.

Cet appareil est conforme aux restrictions définies dans le chapitre 15 de la réglementation de la FCC. Son utilisation est soumise aux deux conditions suivantes : (1) il ne peut pas causer de perturbations électromagnétiques gênantes et (2) il doit accepter toutes les perturbations reçues, y compris celles susceptibles d'occasionner un fonctionnement indésirable.

## **Avis de conformité à la réglementation d'Industrie Canada**

CAN ICES-3 (A)/NMB-3(A)

## **Avis de conformité aux exigences de l'Union européenne**

Le présent produit satisfait aux exigences de protection énoncées dans la directive 2014/30/EU du Conseil concernant le rapprochement des législations des Etats membres relatives à la compatibilité électromagnétique. IBM décline toute responsabilité en cas de non-respect de cette directive résultat d'une modification non recommandée du produit, y compris l'ajout de cartes en option non IBM.

Dans l'Union européenne, contactez : IBM Deutschland GmbH Technical Regulations, Abteilung M456 IBM-Allee 1, 71139 Ehningen, Allemagne Tel: +49 800 225 5426 Email : halloibm@de.ibm.com

**Avertissement :** Ce matériel appartient à la classe A. Il est susceptible d'émettre des ondes radioélectriques risquant de perturber les réceptions radio. Son emploi dans une zone résidentielle peut créer des perturbations électromagnétiques. L'utilisateur devra alors prendre les mesures nécessaires pour en éliminer les causes.

## **Avis de conformité aux exigences du Voluntary Control Council for Interference (VCCI) - Japon**

この装置は、クラスA 情報技術装置です。この装置を家庭環境で使用すると電波妨害 を引き起こすことがあります。この場合には使用者が適切な対策を講ずるよう要求され ることがあります。 VCCI-A

Vous trouverez ci-après un résumé de la recommandation du VCCI japonais figurant dans l'encadré précédent.

Ce produit de la classe A respecte les limites des caractéristiques d'immunité définies par le VCCI (Voluntary Control Council for Interference) japonais. Si ce matériel est utilisé dans une zone résidentielle, il peut créer des perturbations électromagnétiques. L'utilisateur devra alors prendre les mesures nécessaires pour en éliminer les causes.

### **Recommandation de la Japan Electronics and Information Technology Industries Association (JEITA)**

Cette recommandation explique la conformité à la norme JIS C 61000-3-2 japonaise relative à la puissance du produit.

# (一社) 電子情報技術産業協会 高調波電流抑制対策実施 要領に基づく定格入力電力値: Knowledge Centerの各製品の 仕様ページ参照

Cette recommandation décrit l'avis de la JEITA pour les produits inférieurs ou égaux à 20 A par phase.

高調波電流規格 JIS C 61000-3-2 適合品

Cette recommandation décrit l'avis de la JEITA pour les produits dépassant 20 A par phase, monophasés.

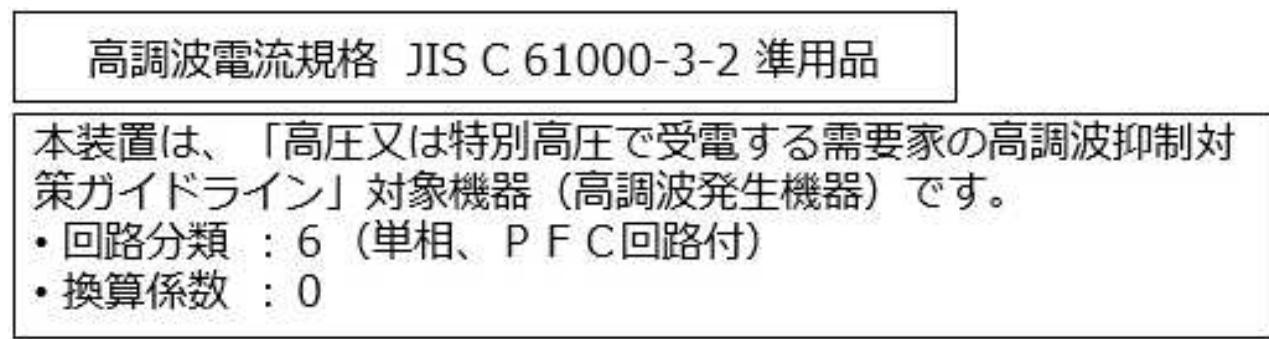

Cette recommandation décrit l'avis de la JEITA pour les produits dépassant 20 A par phase, triphasés.

高調波電流規格 JIS C 61000-3-2 準用品

「高圧又は特別高圧で受電する需要家の高調波抑制対 本装置は、 ヾライン」対象機器(高調波発生機器)です。 : 5 (3相、PFC回路付)  $\Omega$ 換算係数

## **Avis d'interférences électromagnétiques (EMI) - République populaire de Chine**

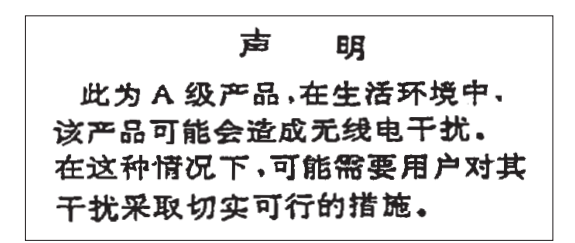

Ce matériel appartient à la classe A. Il est susceptible d'émettre des ondes radioélectriques risquant de perturber les réceptions radio. L'utilisateur devra alors prendre les mesures nécessaires pour en éliminer les causes.

### **Avis d'interférences électromagnétiques (EMI) - Taïwan**

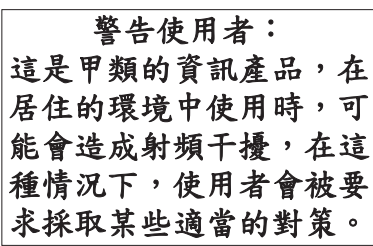

Vous trouverez ci-après un résumé de l'avis EMI de Taïwan précédent.

Avertissement : Ce matériel appartient à la classe A. Il est susceptible d'émettre des ondes radioélectriques risquant de perturber les réceptions radio. Son emploi dans une zone résidentielle peut créer des interférences. L'utilisateur devra alors prendre les mesures nécessaires pour les supprimer.

### **Liste des personnes d'IBM à contacter à Taïwan**

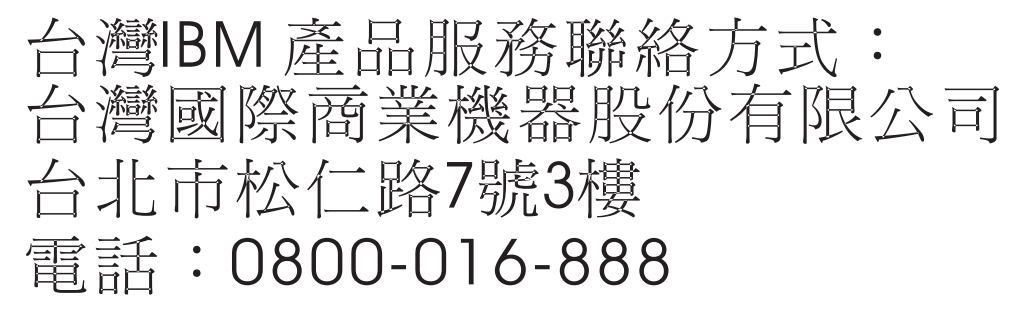

## **Avis d'interférences électromagnétiques (EMI) - Corée**

이 기기는 업무용 환경에서 사용할 목적으로 적합성평가를 받은 기기로서 가정용 환경에서 사용하는 경우 전파간섭의 우려가 있습니다.

## **Avis de conformité pour l'Allemagne**

#### **Deutschsprachiger EU Hinweis: Hinweis für Geräte der Klasse A EU-Richtlinie zur Elektromagnetischen Verträglichkeit**

Dieses Produkt entspricht den Schutzanforderungen der EU-Richtlinie 2014/30/EU zur Angleichung der Rechtsvorschriften über die elektromagnetische Verträglichkeit in den EU-Mitgliedsstaatenund hält die Grenzwerte der EN 55022 / EN 55032 Klasse A ein.

Um dieses sicherzustellen, sind die Geräte wie in den Handbüchern beschrieben zu installieren und zu betreiben. Des Weiteren dürfen auch nur von der IBM empfohlene Kabel angeschlossen werden. IBM übernimmt keine Verantwortung für die Einhaltung der Schutzanforderungen, wenn das Produkt ohne Zustimmung von IBM verändert bzw. wenn Erweiterungskomponenten von Fremdherstellern ohne Empfehlung von IBM gesteckt/eingebaut werden.

EN 55022 / EN 55032 Klasse A Geräte müssen mit folgendem Warnhinweis versehen werden: "Warnung: Dieses ist eine Einrichtung der Klasse A. Diese Einrichtung kann im Wohnbereich Funk-Störungen verursachen; in diesem Fall kann vom Betreiber verlangt werden, angemessene Maßnahmen zu ergreifen und dafür aufzukommen."

#### **Deutschland: Einhaltung des Gesetzes über die elektromagnetische Verträglichkeit von Geräten**

Dieses Produkt entspricht dem "Gesetz über die elektromagnetische Verträglichkeit von Geräten (EMVG)". Dies ist die Umsetzung der EU-Richtlinie 2014/30/EU in der Bundesrepublik Deutschland.

#### **Zulassungsbescheinigung laut dem Deutschen Gesetz über die elektromagnetische Verträglichkeit von Geräten (EMVG) (bzw. der EMC Richtlinie 2014/30/EU) für Geräte der Klasse A**

Dieses Gerät ist berechtigt, in Übereinstimmung mit dem Deutschen EMVG das EG-Konformitätszeichen - CE - zu führen.

Verantwortlich für die Einhaltung der EMV Vorschriften ist der Hersteller: International Business Machines Corp. New Orchard Road Armonk, New York 10504 Tel: 914-499-1900

Der verantwortliche Ansprechpartner des Herstellers in der EU ist: IBM Deutschland GmbH Technical Relations Europe, Abteilung M456 IBM-Allee 1, 71139 Ehningen, Allemagne Tél : +49 (0) 800 225 5426 Email : HalloIBM@de.ibm.com

Generelle Informationen:

**Das Gerät erfüllt die Schutzanforderungen nach EN 55024 und EN 55022 / EN 55032 Klasse A.**

# **Avis d'interférences électromagnétiques (EMI) - Russie**

ВНИМАНИЕ! Настоящее изделие относится к классу А. В жилых помещениях оно может создавать радиопомехи, для снижения которых необходимы дополнительные меры

# **Remarques sur la classe B**

Les avis de conformité de classe B suivants s'appliquent aux dispositifs déclarés comme relevant de la compatibilité électromagnétique (EMC) de classe B dans les informations d'installation des dispositifs.

## **Recommandation de la Federal Communications Commission (FCC) [Etats-Unis]**

Cet appareil respecte les limites des caractéristiques d'immunité des appareils numériques définies par la classe B, conformément au chapitre 15 de la réglementation de la FCC. La conformité aux spécifications de la classe B offre une garantie acceptable contre les perturbations électromagnétiques dans les zones résidentielles.

Ce matériel génère, utilise et peut émettre de l'énergie radiofréquence. Il risque de parasiter les communications radio s'il n'est pas installé conformément aux instructions du constructeur. Toutefois, il n'est pas garanti que des perturbations n'interviendront pas pour une installation particulière.

Si cet appareil provoque des perturbations gênantes dans les communications radio ou télévision, mettez-le hors tension puis sous tension pour vous en assurer. L'utilisateur peut tenter de remédier à cet incident en appliquant une ou plusieurs des mesures suivantes :

- v Réorienter ou repositionner l'antenne de réception.
- Eloigner l'appareil du récepteur.
- v Brancher l'appareil sur une prise différente de celle du récepteur, sur un circuit distinct.
- v Prendre contact avec un distributeur agréé IBM ou un représentant commercial IBM pour obtenir de l'aide.

Utilisez des câbles et connecteurs correctement blindés et mis à la terre afin de respecter les limites de rayonnement définies par la réglementation de la FCC. Ces câbles et connecteurs sont disponibles chez votre distributeur agréé IBM. IBM ne peut pas être tenue pour responsable du brouillage des réceptions radio ou télévision résultant de modifications non autorisées apportées à cet appareil. Toute modification non autorisée pourra annuler le droit d'utilisation de cet appareil.

Cet appareil est conforme aux restrictions définies dans le chapitre 15 de la réglementation de la FCC. Son utilisation est soumise aux deux conditions suivantes : (1) il ne peut pas causer de perturbations électromagnétiques gênantes et (2) il doit accepter toutes les perturbations reçues, y compris celles susceptibles d'occasionner un fonctionnement indésirable.

## **Avis de conformité à la réglementation d'Industrie Canada**

CAN ICES-3 (B)/NMB-3(B)

## **Avis de conformité aux exigences de l'Union européenne**

Le présent produit satisfait aux exigences de protection énoncées dans la directive 2014/30/EU du Conseil concernant le rapprochement des législations des Etats membres relatives à la compatibilité électromagnétique. IBM décline toute responsabilité en cas de non-respect de cette directive résultat d'une modification non recommandée du produit, y compris l'ajout de cartes en option non IBM.

Dans l'Union européenne, contactez : IBM Deutschland GmbH Technical Regulations, Abteilung M456 IBM-Allee 1, 71139 Ehningen, Allemagne Tel: +49 800 225 5426 Email : halloibm@de.ibm.com

## **Avis de conformité aux exigences du Voluntary Control Council for Interference (VCCI) - Japon**

この装置は,クラスB情報技術装置です。この装置は, 家庭環境で使用 することを目的としていますが、この装置がラジオやテレビジョン受信機に 近接して使用されると、受信障害を引き起こすことがあります。 取扱説明書に従って正しい取り扱いをして下さい。  $VCCI-B$ 

## **Recommandation de la Japan Electronics and Information Technology Industries Association (JEITA)**

Cette recommandation explique la conformité à la norme JIS C 61000-3-2 japonaise relative à la puissance du produit.

(一社)電子情報技術産業協会 高調波電流抑制対策実施 要領に基づく定格入力電力値: Knowledge Centerの各製品の 仕様ページ参照

Cette recommandation décrit l'avis de la JEITA pour les produits inférieurs ou égaux à 20 A par phase.

高調波電流規格 JIS C 61000-3-2 適合品

Cette recommandation décrit l'avis de la JEITA pour les produits dépassant 20 A par phase, monophasés.

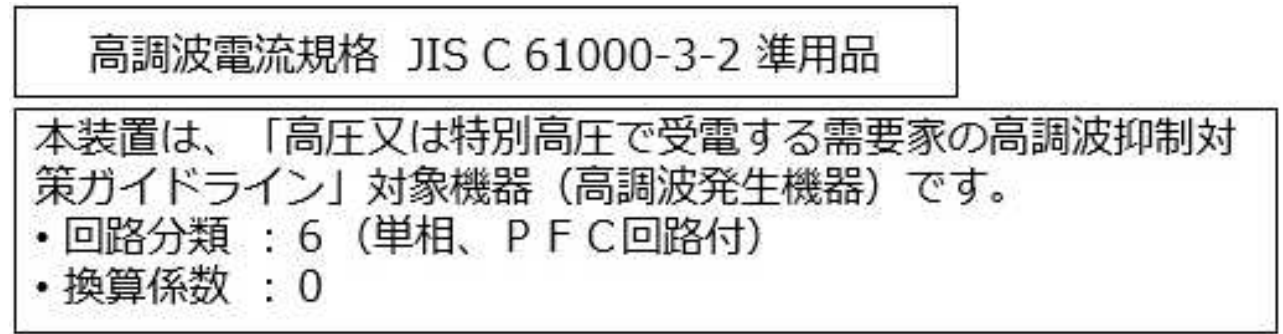

Cette recommandation décrit l'avis de la JEITA pour les produits dépassant 20 A par phase, triphasés.

高調波電流規格 JIS C 61000-3-2 進用品 「高圧又は特別高圧で受電する需要家の高調波抑制対 置は. ライン」対象機器(高調波発生機器)です。 : 5 (3相、P F C回路付)  $\Omega$ 

## **Liste des numéros de téléphone IBM Taïwan**

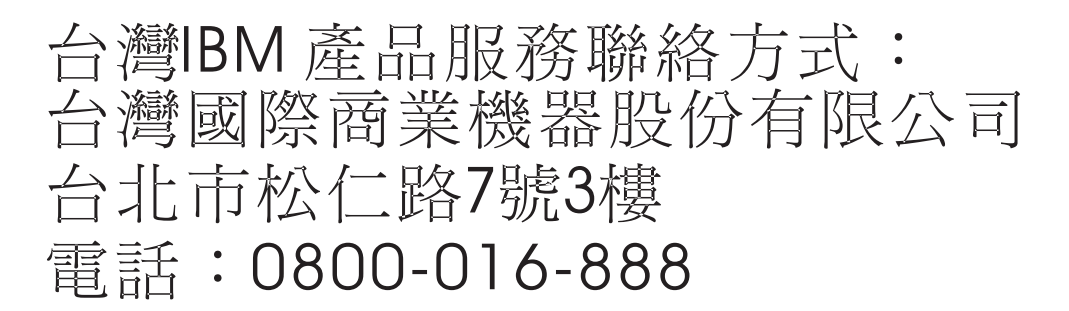

## **Avis de conformité pour l'Allemagne**

**Deutschsprachiger EU Hinweis: Hinweis für Geräte der Klasse B EU-Richtlinie zur Elektromagnetischen Verträglichkeit**

Dieses Produkt entspricht den Schutzanforderungen der EU-Richtlinie 2014/30/EU zur Angleichung der Rechtsvorschriften über die elektromagnetische Verträglichkeit in den EU-Mitgliedsstaatenund hält die Grenzwerte der EN 55022/ EN 55032 Klasse B ein.

Um dieses sicherzustellen, sind die Geräte wie in den Handbüchern beschrieben zu installieren und zu betreiben. Des Weiteren dürfen auch nur von der IBM empfohlene Kabel angeschlossen werden. IBM übernimmt keine Verantwortung für die Einhaltung der Schutzanforderungen, wenn das Produkt ohne Zustimmung von IBM verändert bzw. wenn Erweiterungskomponenten von Fremdherstellern ohne Empfehlung von IBM gesteckt/eingebaut werden.

**Deutschland: Einhaltung des Gesetzes über die elektromagnetische Verträglichkeit von Geräten**

Dieses Produkt entspricht dem "Gesetz über die elektromagnetische Verträglichkeit von Geräten (EMVG)". Dies ist die Umsetzung der EU-Richtlinie 2014/30/EU in der Bundesrepublik Deutschland.

#### **Zulassungsbescheinigung laut dem Deutschen Gesetz über die elektromagnetische Verträglichkeit von Geräten (EMVG) (bzw. der EMC Richtlinie 2014/30/EU) für Geräte der Klasse B**

Dieses Gerät ist berechtigt, in Übereinstimmung mit dem Deutschen EMVG das EG-Konformitätszeichen - CE - zu führen.

Verantwortlich für die Einhaltung der EMV Vorschriften ist der Hersteller: International Business Machines Corp. New Orchard Road Armonk, New York 10504 Tel: 914-499-1900

Der verantwortliche Ansprechpartner des Herstellers in der EU ist: IBM Deutschland GmbH Technical Relations Europe, Abteilung M456 IBM-Allee 1, 71139 Ehningen, Allemagne Tél : +49 (0) 800 225 5426 Email : HalloIBM@de.ibm.com

Generelle Informationen:

**Das Gerät erfüllt die Schutzanforderungen nach EN 55024 und EN 55022/ EN 55032 Klasse B.**

## **Dispositions**

Les droits d'utilisation relatifs à ces publications sont soumis aux dispositions suivantes.

**Applicabilité :** Les présentes dispositions s'ajoutent aux conditions d'utilisation du site Web IBM.

**Usage personnel :** Vous pouvez reproduire ces publications pour votre usage personnel, non commercial, sous réserve que toutes les mentions de propriété soient conservées. Vous ne pouvez distribuer ou publier tout ou partie de ces publications ou en faire des oeuvres dérivées sans le consentement exprès d'IBM.

**Usage commercial :** Vous pouvez reproduire, distribuer et afficher ces publications uniquement au sein de votre entreprise, sous réserve que toutes les mentions de propriété soient conservées. Vous ne pouvez reproduire, distribuer, afficher ou publier tout ou partie de ces publications en dehors de votre entreprise, ou en faire des oeuvres dérivées, sans le consentement exprès d'IBM.

**Droits :** Excepté les droits d'utilisation expressément accordés dans ce document, aucun autre droit, licence ou autorisation, implicite ou explicite, n'est accordé pour ces publications ou autres informations, données, logiciels ou droits de propriété intellectuelle contenus dans ces publications.

IBM se réserve le droit de retirer les autorisations accordées ici si, à sa discrétion, l'utilisation des publications s'avère préjudiciable à ses intérêts ou que, selon son appréciation, les instructions susmentionnées n'ont pas été respectées.

Vous ne pouvez télécharger, exporter ou réexporter ces informations qu'en total accord avec toutes les lois et règlements applicables dans votre pays, y compris les lois et règlements américains relatifs à l'exportation.

IBM NE DONNE AUCUNE GARANTIE SUR LE CONTENU DE CES PUBLICATIONS. LES PUBLICATIONS SONT LIVREES EN L'ETAT SANS AUCUNE GARANTIE EXPLICITE OU IMPLICITE.
LE FABRICANT DECLINE NOTAMMENT TOUTE RESPONSABILITE RELATIVE A CES INFORMATIONS EN CAS DE CONTREFACON AINSI QU'EN CAS DE DEFAUT D'APTITUDE A L'EXECUTION D'UN TRAVAIL DONNE.

## IBM®